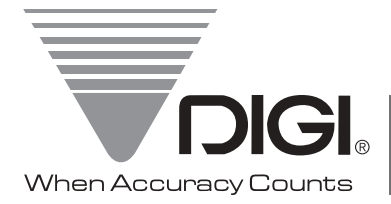

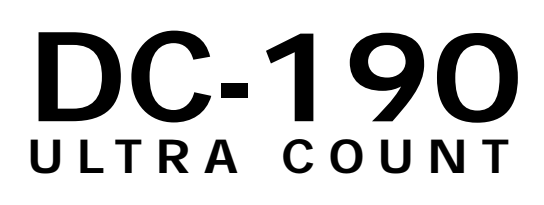

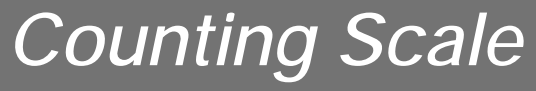

*Version 4.0*

# **Installation Manual**

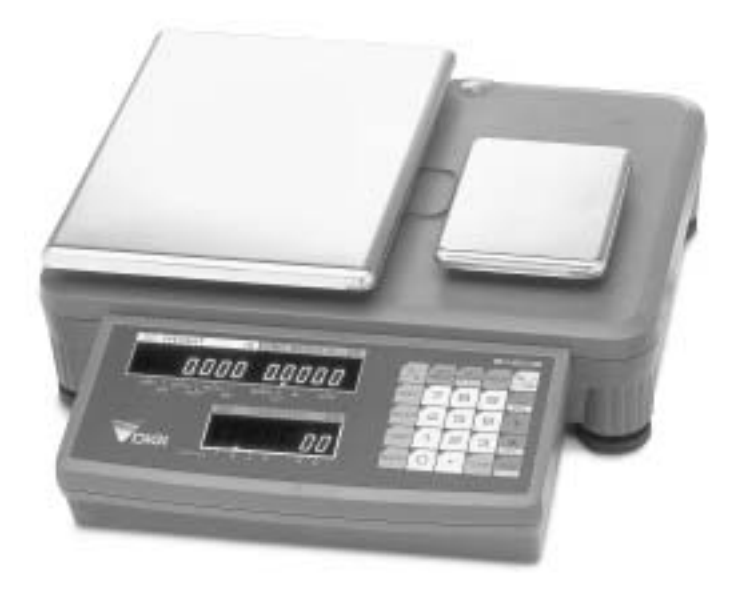

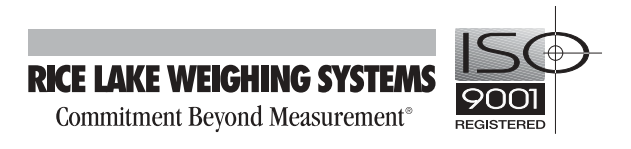

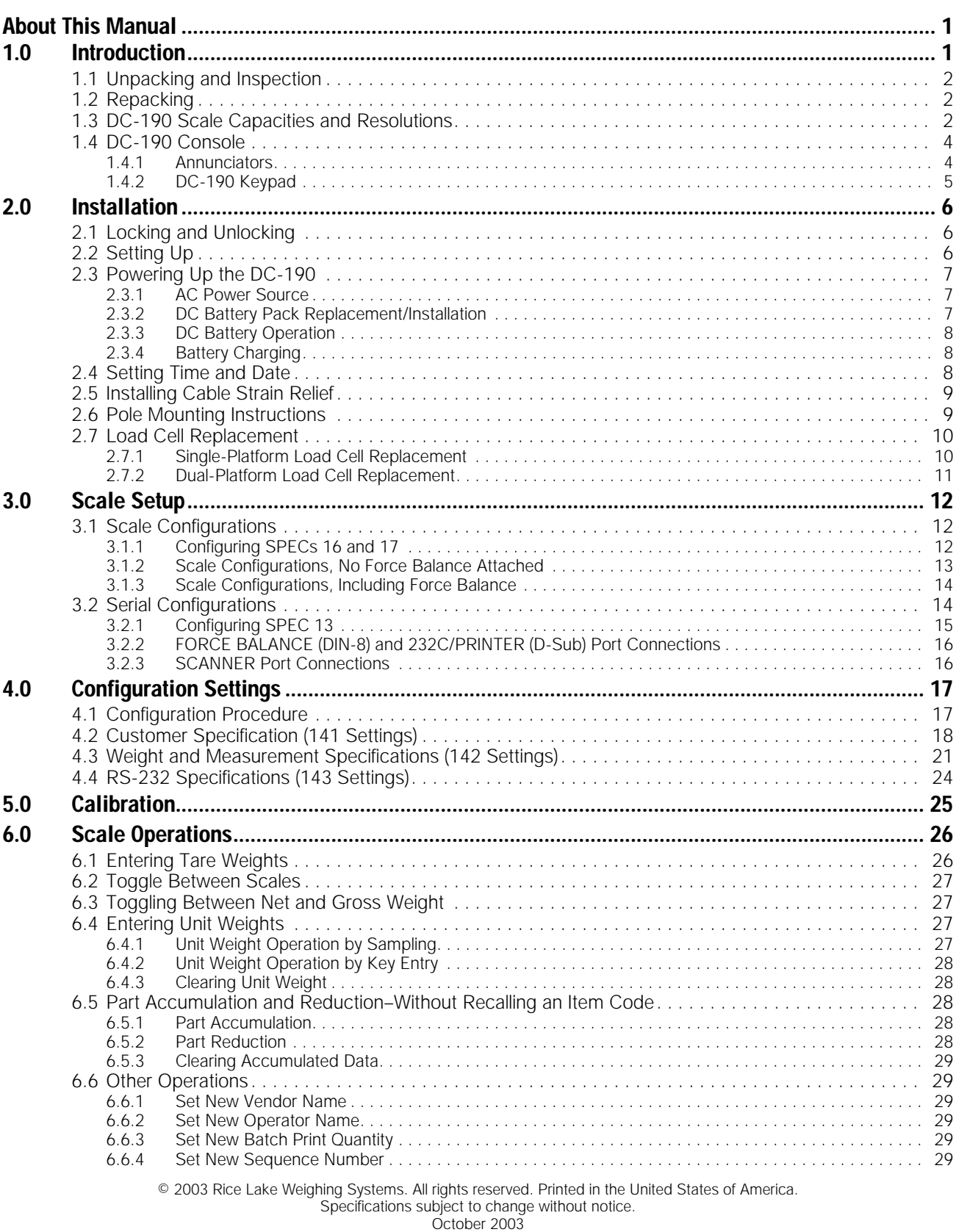

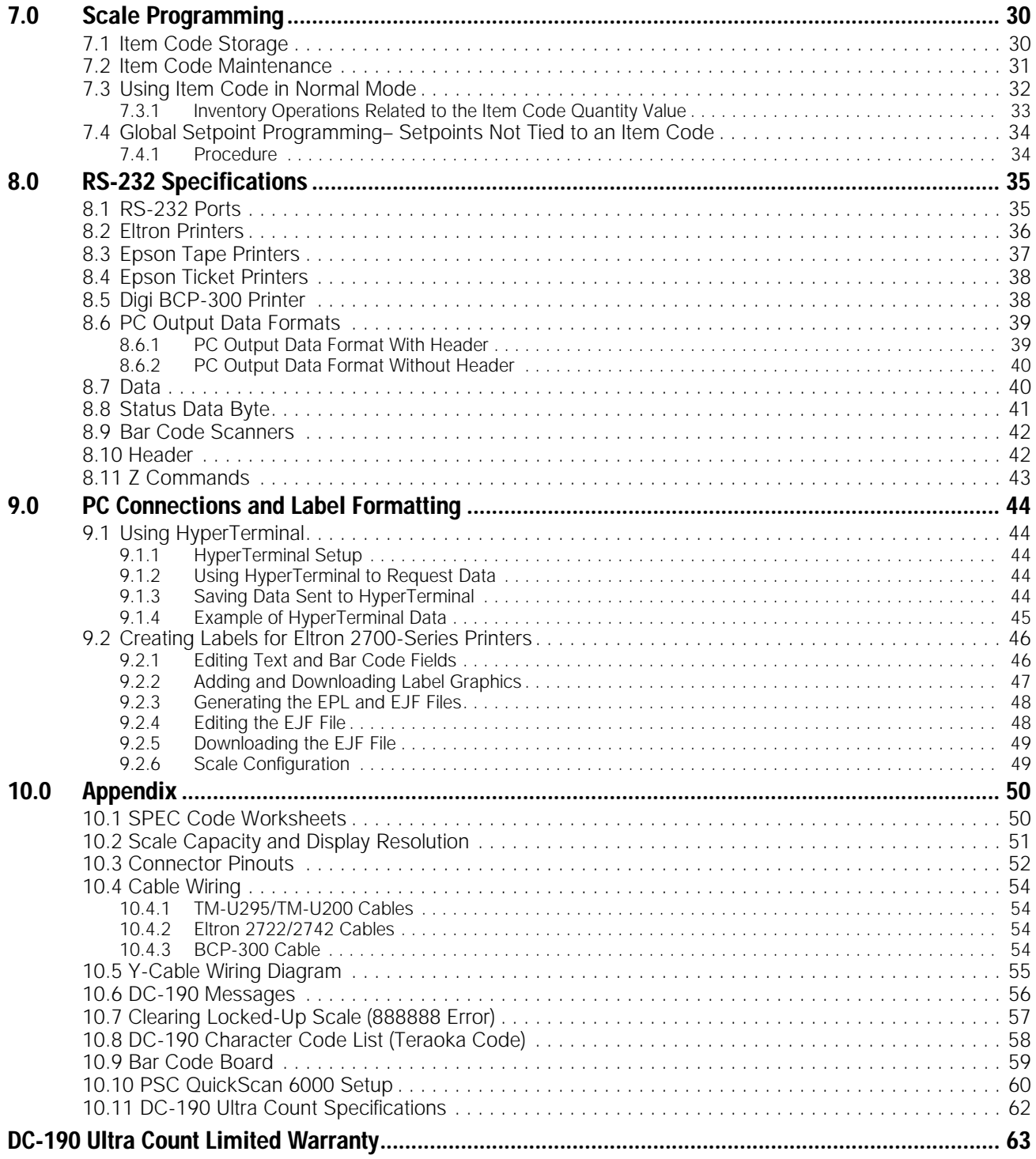

 $\mathbf{ii}$ 

# <span id="page-4-0"></span>**About This Manual**

This manual contains operating procedures for the DC-190 counting scale and provides the user with all the information necessary for setup and operation.

This manual is organized based on the procedures you will likely follow when setting up and using your counting scale. This manual applies to Version 4.0 of the DC-190 Ultra Count software.

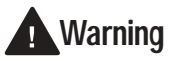

*Some procedures described in this manual require work inside the scale base. These procedures are to be performed by qualified service personnel only.*

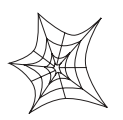

Authorized distributors and their employees can view or download this manual from the Rice Lake Weighing Systems distributor site at **www.rlws.com**.

# <span id="page-4-1"></span>**1.0 Introduction**

The DC-190 Ultra Count counting scale offers practical solutions for a full range of precision counting applications. Models with an internally mounted load cell are available in capacities of 1.0 to 100 pounds. Models with external platforms are available in capacities of 1.0 to 50,000 pounds. An ultra-high-resolution force balance can also be used as a sample scale.

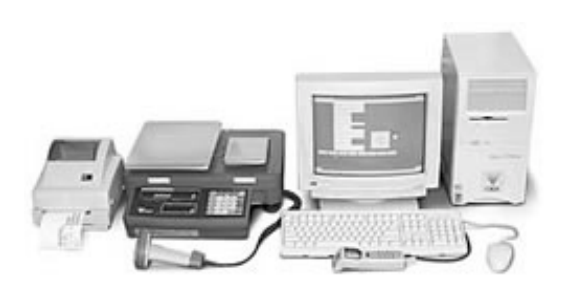

Features include 200 item code storage, over/under weight and quantity checking capability based on programmable

setpoints, and an optional internal battery for standalone applications. The enhanced DC-190 Ultra Count software provides features not found in the standard DC-190 counting scale, including:

- Separate tare registers for each channel
- Selectable fields for RS-232 output
- 32-character ID Code, part name, and lot number fields
- 32-character operator identification can be held through ID Code changes (SPEC-selectable)
- Teraoka Code and numeric input without SPEC change
- Supports unit weight per piece and unit weight per 1000 (SPEC-selectable)
- Supports CR or CR/LF delimiter
- Supports output on stable (SPEC-selectable), output on stable and  $≥$  setpoint, output on stable *and* in target window (over/under) or *not* in target window (SPEC-selectable)
- Supports simultaneous connection to two printers
- Eltron 27xx series printers can use downloaded label format or fixed format installed in 190
- Code 128 support for Eltron and BCP-30 printers
- BCP-300 company name output can be edited or removed.
- Full barboard support

**Trademark Note:** *Eltron® and Zebra® are registered trademarks of Zebra Technologies Corporation. Epson® is a registered trademark of Seiko Epson Corporation. PSC® and QuickScan® are registered trademarks of PSC Inc.*

### <span id="page-5-0"></span>**1.1 Unpacking and Inspection**

Immediately after unpacking, visually inspect the DC-190 Ultra Count to ensure all components are included and undamaged. If any items were damaged in shipment, notify Rice Lake Weighing Systems and the shipper immediately.

Ensure all accessories are removed from the cartons, then replace all packing materials in the cartons and store in a safe place. Use the original cartons whenever shipment of the scale is required.

### <span id="page-5-1"></span>**1.2 Repacking**

If the DC-190 counting scale must be returned for modification, calibration, or repair, it must be properly packed with sufficient cushioning materials and the load cell must be locked to prevent damage to the load cell (see [Section 2.1 on page 6\)](#page-9-3).

Whenever possible, use the original carton when shipping the DC-190. Damage caused by improper packaging is not be covered by warranty.

### <span id="page-5-2"></span>**1.3 DC-190 Scale Capacities and Resolutions**

Counting scales specify two types of resolution:

- Weight (or external) resolution
- Counting (or internal) resolution

Weight resolution is displayed in increments of the full scale capacity which is divided into weight increments. For example, a 5-lb scale divided into 10,000 display divisions would display weight with 0.0005 lb divisions  $(10,000 \text{ divisions} \times 0.0005 \text{ lb} = 5.0 \text{ lb}).$ 

Counting resolution is based on the internal resolution of the scale. The weight and counting resolutions for the DC-190 single- and dual-platform capacities are listed below.

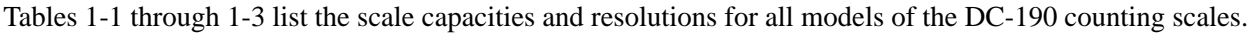

| Model      | Capacity (lb) | Weighing Resolution (lb) | Internal Resolution (Ib) | <b>Platform Dimensions</b> |
|------------|---------------|--------------------------|--------------------------|----------------------------|
| $S-XL-1.0$ | 1.0           | 0.0001                   | 0.000001                 | $6''$ x $8''$              |
| $S-XL-2.5$ | 2.5           | 0.0002                   | 0.0000025                | $7'' \times 10''$          |
| $S-XL-5.0$ | 5.0           | 0.0005                   | 0.000005                 | $11"$ x $16"$              |
| $S-XL-10$  | 10.0          | 0.001                    | 0.00001                  |                            |
| $S-XL-25$  | 25.0          | 0.002                    | 0.000025                 |                            |
| $S-XL-50$  | 50.0          | 0.005                    | 0.00005                  |                            |
| $S-XL-100$ | 100.0         | 0.01                     | 0.0001                   |                            |

*Table 1-1. DC-190 S-XL Scale Capacities*

<span id="page-5-3"></span>

|               |         | Capacity (lb) |         | Weighing Resolution (lb) | Internal Resolution (Ib) |          | <b>Platform Dimensions</b> |                   |
|---------------|---------|---------------|---------|--------------------------|--------------------------|----------|----------------------------|-------------------|
| Model         | Scale 1 | Scale 2       | Scale 1 | Scale 2                  | Scale 1                  | Scale 2  | Sample                     | <b>Bulk</b>       |
| $S-XD-1/10$   | 1.0     | 10            | 0.0001  | 0.001                    | 0.000001                 | 0.00001  | $4" \times 6"$             | $9'' \times 12''$ |
| $S-XD-1/25$   |         | 25            |         | 0.002                    |                          | 0.000025 |                            |                   |
| $S-XD-1/50$   |         | 50            |         | 0.005                    |                          | 0.00005  |                            |                   |
| $S-XD-2.5/25$ | 2.5     | 25            | 0.0002  | 0.002                    | 0.0000025                | 0.000025 |                            |                   |
| $S-XD-2.5/50$ |         | 50            |         | 0.005                    |                          | 0.00005  |                            |                   |

*Table 1-2. DC-190 S-XD Scale Capacities*

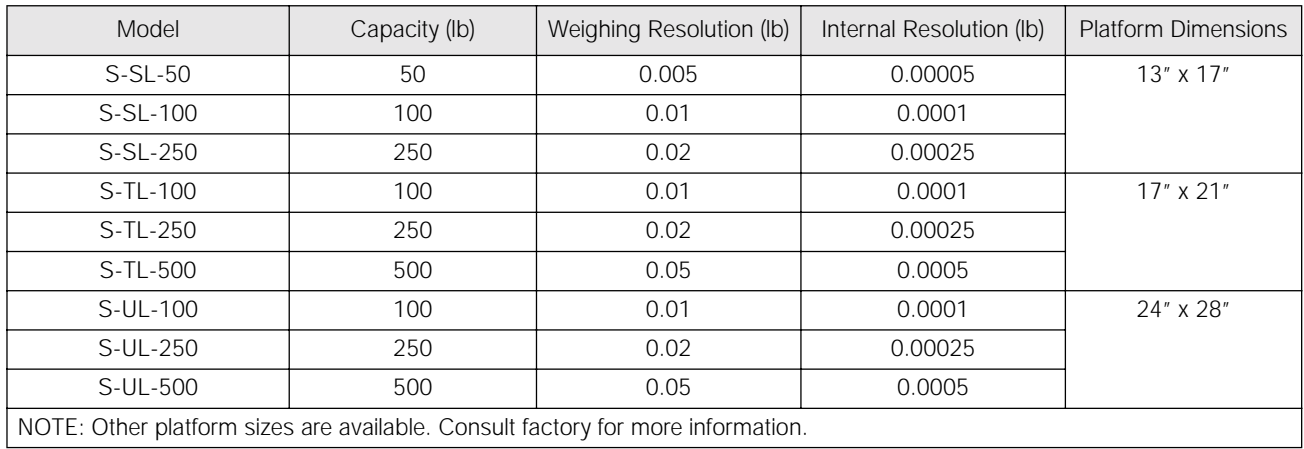

<span id="page-6-0"></span>*Table 1-3. Other S-Series Remote Platforms*

### <span id="page-7-0"></span>**1.4 DC-190 Console**

[Figure 1-1](#page-7-2) shows the DC-190 console with annunciators and numeric keypad. Annunciators are described in [Section 1.4.1;](#page-7-1) [Section 1.4.2](#page-8-0) describes the DC-190 keypad.

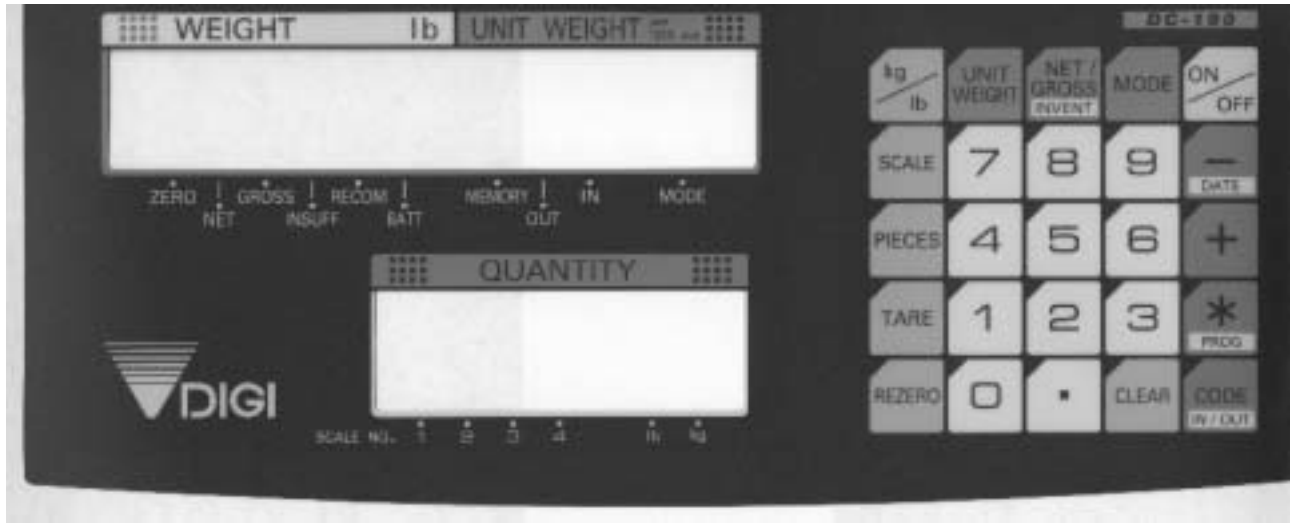

*Figure 1-1. DC-190 Keypad and Displays*

#### <span id="page-7-2"></span><span id="page-7-1"></span>**1.4.1 Annunciators**

[Table 1-4](#page-7-3) shows a list of the annunciators that the DC-190 uses to provide additional information about the value being displayed. The annunciators are illuminated when the specific function is being performed.

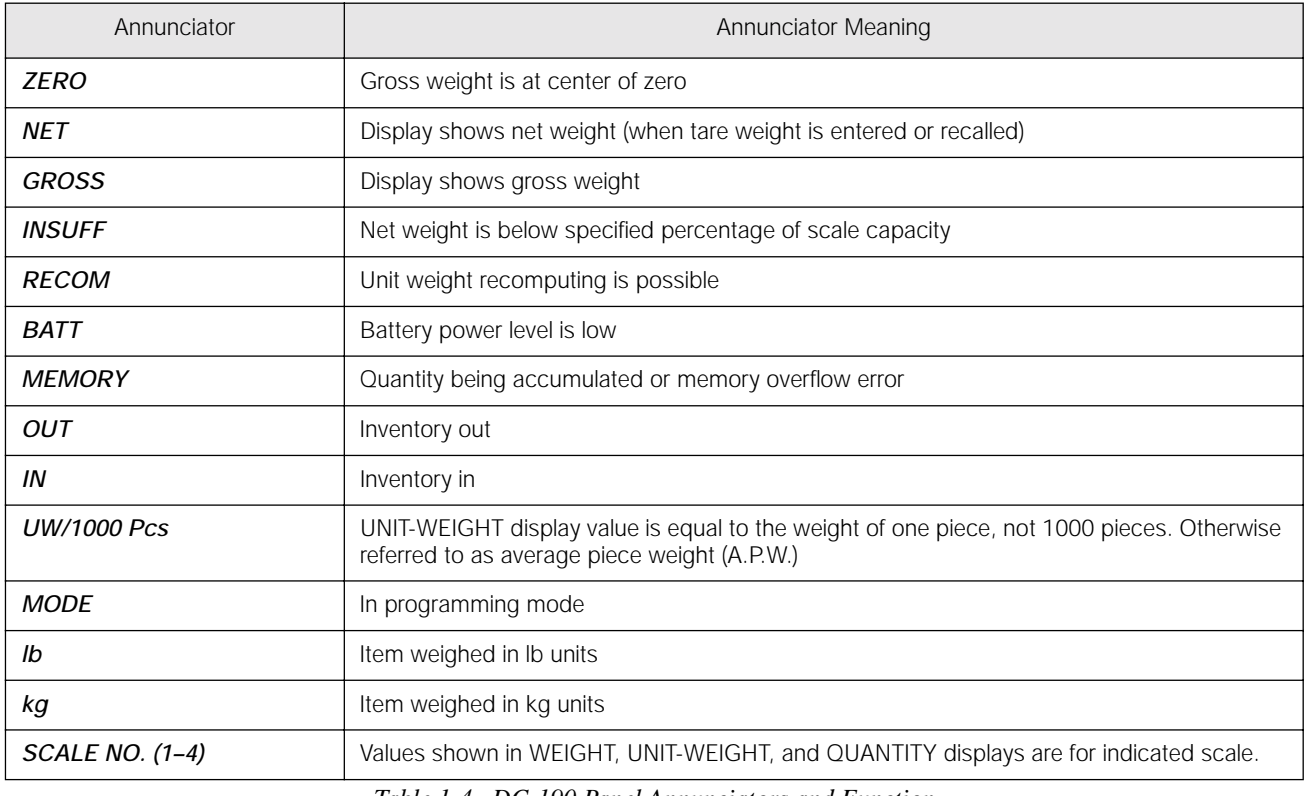

<span id="page-7-3"></span>*Table 1-4. DC-190 Panel Annunciators and Function*

### <span id="page-8-0"></span>**1.4.2 DC-190 Keypad**

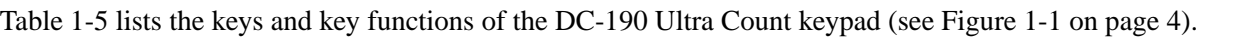

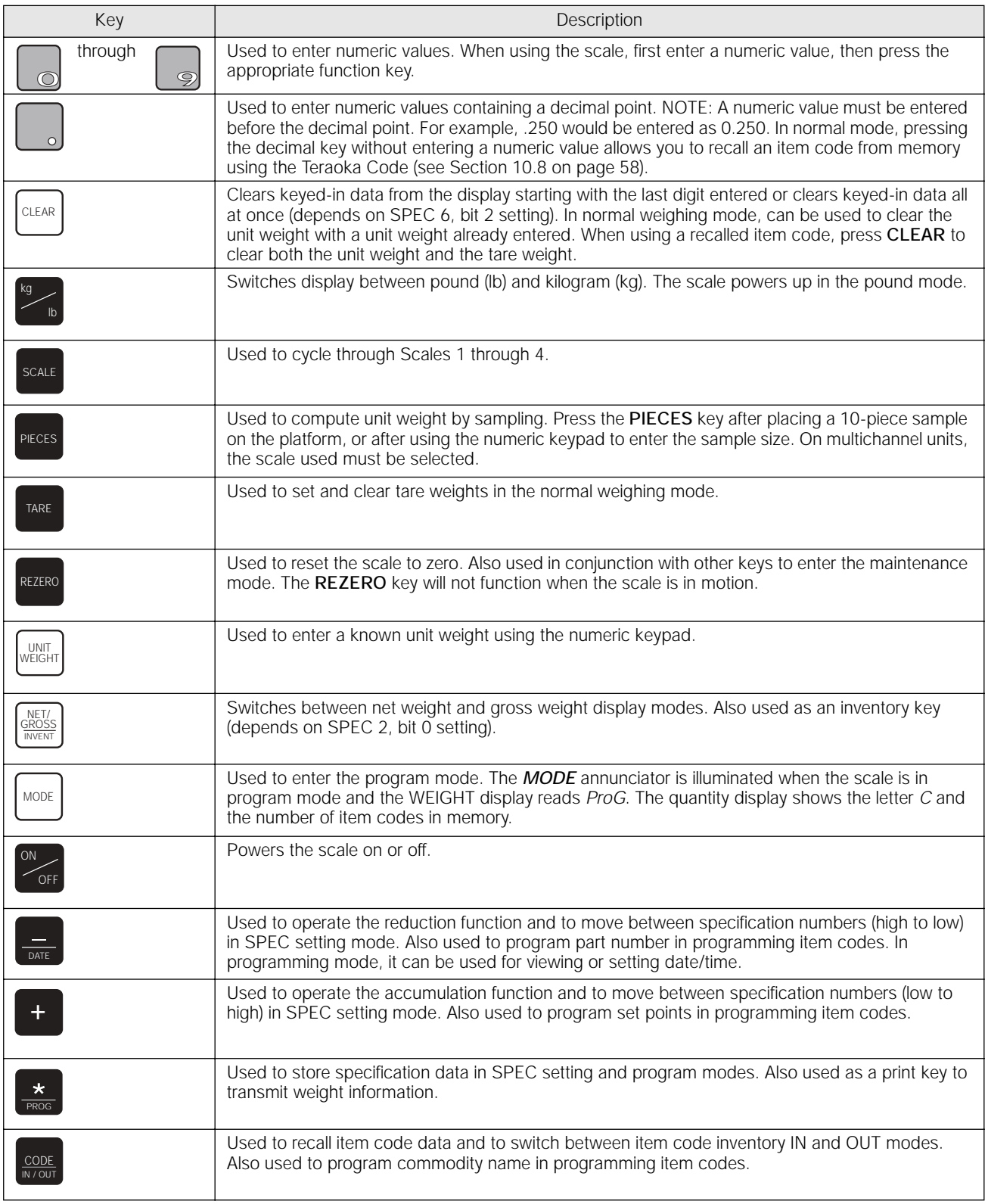

<span id="page-8-1"></span>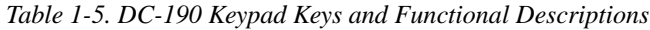

# <span id="page-9-3"></span><span id="page-9-0"></span>**2.0 Installation**

This section describes the procedure for the installation and setup of the DC-190 counting scale.

### <span id="page-9-1"></span>**2.1 Locking and Unlocking**

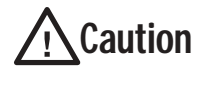

*Do not turn scale upside down. Always work with scale on its side! Damage to* **Caution** *the load cell can occur if the scale is turned upside down.* 

The DC-190 counting scale is delivered in a locked position to prevent damage to the load cells during shipment.

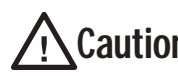

*To prevent damage to the load cells, scale must be locked prior to shipment.* **Caution**

The scale uses either one setscrew for the single-platform scale or two setscrews for the dual-platform scale. The setscrews are located on the bottom of the base and must be removed before the scale is put into service. Use the following procedure to unlock your DC-190 counting scale.

1. Turn scale on side. Loosen locknut 1/4 turn (see [Figure 2-1](#page-9-4)).

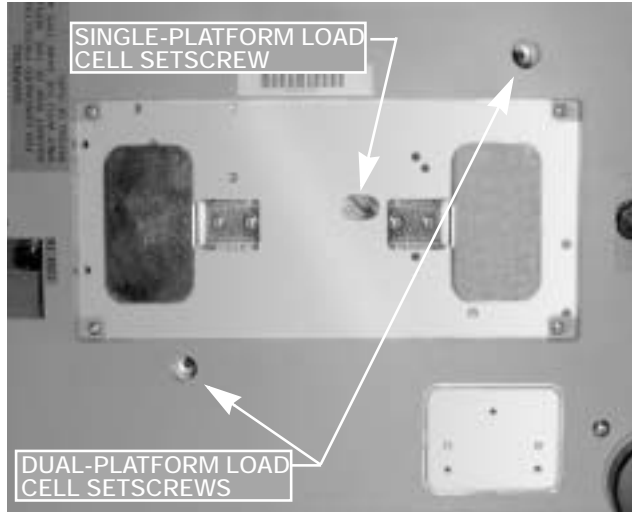

*Figure 2-1. Location of Load Cell Setscrews for Single- and Dual-Platform Scales*

<span id="page-9-4"></span>2. Remove load cell setscrew (see [Figure 2-2\)](#page-9-6) using the 2 mm hex wrench provided with scale.

**NOTE:** *Keep locknut in the approximate original position on the setscrew to prevent damage to load cell when reinstalling.* 

<span id="page-9-5"></span>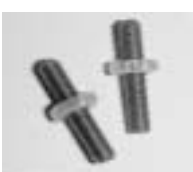

**NOTE:** *Beginning in 2003, setscrews with slotted heads will replace the hex head types, and will no longer require the 2mm hex wrench for removal.*

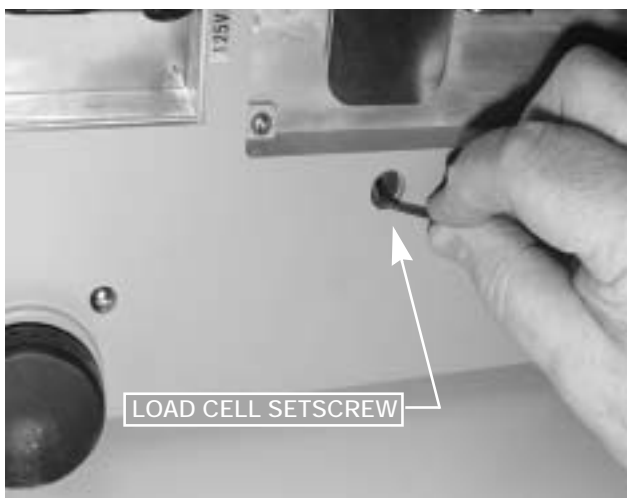

*Figure 2-2. Setscrew Removal*

<span id="page-9-6"></span>3. Tape setscrews to the bottom of the scale or store in a safe location for possible future use.

### <span id="page-9-2"></span>**2.2 Setting Up**

Place the scale on a solid, level surface away from fans, breezes, and sources of electrical interference.

Level the scale by turning the four adjustable legs located on the bottom of the scale while referencing the bubble level located on the back of the scale (see [Figure 2-3](#page-9-5)).

**NOTE:** To ensure greater scale stability, turn in all four adjustable legs before leveling. Turn out adjustable legs to level as needed.

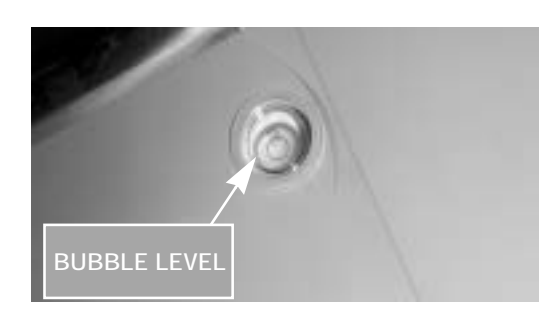

*Figure 2-3. Bubble Level* 

### <span id="page-10-0"></span>**2.3 Powering Up the DC-190**

The DC-190 can be operated either from an AC power source or with an optional rechargeable battery pack (DC power). The DC power allows the unit to be completely portable. Instructions for DC operation are contained in [Section 2.3.3.](#page-11-0)

#### <span id="page-10-1"></span>**2.3.1 AC Power Source**

To power-up the DC-190 using the AC power cord:

1. Connect female end of AC power cord ([Figure 2-4\)](#page-10-5) under scale base.

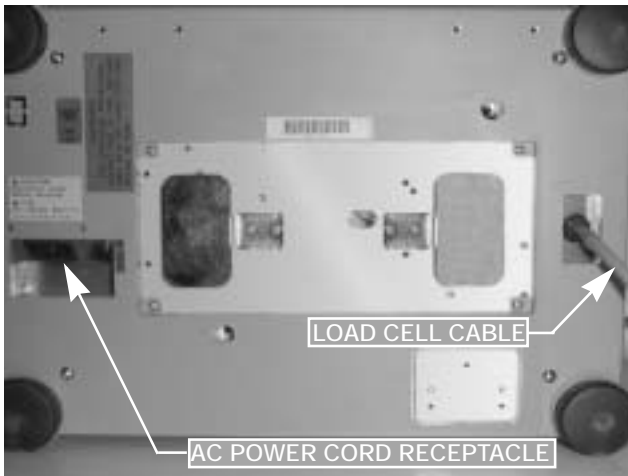

*Figure 2-4. Location of AC Power Cord Receptacle and Load Cell Cable*

- <span id="page-10-5"></span>2. Connect load cell cable from scale to Cable Port 1 in the back of the keyboard ([Figure 2-5\)](#page-10-4).
- 3. Plug the AC power cord into a grounded 115 VAC receptacle.

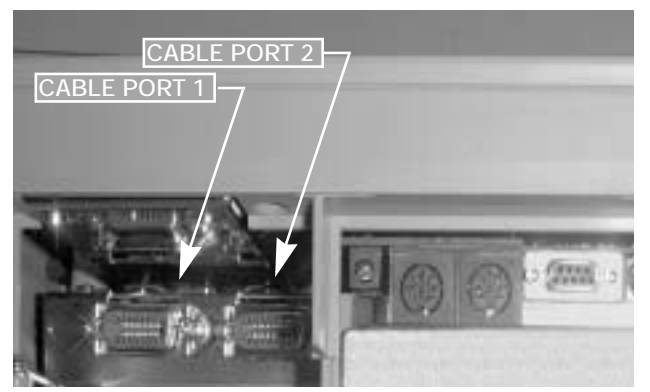

*Figure 2-5. Scale Base Connector Ports*

<span id="page-10-4"></span>4. Press **ON/OFF** and allow scale to warm up for 10 minutes. The display momentarily shows the revision number, shows all digits from 0 to 9 in a count-up mode, goes blank, shows all 8s, and then enters normal weighing mode.

If the scale is connected to AC power while in the OFF condition, no warm-up is necessary.

**NOTE:** If the scale displays erratic data, it may be caused by a power transient. Turn the scale off and momentarily unplug it from the wall outlet. Then restart by plugging the scale back in and pressing ON/ OFF key. The scale will go through a display check; no warm up is needed.

#### <span id="page-10-2"></span>**2.3.2 DC Battery Pack Replacement/Installation**

An optional DC battery pack is available and may be purchased from RLWS to ship with the scale or retrofit in the field.

The battery pack is located in the bottom of the scale base and partial disassembly is required to install or replace it. Use the following procedure to install or replace the battery pack.

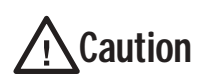

*To prevent load cell damage, reinstall setscrews before replacing battery.*

- 1. Unplug scale from power source.
- 2. Remove scale platter.
- 3. Remove the four platform support screws from the left-hand platform support assembly (shown in [Figure 2-6\)](#page-10-3). Remove the four screws from the right-hand platform support assembly.
- 4. Remove both platform support assemblies and set aside.

**NOTE:** The single-platform scale has four platform support (spider) screws while the dual-platform scale has four screws for each of the two platform supports.

<span id="page-10-3"></span>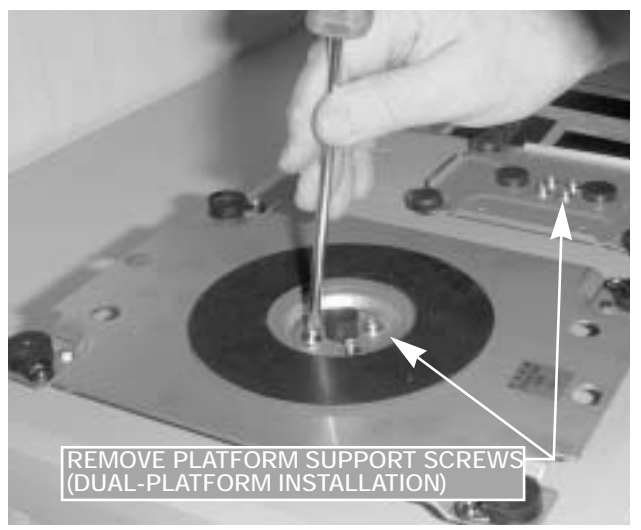

*Figure 2-6. Removing Platter Support Screws and Platter Support on a Dual-Platform Scale*

5. Place scale on side. Remove four top cover screws (shown in [Figure 2-7](#page-11-4)). Set scale on legs and remove top cover.

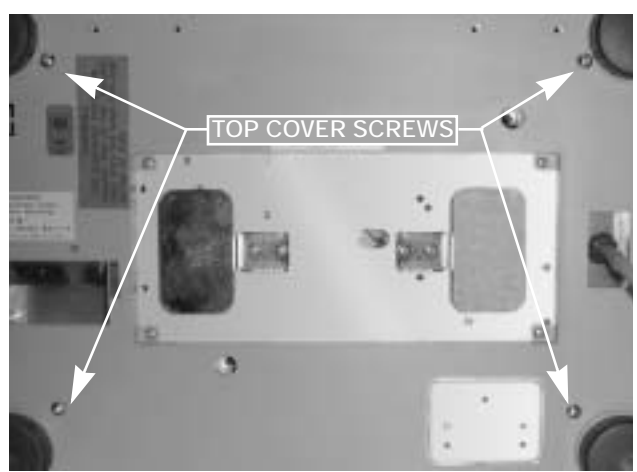

*Figure 2-7. Location of Top Cover Screws*

- <span id="page-11-4"></span>6. Disconnect black (**–**) and red (**+**) electrical leads from battery (see [Figure 2-8](#page-11-3)). Remove existing DC battery pack. Attach red lead to positive (**+**) side of battery.
- 7. Attach black lead to negative (**–**) side of battery.
- 8. Place new DC battery pack in battery compartment.

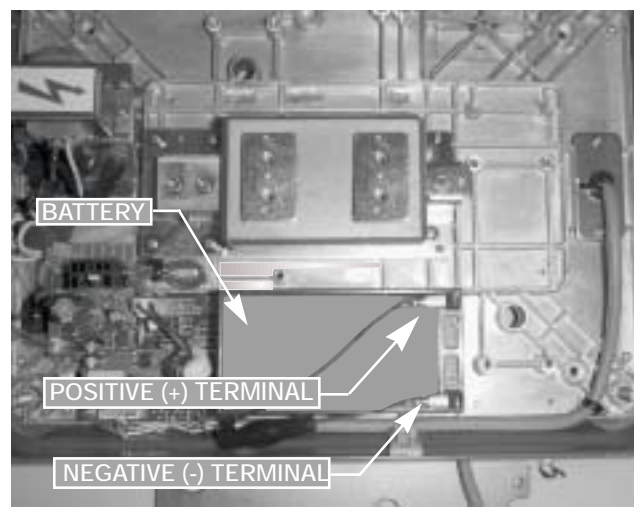

*Figure 2-8. Battery Installation*

- <span id="page-11-3"></span>9. Reassemble scale in the reverse order that it was disassembled.
- 10. Remove setscrew to unlock scale before placing the scale into service.

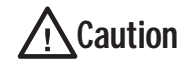

*If the DC-190 scale is operated with the battery pack removed, isolate the positive (+) and negative (–) leads so*

*that they do not make contact with each other or any part of the scale frame or any sensitive electronic components.*

### <span id="page-11-0"></span>**2.3.3 DC Battery Operation**

To power-up the DC-190 using the optional battery:

- 1. Remove AC power cord from bottom of scale.
- 2. Turn battery switch to ON (located on the bottom left-hand side of the scale base).
- 3. Press **ON/OFF** and allow scale to warm up for 10 minutes. The display momentarily shows revision number, shows all digits from 0 to 9 in a count-up mode, goes blank, shows all 8s, and then enters normal weighing mode.

### <span id="page-11-1"></span>**2.3.4 Battery Charging**

A fully charged battery allows for approximately 4 hours of continuous use. Refer to SPEC 1 (Power Auto) Off function) for extended hours of use. It will take approximately 8 hours to fully recharge a battery that has been completely dissipated. The console must be connected to the base during the recharge cycle and the AC power cord must be plugged in.

**NOTE:** *Do not store the scale without turning off the battery power switch! When the battery switch is ON and the AC is not connected, a low level battery current will flow even if the display is OFF. To prevent battery discharge when stored, turn the battery switch OFF whenever the unit is not in use.*

### <span id="page-11-2"></span>**2.4 Setting Time and Date**

You can set the time and date printed on DC-190 print tickets. SPEC 5, bits 0 and 1 list three sequence variations of year, month, day that are available to enter dates into the DC-190 counting scale. Printed dates always appear in *mmddyy* format.

To set the date (month, date, and year) and time:

- 1. Press the **MODE** key.
- 2. Press the **–/DATE** key. The displays shows the date, day, and time.
- 3. Press the **–/DATE** key again. Enter month, day, year (*mmddyy*) on the keypad.
- 4. Press the **–/DATE** key. Enter the day (0=Mon,  $1=Tue...6=Sun.$
- 5. Press the **–/DATE** key. Enter the time of day using the 24-hour clock. For example, enter 1:35 p.m. as *1335*.
- 6. Press the **\*/PROG** key to store the setting, or press the **–/DATE** key to exit without saving time and date.

### <span id="page-12-0"></span>**2.5 Installing Cable Strain Relief**

To prevent load cell or peripheral cable damage from bending and twisting, cable strain reliefs are used in the back of the DC-190 keyboard. Each DC-190 counting scale comes equipped with these rubber strain reliefs and should be installed on initial scale setup.

- 1. Remove the three 4 mm x 8 mm panhead screws securing the bracket to the back of the keyboard.
- 2. Remove rubber strain relief covering the two 14-pin load cell cable ports. If any peripheral devices are installed at this time, remove the rubber strain relief covering the peripheral cable access ports.
- 3. Route load cell and/or any peripheral device cables through opening in bracket. Connect cables to proper ports.
- 4. Install rubber strain relief over load cell/ peripheral cables and position into cavity. Gently pull cables to take up any slack.
- 5. When rubber strain reliefs are securely mounted, reinstall bracket using the three 4 mm x 8 mm panhead screws previously removed.

### <span id="page-12-1"></span>**2.6 Pole Mounting Instructions**

- 1. Disconnect AC power cord from the bottom of the scale. Remove platform.
- 2. Remove the plastic cover from the upper mounting bracket.
- **NOTE***: As a precaution, install load cell setscrew.*
	- 3. Turn scale on side.
	- 4. Attach pole mount assembly to base using three 4 mm x 10 mm machine screws (shown in [Figure 2-9](#page-12-2)).

<span id="page-12-2"></span>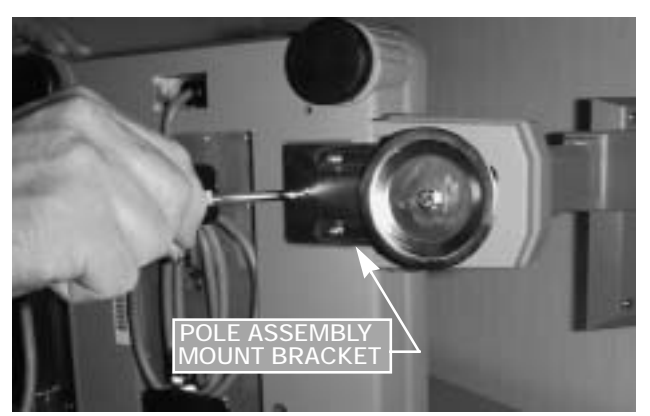

*Figure 2-9. Attach Pole Mount Assembly to Base*

- 5. Route load cell and peripheral device cables through center of pole mount assembly.
- 6. Mount keyboard on bracket using six 4 mm x 10 mm machine screws ([Figure 2-10\)](#page-12-3).

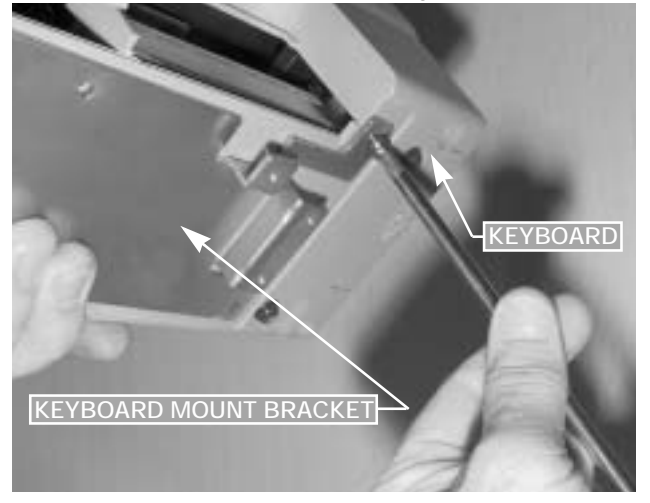

*Figure 2-10. Attach Keyboard to Pole Mount Assembly*

- <span id="page-12-3"></span>7. Attach load cell cable to Cable Port 1. If any other scales or peripheral devices are to be installed, remove plastic knockout from plastic shroud as required. Install plastic cover using two 4 mm  $\overline{x}$  8 mm panhead screws.
- 8. Install plastic cover over base of pole mount assembly.
- 9. Remove the load cell setscrew previously installed.

### <span id="page-13-0"></span>**2.7 Load Cell Replacement**

Load cell replacement requires partial disassembly of the scale base. Sections [2.7.1](#page-13-1) and [2.7.2](#page-14-0) describe the procedure for replacing in single- and dual-platform scales. On a dual-platform scale, there are two load cell cables connected to a common power board. Load cell replacement requires unsoldering and soldering of load cell connections to the power board.

#### <span id="page-13-1"></span>**2.7.1 Single-Platform Load Cell Replacement**

**NOTE:** *Prior to replacing load cell, install load cell setscrew as detailed in [Section 2.1.](#page-9-1)*

- 1. Disconnect AC power plug from bottom of scale and remove platform.
- 2. Remove four platform support machine screws and remove platform support.
- 3. Turn scale on side. Remove the four panhead machine screws for top cover [\(Figure 2-7](#page-11-4)). Set scale on its four legs and remove top cover.
- 4. Disconnect DC power supply plug from power board ([Figure 2-11](#page-13-2)). Remove four machine screws securing board to chassis.

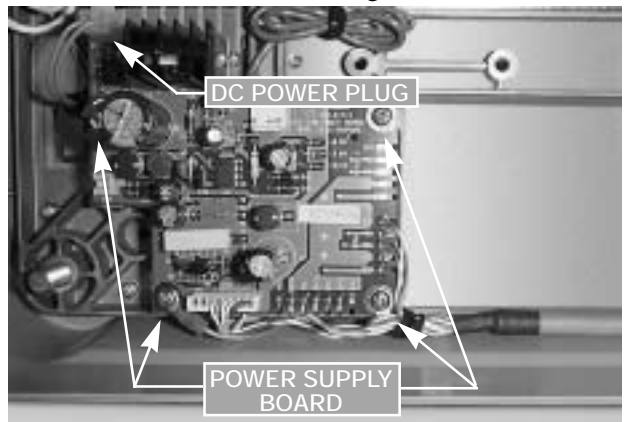

*Figure 2-11. Disconnect DC Power Supply Plug and Remove the Four Power Supply Board Screws*

- <span id="page-13-2"></span>5. Unsolder the five load cell wires at power board.
- 6. Remove four machine screws securing the platform attach bracket ([Figure 2-12\)](#page-13-3) to the load cell bracket. Remove platform attach bracket.

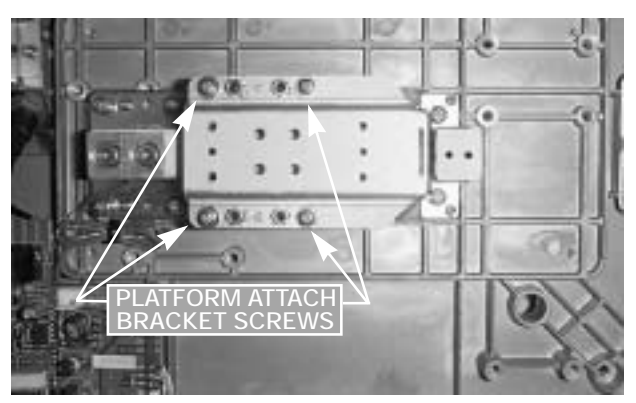

*Figure 2-12. Remove Platform Attach Bracket*

- <span id="page-13-3"></span>7. If replacement load cell includes bracket, go to Step [12](#page-13-5).
- 8. If replacement load cell does not include bracket, remove two 6 mm x 20 mm socket head load cell cap screws from load cell bracket ([Figure 2-13](#page-13-4)). Remove load cell bracket.

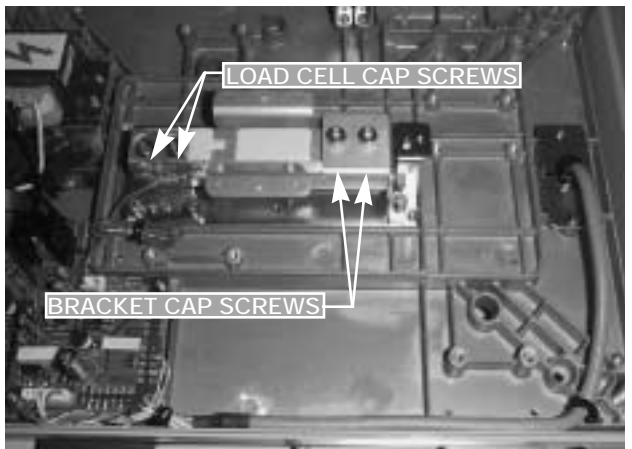

*Figure 2-13. Remove Load Cell Bracket*

- <span id="page-13-4"></span>9. Remove two 6 mm x 25 mm load cell cap screws ([Figure 2-13](#page-13-4)). Remove load cell mount spacers.
- 10. Insert load cell mount spacers in new load cell and install load cell in scale chassis using the two 6 mm x 25 mm cap screws.
- 11. Insert the load cell bracket using the 6 mm x 20 mm cap screws previously removed.
- <span id="page-13-5"></span>12. Install platform attach bracket using four machine screws. Ensure that the cell is level with the spider assembly.
- 13. Solder new load cell cable wires to designated wire solder points (refer to wire color code on power board).
- 14. Install power board using the four machine screws previously removed. Route load cell cable under power board as shown in [Figure 2-11.](#page-13-2) Reinstall ground terminal under one machine screw head.
- 15. Connect DC inlet power supply.
- 16. Replace scale base cover and platform support brackets in the reverse order of disassembly.
- 17. Remove load cell setscrew before putting the scale back into service.Recalibrate both scales. See [Section 5.0 on page 25.](#page-28-1)
- 18. Recalibrate scale (see [Section 5.0 on](#page-28-1) [page 25\)](#page-28-1).

#### <span id="page-14-0"></span>**2.7.2 Dual-Platform Load Cell Replacement**

**NOTE:** *Prior to replacing load cell, install load cell setscrews as detailed in [Section 2.1.](#page-9-1)*

- 1. Remove both platforms. Disconnect AC power cord from bottom of scale.
- 2. Remove four platform support machine screws from each platform and remove both platform supports.
- 3. Turn scale on side. Remove the four panhead machine screws for top cover ([Figure 2-7](#page-11-4)). Set scale on its four legs and remove top cover.
- 4. Disconnect DC power supply plug from power board [\(Figure 2-11](#page-13-2)). Remove four machine screws securing board to chassis.

The following procedure shows removal of one of the two load cells. General instructions are applicable to either load cell.

- 5. Unsolder the five load cell wires at power board.
- 6. Remove four machine screws securing the platform attach bracket ([Figure 2-14\)](#page-14-1) to the load cell bracket. Remove platform attach bracket.

<span id="page-14-1"></span>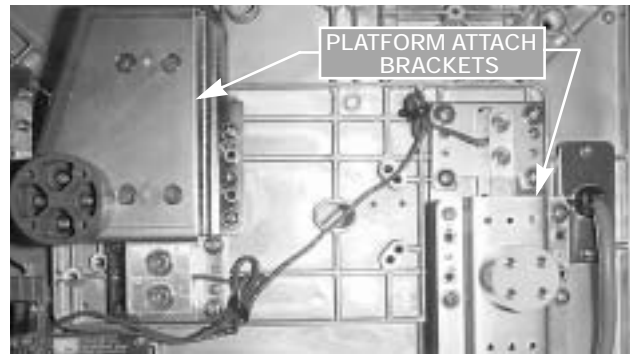

*Figure 2-14. Remove Platform Attach Bracket*

- 7. If replacement load cell includes bracket, go to Step [12.](#page-14-3)
- 8. If replacement load cell does not include bracket, remove two load cell cap screws from load cell bracket [\(Figure 2-15](#page-14-2)). Remove load cell bracket.

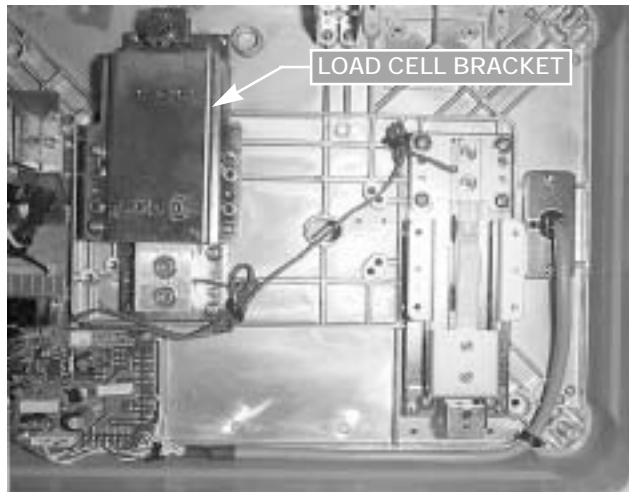

*Figure 2-15. Remove Load Cell Bracket*

- <span id="page-14-2"></span>9. Remove two load cell cap screws. Remove load cell mount spacers.
- 10. Insert load cell mount spacers in new load cell and install load cell in scale chassis using the two cap screws.
- 11. Insert the load cell bracket using the cap screws previously removed.
- <span id="page-14-3"></span>12. Install platform attach brackets using four machine screws. Ensure that the cells are level with the spider assembly.
- 13. Solder new load cell cable wires to designated wire solder points (refer to wire color code on power board).
- 14. Install power board using the four machine screws previously removed. Route load cell cable under power board as shown in [Figure 2-11.](#page-13-2) Reinstall ground terminal under one machine screw head.
- 15. Connect DC inlet power supply.
- 16. Replace scale base cover and platform support brackets in the reverse order of disassembly.
- 17. Remove load cell setscrews before putting the scale back into service.
- 18. Recalibrate both scales. See [Section 5.0 on](#page-28-1) [page 25](#page-28-1).

# <span id="page-15-0"></span>**3.0 Scale Setup**

This section provides information about attaching scales and serial devices to the DC-190. Information presented describes both physical connections and values that must be specified when configuring the DC-190 (see [Section 4.0](#page-20-2)). If you know what scales and serial devices will be connected to the DC-190, you can use the SPEC Code Worksheets [Section 10.1 on page 50](#page-53-2) to record these values for later configuration.

### <span id="page-15-1"></span>**3.1 Scale Configurations**

The DC-190 can be connected to up to three analog scale bases using the load cell ports (PORT 1 and PORT 2 shown in [Figure 3-1\)](#page-15-3). An Ohaus® Explorer force balance can also connected to either the FORCE BALANCE or 232/PRINTER serial port for a total of four scale channels.

<span id="page-15-5"></span>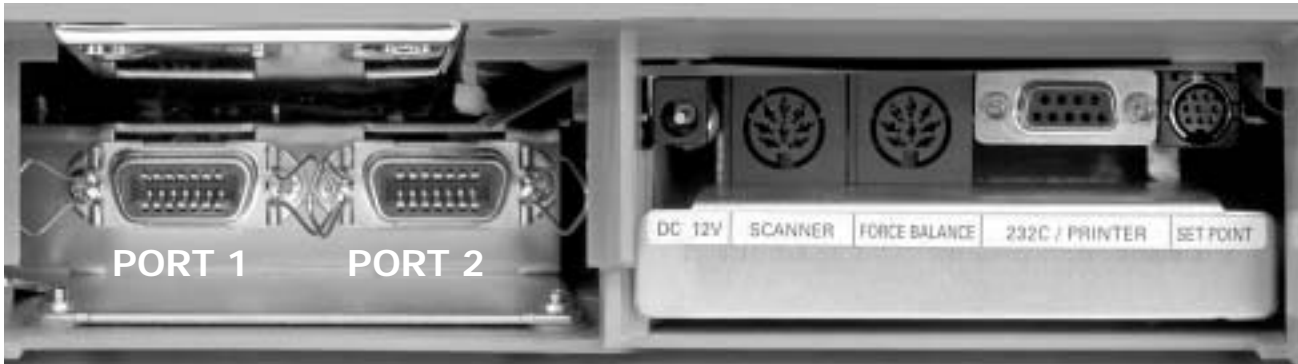

*Figure 3-1. DC-190 Scale Ports and Connectors*

<span id="page-15-4"></span>Attach SX-L single and SX-D dual scale platforms to PORT 1 (left connector); attach external scale base to PORT 2 (right connector). For three-scale configurations using either an SX-L and two external bases or three external bases, an optional Y-cable must be used to connect two of the bases to PORT 1. (A wiring diagram of the Y-cable is shown in [Section 10.5 on page 55.](#page-58-1))

### <span id="page-15-2"></span>**3.1.1 Configuring SPECs 16 and 17**

SPECs 16 and 17 are used to assign the annunciators for each of the four scale channels (*Scale No.* annunciator on the DC-190 console). *All scale channels must be assigned, regardless of the actual number of scales attached.* [Table 3-1](#page-15-3) shows the values and default bit configurations for SPECs 16 and 17.

| <b>SPEC</b> | Default Setting | Bits 3 and 2                                                                                                   | Bits 1 and 0                                                                                                    |
|-------------|-----------------|----------------------------------------------------------------------------------------------------|----------------------------------------------------------------------------------------------------|
| 16          | 0001            | Scale 1<br>Internal Scale 1<br>00:<br>Internal Scale 2<br>01:<br>External Scale<br>10:<br>Force Balance<br>11: | Scale 2<br>Internal Scale 1<br>OO:<br>Internal Scale 2<br>01:<br><b>External Scale</b><br>10:<br>Force Balance<br>11:    |
| 17          | 1011            | Scale 3<br>Internal Scale 1<br>00:<br>Internal Scale 2<br>01:<br>External Scale<br>10:<br>Force Balance<br>11: | Scale 4<br>Internal Scale 1<br>$00$ :<br>Internal Scale 2<br>01:<br>10:<br><b>External Scale</b><br>Force Balance<br>11: |

*Table 3-1. Specifications 16 and 17 Default Settings*

<span id="page-15-3"></span>When configuring SPECs 16 and 17, use the following rules:

- If a force balance is attached, it must be configured as Scale 1. That is, SPEC 16, bits 3 and 2, (Scale 1) must be set to *Force Balance* (11).
- Scales attached to Port 1 are configured as *Internal Scale 1* and *Internal Scale 2*, regardless of whether the actual scale base is internal (SX-L, SX-D) or external.
- The scale attached to Port 2 is configured as *External Scale*.
- All Scales  $(1-4)$  must be configured, and the value of each bit pair must be unique: each Scale  $(1-4)$ must have a different value. For example, do not attempt to configure two or more scales as *External Scale*; doing so will cause the DC-190 to lock up with an all *888888*s display. See [Section 10.7 on](#page-60-1) [page 57](#page-60-1) for information about clearing this error condition.

SPECs 16 and 17 do not turn on the additional scales; by default, only one scale is enabled. Scales 2 and 3 are turned on and off using SPEC 25, bit 1 (Scale Type, single or dual) and SPEC 32, bit 0 (Scale Connected to Port 2). The force balance is turned on and off in SPEC 8, bit 3 (Force Balance on RS-232C port); the port used by the force balance is selected in SPEC 13, bits 2, 1, and 0 (RS-232 Connectors).

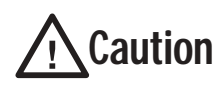

*When adding a second or third platform to the DC-190, plug in the remote scale (or dummy plug) before connecting AC power to the DC-190 and before enabling the added* **Caution***scales in the configuration SPECs. Do not unplug a remote scale while the DC-190 is powered on.*

#### <span id="page-16-0"></span>**3.1.2 Scale Configurations, No Force Balance Attached**

[Table 3-2](#page-16-1) lists several scale configurations for single, dual, and console-only models of the DC-190 with no force balance attached. Required values for each configuration are shown for SPECs 16 and 17 (including *Scale No.* assignments), SPEC 25 (bit 1), and SPEC 32 (bit 0). Because no force balance is attached, SPEC 8, bit 3, must be set to 0 for all listed configurations.

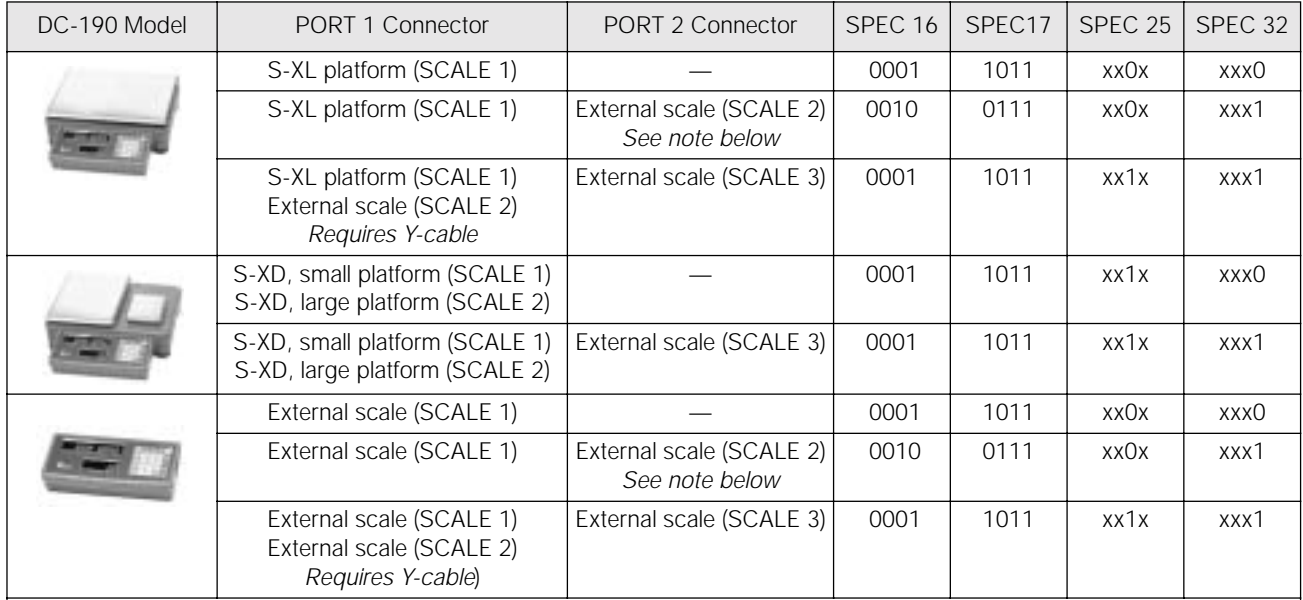

NOTES:

• *SPEC 8, bit 3, must be set to 0 (0xxx) if no force balance is connected to the DC-190. Setting this bit to 1 with no force balance connected will cause the scale to lock up.*

• Console-only configurations require external AC adapter.

<span id="page-16-1"></span>• If an external scale is attached to PORT 2 and only one scale is attached to the PORT 1 connector, the external scale is configured using Scale 3 parameters (SPECs 33, 36, and 37).

*Table 3-2. DC-190 Scale Configurations (No Force Balance Connected)*

### <span id="page-17-3"></span><span id="page-17-0"></span>**3.1.3 Scale Configurations, Including Force Balance**

[Table 3-2](#page-16-1) lists several scale configurations for single, dual, and console-only models of the DC-190 with a force balance attached. Required values for each configuration are shown for SPECs 16 and 17 (including *Scale No.* assignments), SPEC 25 (bit 1), and SPEC 32 (bit 0). Because a force balance is attached, SPEC 8, bit 3, must be set to 1 for all listed configurations.

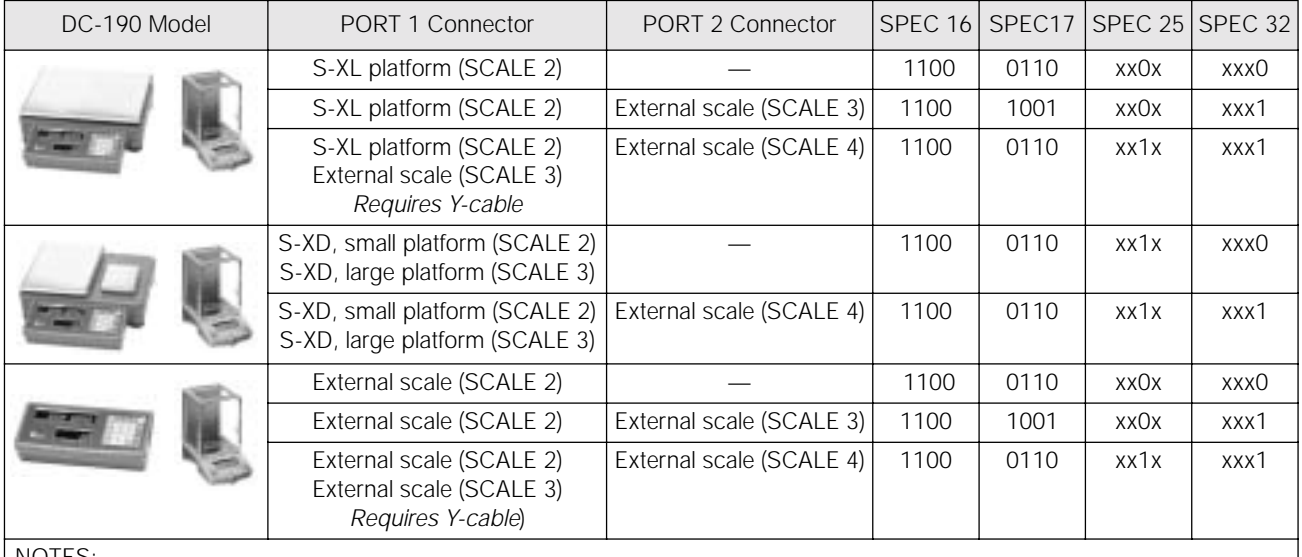

NOTES:

• *Any attached force balance must be configured as SCALE 1 (see SPECs 16 and 17 above).*

- *• SPEC 8, bit 3, must be set to 1 (1xxx) to enable the force balance.*
- Console-only configurations require external AC adapter.

*Table 3-3. DC-190 Scale Configurations (Force Balance Connected)*

### <span id="page-17-1"></span>**3.2 Serial Configurations**

The DC-190 provides three serial communications ports (see [Figure 3-1 on page 12](#page-15-4)). [Table 3-4](#page-17-2) lists the ports, connector type, type of serial data transmitted, and the SPEC numbers used to set the serial port characteristics, including data length, baud rate, stop bits, and parity bits for the port.

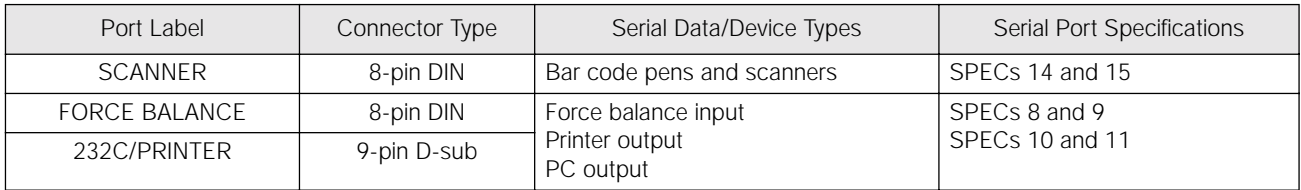

*Table 3-4. DC-190 Serial Ports*

<span id="page-17-2"></span>Serial data transmitted or received on these ports can be any of the following types:

- Continuous input from an Ohaus Explorer force balance
- Printer output, with fixed format print drivers for various ticket, tape, and label printers (see description of SPECs 3 and 11 in [Section 4.2 on page 18\)](#page-21-1)
- Comma-delimited PC data (Program mode only), with selectable fields (see [Section 4.4 on page 24](#page-27-1))

SPEC 13, bits 2, 1, and 0, determine the type of device attached to the DIN-8 (FORCE BALANCE) and D-sub (232C/PRINTER) serial ports. See [Section 3.2.1 on page 15.](#page-18-0)

**NOTE:** *When attaching peripheral devices to the DC-190, connect all devices with the scale powered off and unplugged. (Pressing the* **ON/OFF** *button does not completely power-down the scale.) Once devices are attached, reconnect power to the scale and press the* **ON/OFF** *button.*

### <span id="page-18-2"></span><span id="page-18-0"></span>**3.2.1 Configuring SPEC 13**

SPEC 13 determines the type of data sent or received on the DIN-8 (FORCE BALANCE) and D-sub (232C/ PRINTER) serial ports. [Table 3-5](#page-18-1) shows the values that can be assigned to SPEC 13.

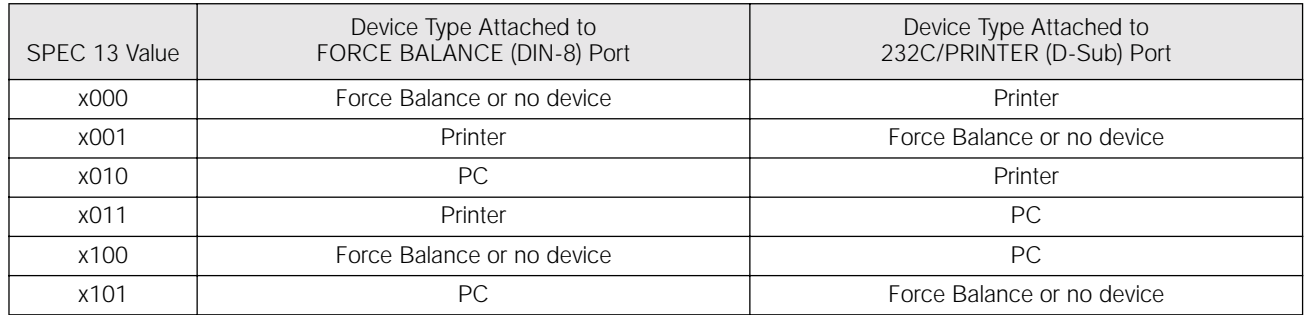

#### *Table 3-5. SPEC 13 Values, Bits 2, 1, and 0*

<span id="page-18-1"></span>Depending on the value specified for SPEC 13, the characteristics of each serial port may be controlled by SPECs 8 and 9 or by SPECs 10 and 11:

- If a force balance is attached (or if the port is assigned as a *Force Balance* in SPEC 13), the port characteristics are set by SPECs 8 and 9. SPEC 8, bit 3, must be set to 1 if a force balance is attached.
- If a printer is attached (or if the port is assigned as a *Printer* port in SPEC 13), the port characteristics are set by SPECs 10 and 11. SPEC 10, bit 3, must be set to 1 if a printer is attached to either port.
- If a PC is attached (or if the port is assigned as a *PC* port in SPEC 13), the port characteristics are set by whichever pair of SPECs  $(8 \text{ and } 9 \text{ or } 10 \text{ and } 11)$  are not claimed by the other port. The port designated for *Force Balance* or *Printer* takes priority over the *PC* port.

**NOTE:** SPEC 8, bit 3 (Force Balance Attached) and SPEC 10, bit 3, (Printer Attached) enable their associated serial port to receive continuous data from a force balance (SPEC 8) or to send printer data. Do not set these bits to 1 (on) unless that device type is actually attached and powered on. Enabling these bits without the device attached will cause the scale to lock up with an all *888888*s display. See [Section 10.7 on page 57](#page-60-1) for information about clearing this error condition.

The default value of SPEC 13, x001, sets up the DC-190 for a force balance on the DIN-8 port and a printer on the D-sub port. Both SPEC 8, bit 3, and SPEC 10, bit 3, are set to 0 (off) by default: any attached devices must be enabled in SPEC configuration before they can be used.

### <span id="page-19-3"></span><span id="page-19-0"></span>**3.2.2 FORCE BALANCE (DIN-8) and 232C/PRINTER (D-Sub) Port Connections**

[Table 3-6](#page-19-2) shows possible serial device configurations for each valid setting of SPEC 13, including the SPEC numbers used to set serial port characteristics in each listed configuration.

**NOTE:** The DC-190 can also be configured for two printers, using SPEC 13 values of x010 or x011. The printer drivers and commands sent to each port are set using SPEC 3 and SPEC 11, bit 2. See [Section 4.2 on page 18](#page-21-1) for more information.

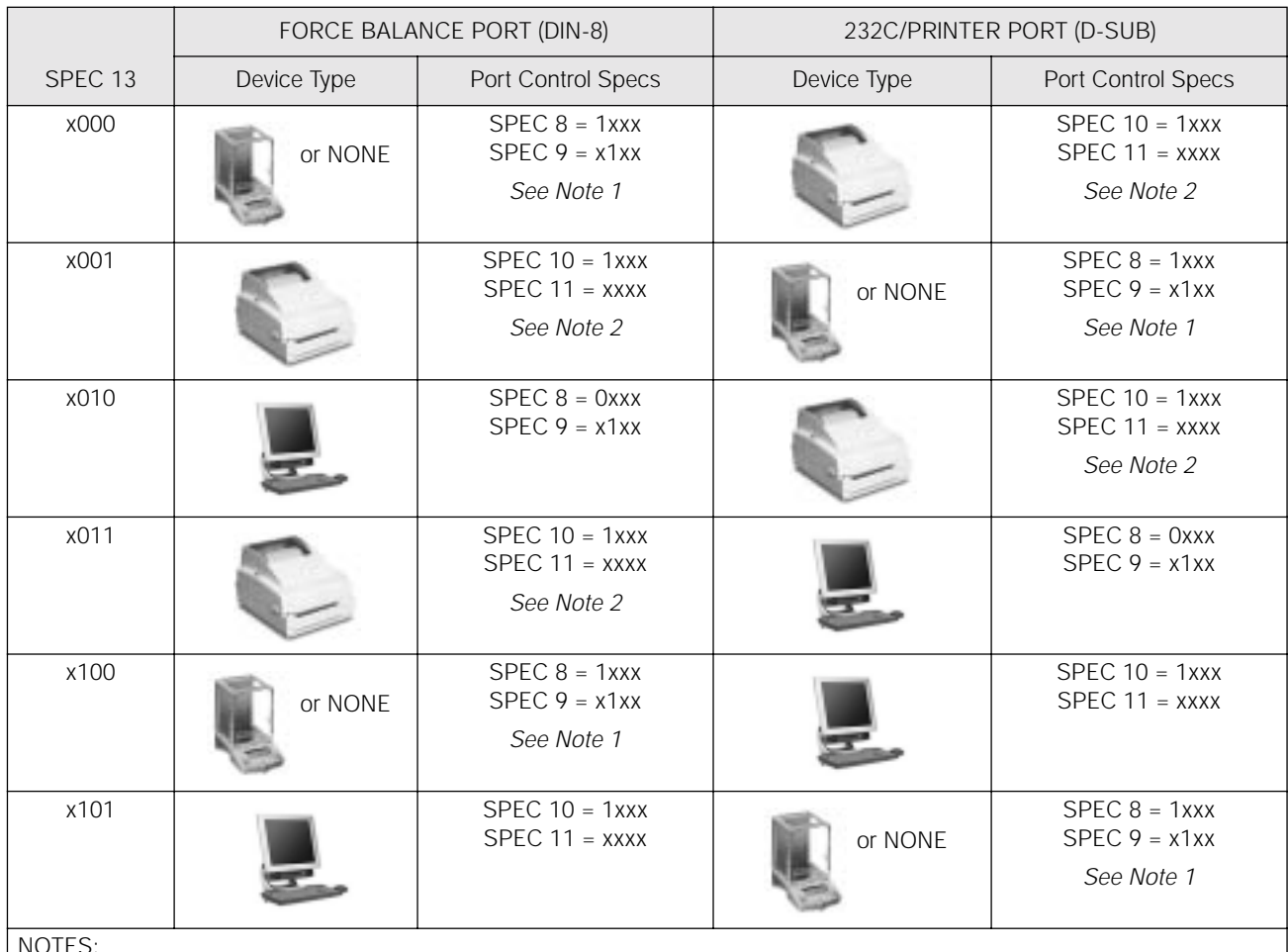

NOTES:

*1. SPEC 8, bit 3, must be set to 0 (0xxx) if no force balance is connected to the* DC-190*. Setting this bit to 1 with no force balance connected will cause the scale to lock up.*

2. S*PEC 10, bit 3, must be set to 0 (0xxx) if no printer is connected to the* DC-190*. Setting this bit to 1 with no printer connected will cause the scale to lock up.*

*Table 3-6. SPEC 13 Settings and Controlling Port Specifications for Serial Device Connections*

### <span id="page-19-2"></span><span id="page-19-1"></span>**3.2.3 SCANNER Port Connections**

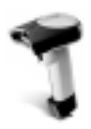

The SCANNER port is a dedicated port, used only for barcode pens or scanners. The port is enabled by setting SPEC 14, bit 3, to 1. SPECs 14 and 15 set the data length, baud rate, stop bits, and parity bits for the port. See [Section 4.2 on page 18](#page-21-1) for more information about SCANNER port specifications.

[Section 10.10 on page 60](#page-63-1) provides scanner setup information for the PSC QuickScan 6000 scanner.

# <span id="page-20-2"></span><span id="page-20-0"></span>**4.0 Configuration Settings**

This section presents the setup and configuration of the DC-190 counting scale to be used specifically by distributors and service technicians. These configuration settings customize the counting scale for individual applications.

Setting configuration allows you to easily modify the functionality of your DC-190. Use the tables in this section to view the options you can modify. For example, to enable the **Unit Weight Auto-Recomputing** function, go to SPEC 5 in the specification table. Go across the row and see that bit 2 controls this function. The default for SPEC 5 is 1011, which means that the **Unit Weight Auto-Recomputing** function is turned off. To turn it on, change the bit string to 1111.

The following tables list the DC-190 specifications and their corresponding default values. Each specification (SPEC) consist of four bits (bits 3 through 0) and represent various settings or selections.

- SPECs 00–19 ([Table 4-1\)](#page-21-2) are customer specifications and use the **141** access code
- SPECs 20–39 ([Table 4-2 on page 21\)](#page-24-1) are weight and measurement specifications and use the **142** access code
- SPECs 40–59 use the **143** access code
- SPECs 40–45 are RS-232 specifications (see [Table 4-3 on page 24\)](#page-27-2)
- SPECs 46–59 are not used. These SPECs must be set to 0000.

**NOTE:** *Worksheets for each of the access code groups are included in [Section 10.1 on page 50](#page-53-2). These worksheets can be used to record and plan configuration settings for each SPEC.*

### <span id="page-20-1"></span>**4.1 Configuration Procedure**

The general procedure for setting SPEC codes is as follows:

- 1. Press and hold the **REZERO** key then use the numeric keypad to enter the access code number (**141**, **142**, or **143**). The number of the first SPEC code for that access code appears in the WEIGHT display; the value of the four bits for that SPEC appear in QUANTITY display. Bit  $\hat{3}$  is the left digit in QUANTITY display.
- 2. Press the **+** key to move up through each specification until the desired specification is obtained. (Press the **–** key to move down through each specification.) The **+** and **–** keys wrap from the first SPEC of each access code to the last. For example: with SPEC 0 displayed (*SPC00*), pressing the **+** key displays SPEC 1; pressing the **–** key wraps to SPEC 19, the last of the 141 access code SPECs.
- 3. Enter the new bit string (four bits required), starting with bit 3. Press **+** or **–** to store bit settings into temporary memory.
- 4. Repeat Steps 2 and 3 until all specifications are changed.
- 5. Press the **\*** key to store the new values in RAM and exit configuration mode.
- 6. Press **MODE** to return to weighing mode.
- 7. Power scale off, then on, to permanently update the changed SPECs and initialize the scale with the new settings.

### <span id="page-21-1"></span><span id="page-21-0"></span>**4.2 Customer Specification (141 Settings)**

To configure customer specifications, press and hold the **REZERO** key and enter **141** using the numeric keypad. *SPC00* appears in the WEIGHT display and configuration of four bits (for SPEC 0) appears in QUANTITY display. Follow the procedure described in [Section 4.1 on page 17](#page-20-1) to update the SPEC settings for the 141 access code.

| <b>SPEC</b>    | Default | Bit 3                                                                                                    | Bit 2                                                                                                    | Bit 1                                                                                                    | Bit 0                                                                                                    |  |  |  |
|----------------|---------|----------------------------------------------------------------------------------------------------|----------------------------------------------------------------------------------------------------|----------------------------------------------------------------------------------------------------|----------------------------------------------------------------------------------------------------|--|--|--|
| $\mathcal{O}$  | 0000    | Transfer Tare Weight<br>0: No (hold tare)                                                                                                    | Tare Accumulation<br>No (overwrite tare)<br>0:                                                                                                    | Terminator (RS-232 only)<br>0: Carriage return                                                                                                    | Piece Weight Selection<br>0: Unit wt per 1000                                                                                                    |  |  |  |
|                |         | 1: Yes (transfer tare)                                                                                                    | 1:<br>Yes (add to existing<br>tare)                                                                                                    | 1: Carriage return +<br>linefeed                                                                                                    | 1: Average piece wt<br>(APW)                                                                                                    |  |  |  |
| $\mathbf{1}$   | 0000    | increments.                                                                                                    |                                                                                                    |                                                                                                    | Power Auto Off Function: Function used to preserve and extend battery life. All four bits are used to<br>specify the number of minutes (binary) before the scale enters autopower off mode. Examples below show<br>the binary code, time delay, and description. Settings can range from 0-15 minutes in 1-minute |  |  |  |
|                |         | <b>Binary Code</b><br>0000<br>$\mathbf 0$<br>0111<br>$\overline{7}$<br>15<br>1111                                                                                 | 8421 Time (min) Description<br>Autopower off is disabled.<br>If net weight is zero and no motion for 7 minutes, scale goes into autopower off mode.<br>If net weight is zero and no motion for 15 minutes, scale goes into autopower off mode. |                                                                                                    |                                                                                                    |  |  |  |
|                |         |                                                                                                    | all total inventory values stored with item codes are retained.                                                                                                    | NOTE: Powering down means that accumulated value is lost and not retained upon power up. However,                                                                     |                                                                                                    |  |  |  |
| $\overline{2}$ | 1000    | Scale Specification<br>00: Gram (no units switching)                                                                                                    | $01:$ Kg                                                                                                    | Kg/Lb Lamp Enable<br>0: Yes                                                                                                    | Inventory Display by Net/<br>Gross Key                                                                                                    |  |  |  |
|                |         | 10: Lb<br>NOTE: Values 01 and 10 allow Lb/Kg units                                                                                                    | 11: Not used<br>switching if SPEC 2, bit 1 is set 0.                                                                                                    | 1: No                                                                                                    | 0: No (Net/Gross toggle)<br>1: Yes (INVENT key<br>shows inventory quantity)                                                                                                    |  |  |  |
| 3              | 0000    | RS-232 Port Commands (D-sub)                                                                                                    |                                                                                                    | Print Commands (8-pin DIN)                                                                                                    |                                                                                                    |  |  |  |
|                |         | Standard RS-232 (PC, force balance)<br>00:<br>01:<br>TM-U295 ticket printer<br>TM-U200 (with or without cutter)<br>10:<br>TM-U200 (with feed for tear-off)<br>11: |                                                                                                    | BCP-30 (barcode printer, force balance)<br>00:<br>01:<br>TM-U295 ticket printer<br>TM-U200 (with or without cutter)<br>10:<br>11:<br>TM-U200 (with feed for tear-off) |                                                                                                    |  |  |  |
| $\overline{4}$ | 1001    | Set New Item Code<br>During Normal Mode<br>Yes<br>0:<br><b>No</b><br>1:                                                                                           | Insufficient Sample Level<br>0.1%<br>00:<br>0.2%<br>01:<br>0.0%<br>10:                                                                                                    |                                                                                                    | Negative Counting<br>$0:$ No<br>$1:$ Yes                                                                                                    |  |  |  |
| 5              | 1011    | Sampling Time for Unit<br>Weight Calculations<br>10 times<br>0:<br>5 times<br>1:                                                                                  | Unit Weight<br>Auto-Recomputing<br>0: Press PIECES key<br>after adding number of<br>pieces<br>1: Scale automatically<br>recomputes<br>after<br>adding<br>number<br><b>of</b><br>pieces without pressing<br>PIECES key                          | Date Order<br>00:<br>Year, Month, Day<br>01:<br>Day, Month, Year<br>11:<br>Month, Day, Year                                                                           |                                                                                                    |  |  |  |
| 6              | 1001    | Display Accuracy of<br>Unit Weight<br>No<br>O:<br>1: Yes                                                                                                    | Clear Key Operation<br>Clear all data<br>0:<br>Clear last character<br>1:                                                                                                    | RS-232 Continue<br>Sending Rate to PC<br>0: High<br>1: Low                                                                                                    | Auto Shift to Next<br>Character After Two Digits<br>of Teraoka Code Entry<br>0: No (requires $+$ key)<br>1: Yes                                                                                                    |  |  |  |

<span id="page-21-3"></span><span id="page-21-2"></span>*Table 4-1. DC-190 141 Settings* 

| <b>SPEC</b>    | Default | Bit 3                                                       | Bit 2                                                                                                    | Bit 1                                                                                                  | Bit 0                                                                              |
|----------------|---------|-------------------------------------------------------------|----------------------------------------------------------------------------------------------------|----------------------------------------------------------------------------------------------------|------------------------------------------------------------------------------------|
| $\overline{7}$ | 0000    | Setpoint Buzzer                                             | Setpoint Latch                                                                                              | Setpoint Type                                                                                          |                                                                                    |
|                |         | $0:$ Yes                                                    | 0: Latching                                                                                                 | 00: % Quantity                                                                                         | 01: % Weight                                                                       |
|                |         | $1:$ No                                                     | 1: Non-latching                                                                                             | Quantity<br>10:                                                                                        | 11: Weight                                                                         |
| 8              | 0010    | Force Balance                                               | NOTE: See Section 3.2.2 on page 16 for more information about configuring SPECs 8-11<br>RS-232C Data Length | RS-232C Baud Rate                                                                                      |                                                                                    |
|                |         | Attached                                                    | 7 bits<br>0:                                                                                                | 00: 1200<br>01: 2400                                                                                   |                                                                                    |
|                |         | $0:$ No<br>1: Yes                                           | 1: 8 bits                                                                                                   | 10:<br>4800<br>11: 9600                                                                                |                                                                                    |
| 9              | 0111    | RS-232C Stop Bits                                           | Force Balance Type                                                                                          | RS-232C Parity Bit                                                                                     |                                                                                    |
|                |         | 1 bit<br>0:<br>1:2 bits                                     | Not used<br>0:<br>1: Ohaus Explorer                                                                         | 00:<br><b>No</b><br>01: Odd<br>10:<br>Not used<br>11: Even                                             |                                                                                    |
| 10             | 0111    | Printer or PC Attached                                      | RS-232C Data Length                                                                                         | RS-232C Baud Rate                                                                                      |                                                                                    |
|                |         | <b>No</b><br>0:<br>1: Yes                                   | $0:7$ bits<br>1: 8 bits                                                                                     | 1200<br>00:<br>01: 2400<br>10:<br>4800<br>11: 9600                                                     |                                                                                    |
| 11             | 0100    | RS-232C Stop Bits                                           | Printer Driver                                                                                              | RS-232 Parity Bit                                                                                      |                                                                                    |
|                |         | 0: 1 bit                                                    | 0: Eltron printer driver                                                                                    | 00:<br>No<br>$01:$ Odd                                                                                 |                                                                                    |
|                |         | 1: 2 bits                                                   | or comma-delimited                                                                                          | 10:<br>Not used<br>11: Even                                                                            |                                                                                    |
|                |         |                                                             | file<br>BCP30, BCP-300,<br>1:                                                                               |                                                                                                    |                                                                                    |
|                |         |                                                             | or Epson printer                                                                                            |                                                                                                    |                                                                                    |
| 12             | 1000    | RS-232 (PC/PRN) Output                                      |                                                                                                    | Eltron Format                                                                                          | RS-232C PC Data Sent                                                               |
|                |         | Not available<br>00:<br>When counting condition (PC)<br>01: |                                                                                                    | 0: Eltron fixed label<br>format (also for                                                              | with Header Codes<br>$0:$ Yes                                                      |
|                |         | By * key (printer and PC)<br>10:                            |                                                                                                    | BCP30, BCP300)                                                                                         | $1:$ No                                                                            |
|                |         | 11:<br>In both cases                                        |                                                                                                    | 1: Custom download<br>format                                                                           |                                                                                    |
|                |         |                                                             | NOTE: See Section 3.2.1 on page 15 for more information about configuring SPEC 13                           |                                                                                                    |                                                                                    |
| 13             | 0001    | RS-232 PC Header                                            | RS-232 Connectors                                                                                           |                                                                                                    |                                                                                    |
|                |         | Header codes<br>0:                                          |                                                                                                    |                                                                                                    | If only one RS-232 device (printer or PC) is connected to the scale, select one of |
|                |         | Field titles<br>1:                                          | the four settings below:                                                                                    |                                                                                                    |                                                                                    |
|                |         |                                                             | DIN-8 (FORCE BALANCE)                                                                                       |                                                                                                    | D-Sub (232C/PRINTER)                                                               |
|                |         |                                                             | Force Balance (SPEC 8, 9<br>000:<br>001:<br>Printer (SPEC 10, 11)                                           | Printer (SPEC 10, 11)                                                                                  | Force Balance (SPEC 8, 9)                                                          |
|                |         |                                                             | 100:<br>Force Balance (SPEC 8, 9                                                                            | PC (SPEC 10, 11)                                                                                       |                                                                                    |
|                |         |                                                             | 101: PC (SPEC 10, 11)                                                                                       |                                                                                                    | Force Balance (SPEC 8, 9)                                                          |
|                |         |                                                             | the two settings below:                                                                                     |                                                                                                    | If two RS-232 devices (printer and PC) are connected to the scale, select one of   |
|                |         |                                                             | DIN-8 (FORCE BALANCE)                                                                                       |                                                                                                    | D-Sub (232C/PRINTER)                                                               |
|                |         |                                                             | PC (SPEC 8, 9)<br>010:<br>011: Printer (SPEC 10, 11                                                         | Printer (SPEC 10, 11)<br>PC (SPEC 8, 9)                                                                |                                                                                    |
|                |         |                                                             |                                                                                                    | NOTE: See Section 10.10 on page 60 for PSC QuickScan 6000 scanner setup information (SPECs 14 and 15). |                                                                                    |
| 14             | 1010    | RS-232C Connection                                          | RS-232C Data Length                                                                                         | RS-232C Baud Rate (Barcode pen)                                                                        |                                                                                    |
|                |         | (Barcode pen)<br>$0:$ No                                    | (Barcode pen)<br>$0: 7 B$ its                                                                               | 00:<br>1200<br>01: 2400<br>4800<br>10:<br>11: 9600                                                     |                                                                                    |
|                |         | 1: Yes                                                      | 1: $8 \text{ Bits}$                                                                                         |                                                                                                    |                                                                                    |

*Table 4-1. DC-190 141 Settings (Continued)*

| <b>SPEC</b> | Default                                                                                                    | Bit 3                                                                                                    | Bit 2                                                                                                    | Bit 1                                                                                                    | Bit 0                                                                                        |  |
|-------------|----------------------------------------------------------------------------------------------------|----------------------------------------------------------------------------------------------------|----------------------------------------------------------------------------------------------------|----------------------------------------------------------------------------------------------------|----------------------------------------------------------------------------------------------|--|
| 15          | 0011                                                                                                    | RS-232C Stop Bits<br>(Barcode pen)<br>1 Bit<br>0:<br>2 Bits<br>1:                                                     | RS-232C with Header<br>(Barcode pen)<br>0: Yes (first character<br>recognized as<br>header)<br>No (every bar code<br>1:<br>treated as ID code)       | RS-232C Parity Bit (Barcode pen)<br>00:<br><b>No</b><br>$01:$ Odd<br>10:<br>Not used<br>11: Even                      |                                                                                              |  |
|             | NOTE: All scale channels must be assigned in SPECs 16 and 17, regardless of the actual number of scales attached. See<br>Section 3.1.1 on page 12 for detailed information about configuring these SPECs. |                                                                                                    |                                                                                                    |                                                                                                    |                                                                                              |  |
| 16          | 0001                                                                                                    | Scale 1<br>00:<br>Internal Scale 1<br>01:<br>Internal Scale 2<br>10:<br><b>External Scale</b><br>Force Balance<br>11: |                                                                                                    | Scale 2<br>Internal Scale 1<br>00:<br>01:<br>Internal Scale 2<br>10:<br><b>External Scale</b><br>11:<br>Force Balance |                                                                                              |  |
| 17          | 1011                                                                                                    | Scale 3<br>Internal Scale 1<br>00:<br>Internal Scale 2<br>01:<br>10:<br><b>External Scale</b><br>11:<br>Force Balance |                                                                                                    | Scale 4<br>Internal Scale 1<br>00:<br>Internal Scale 2<br>01:<br><b>External Scale</b><br>10:<br>Force Balance<br>11: |                                                                                              |  |
| 18          | 0000                                                                                                    | Setpoint TTL Output<br>0: Active low (OV)<br>Active high (+5V)<br>1:                                                  | and 1, are set to 10 or 11 (Quantity or Weight).<br>000: 2 setpoints<br>001: 3 setpoints<br>010: 4 setpoints<br>011: 5 setpoints<br>100: 6 setpoints | Number of Setpoints. Values for 3-6 setpoints are valid only if SPEC 7, bits 0                                        |                                                                                              |  |
| 19          | 1000                                                                                                    | Display "not F"<br>Message for Items not<br>Stored in Memory<br><b>Yes</b><br>O:<br><b>No</b><br>1:                   | Link to IMS (US version)<br>$0:$ No<br>1: Yes                                                                                                    | Type of Force Balance<br>(Japan version only)<br>0: SHG-300<br>$1: HR-60$                                             | Print when Pressing + or<br>- Key in Add Mode<br>$0:$ Yes<br>No (print only with $*$ )<br>1: |  |

*Table 4-1. DC-190 141 Settings (Continued)*

### <span id="page-24-2"></span><span id="page-24-0"></span>**4.3 Weight and Measurement Specifications (142 Settings)**

To configure weight and measurement specifications, press and hold the **REZERO** key and enter **142** using the numeric keypad. *SPC20* appears in WEIGHT display and configuration of four bits (for SPEC 20) appears in QUANTITY display. Follow the procedure described in [Section 4.1 on page 17](#page-20-1) to update the SPEC settings for the 142 access code.

| <b>SPEC</b> | Default | Bit 3                                                                                                    | Bit 2                                                                                                    | Bit 1                                                                                                    | Bit 0                                                                                                    |
|-------------|---------|----------------------------------------------------------------------------------------------------|----------------------------------------------------------------------------------------------------|----------------------------------------------------------------------------------------------------|----------------------------------------------------------------------------------------------------|
| 20          | none    | Minimum Display (PORT 1, Scale 1)<br>MUST BE SET PRIOR TO CALIBRATION!<br>01: 1<br>00:2<br>10:5<br>11:10                                                                 |                                                                                                    | Minimum Display (PORT 1, Scale 2)<br>MUST BE SET PRIOR TO CALIBRATION!<br>00:2<br>01: 1<br>10:5<br>11:10                                                                                                    |                                                                                                    |
| 21          | none    | <b>Eltron Printer Selection</b><br>Eltron Model 2722<br>0:<br>Eltron Model 2742<br>1:<br>or 2642<br>NOTE: Must be set to<br>0 if an Eltron printer is<br>not being used. | Weight Decimal Point Position (PORT 1, Scale 1)<br>MUST BE SET PRIOR TO CALIBRATION!<br>000: 00000<br>001:0000.0<br>010: 000.00                                                                                  | 011:00.000<br>100: 0.0000<br>101: .00000                                                                                                    |                                                                                                    |
| 22          | none    | Not used                                                                                                    | Weight Decimal Point Position (PORT 1, Scale 2)<br>MUST BE SET PRIOR TO CALIBRATION!<br>000: 00000<br>001:0000.0<br>010: 000.00                                                                                  | 011:00.000<br>100: 0.0000<br>101: .00000                                                                                                    |                                                                                                    |
| 23          | 0000    | Display Resolution for Scales 1, 2, 3, and 4.<br>(Specify Not Used for force balance.)<br>00: 1/10000<br>10: 1/2500                                                      | 01: 1/5000<br>11: Not used                                                                                                    | Zero Setting Range<br>00: +Unlimited/-10% FS<br>10: ±10% FS                                                                                                    | 01: $\pm 2\%$ FS<br>11: Not used                                                                                                    |
| 24          | 0000    | Masked Display at<br>Minus Weight<br>Gross<br>0:<br><b>Net</b><br>1:                                                                                                    | Display at Minus Weight<br>Minus display<br>0:<br>1:<br>Masked                                                                                                    | Zero Lamp Lighting<br>Method<br>Gross<br>0:<br>1:<br><b>Net</b>                                                                                                    | Low Battery (turn off<br>display when low battery)<br>$0:$ No<br>1: Yes                                                                    |
| 25          | $00_0$  | <b>Scale Starting Method</b><br>Automatic<br>0:<br>Manual (must<br>1:<br>press REZERO key<br>on startup)                                                                 | Internal Resolution<br>Protected by Span<br>Switch<br>No (internal<br>0:<br>resolution can be<br>viewed by pressing<br>REZERO <sup>*</sup> *+)<br>Yes (protected until<br>1:<br>internal span<br>switch pressed) | Scale Type<br>Single scale<br>0:<br>Dual scale<br>1:<br>NOTE: If you are not<br>connected to a<br>dual-platform scale, or<br>do not have two scales<br>wired into Cable PORT<br>1, set this bit to 0 (single<br>scale). Selecting 1 (dual<br>scale) can damage the<br>console's electronic<br>components. | Gross Mode Available<br>0: Yes (allows gross<br>mode selection from<br>keypad)<br>1: No (inhibits gross<br>mode; switching not<br>allowed) |
| 26          | 0000    | Zero Tracking When<br>Tare Is Present<br>0: Yes<br>1: No (zero tracking is<br>off with tare in system)                                                                   | Rezero with a Tare<br>Weight<br>0: Yes<br>1: No                                                                                                    | Initial Start Range<br>00: +Unlimited/-10% FS<br>10: ±10% FS                                                                                                    | 01: $\pm 2\%$ FS<br>11: Not used                                                                                                    |

<span id="page-24-1"></span>*Table 4-2. DC-190 142 Settings* 

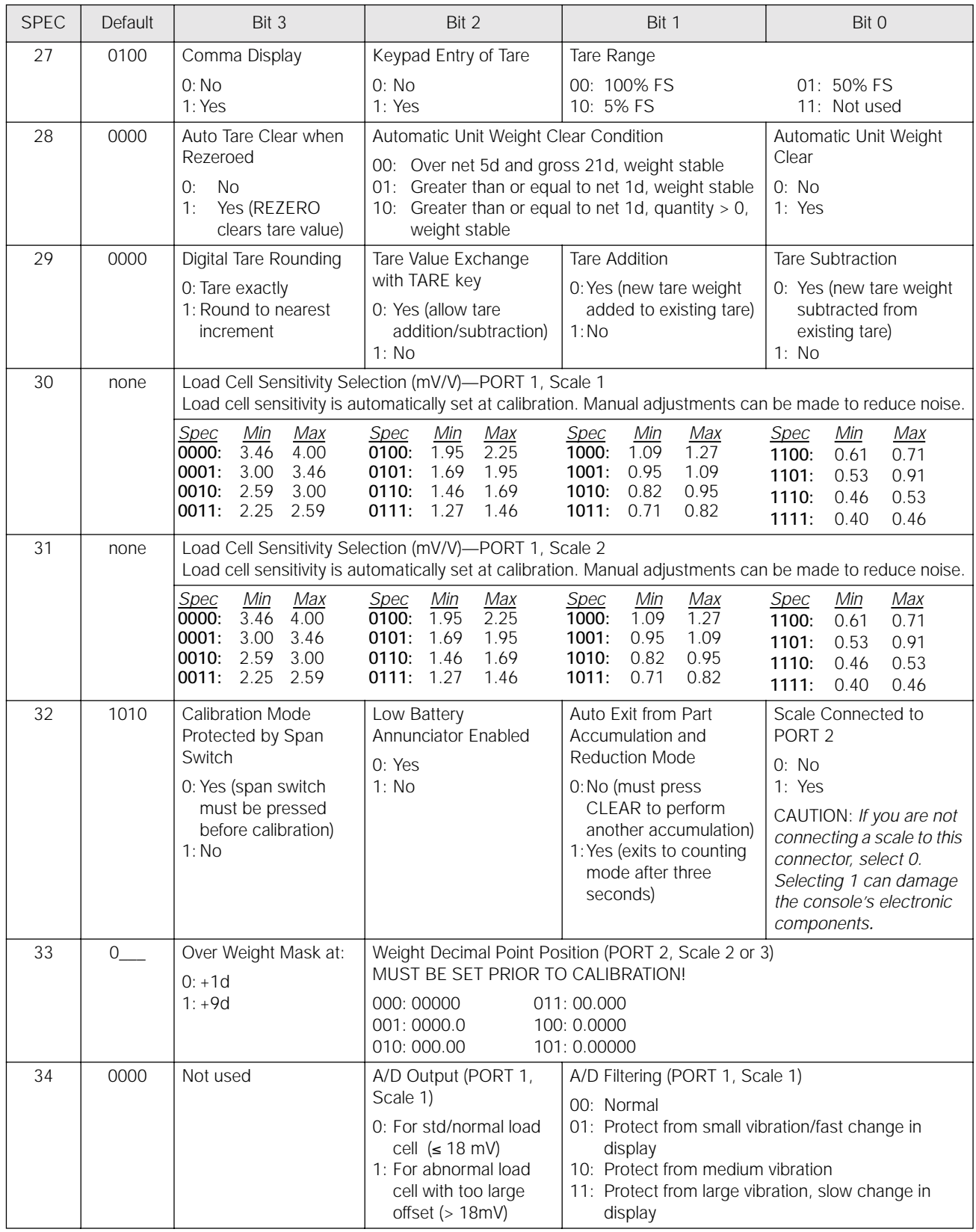

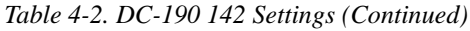

| <b>SPEC</b> | Default | Bit 3                                                                                                    | Bit 2                                                                                                    | Bit 1                                                                                                    | Bit 0                                                                                                    |
|-------------|---------|----------------------------------------------------------------------------------------------------|----------------------------------------------------------------------------------------------------|----------------------------------------------------------------------------------------------------|----------------------------------------------------------------------------------------------------|
| 35          | 0000    | Not used                                                                                                    | A/D Output (PORT 1,<br>Scale 2)<br>0: For std/normal load<br>cell ( $\leq$ 18 mV)<br>1: For abnormal load<br>cell with too large<br>offset $($ > 18mV)                                              | A/D Filtering (PORT 1, Scale 2)<br>00: Normal<br>01: Protect from small vibration/fast change in<br>display<br>10: Protect from medium vibration<br>11: Protect from large vibration, slow change in<br>display                                           |                                                                                                    |
| 36          | $_{00}$ | Minimum Display (PORT 2, Scale 2 or 3)<br>MUST BE SET PRIOR TO CALIBRATION!<br>00:2<br>01:1<br>10:5<br>11:10                                    |                                                                                                    | A/D Filtering (PORT 2, Scale 2 or 3)<br>00: Normal<br>01: Protect from small vibration/fast change in<br>display<br>10: Protect from medium vibration<br>11: Protect from large vibration, slow change in<br>display                                      |                                                                                                    |
| 37          | 1001    | Min<br><u>Spec</u><br>Max<br>4.00<br>3.46<br>0000:<br>3.00<br>3.46<br>0001:<br>2.59<br>3.00<br>0010:<br>2.25<br>0011:<br>2.59                   | Load Cell Sensitivity Selection (mV/V)-PORT 2, Scale 2 or 3<br><b>Spec</b><br><u>Max</u><br>Min<br>2.25<br>1.95<br>0100:<br>1.69<br>1.95<br>0101:<br>1.69<br>0110:<br>1.46<br>1.27<br>0111:<br>1.46 | Load cell sensitivity is automatically set at calibration. Manual adjustments can be made to reduce noise.<br><u>Min</u><br><u>Spec</u><br>$\frac{Max}{1.27}$<br>1.09<br>1000:<br>0.95<br>1001:<br>1.09<br>0.82<br>0.95<br>1010:<br>0.82<br>1011:<br>0.71 | Min<br><b>Spec</b><br><u>Max</u><br>0.71<br>0.61<br>1100:<br>0.91<br>1101:<br>0.53<br>0.53<br>1110:<br>0.46<br>0.46<br>1111:<br>0.40 |
| 38          | 0010    | A/D Output (Scale 3)<br>0: For std/normal load<br>cell $(\leq 18 \text{ mV})$<br>1: For abnormal load<br>cell with too large<br>offset (> 18mV) | Digital Tare with Weight<br>on Scale<br>0: Yes<br>1: No                                                                                                    | Internal Count<br>500,000<br>0:<br>1:<br>1,000,000                                                                                                    | Stability Check When<br>Changing Scale<br>0: Yes<br>1: No                                                                            |
| 39          | 0010    | Set SPEC 39 to 0010                                                                                                    |                                                                                                    |                                                                                                    |                                                                                                    |

*Table 4-2. DC-190 142 Settings (Continued)*

### <span id="page-27-1"></span><span id="page-27-0"></span>**4.4 RS-232 Specifications (143 Settings)**

To configure RS-232 specifications, press and hold the **REZERO** key and enter **143** using the numeric keypad. *SPC40* appears in WEIGHT display and configuration of four bits (for SPEC 40) appears in QUANTITY display. Follow the procedure described in [Section 4.1 on page 17](#page-20-1) to update the SPEC settings for the 143 access code.

SPECs 40–42 and SPEC 43, bits 0–2, represent the selectable RS-232 output fields.

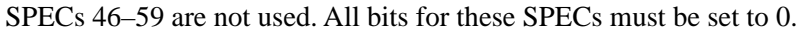

<span id="page-27-3"></span>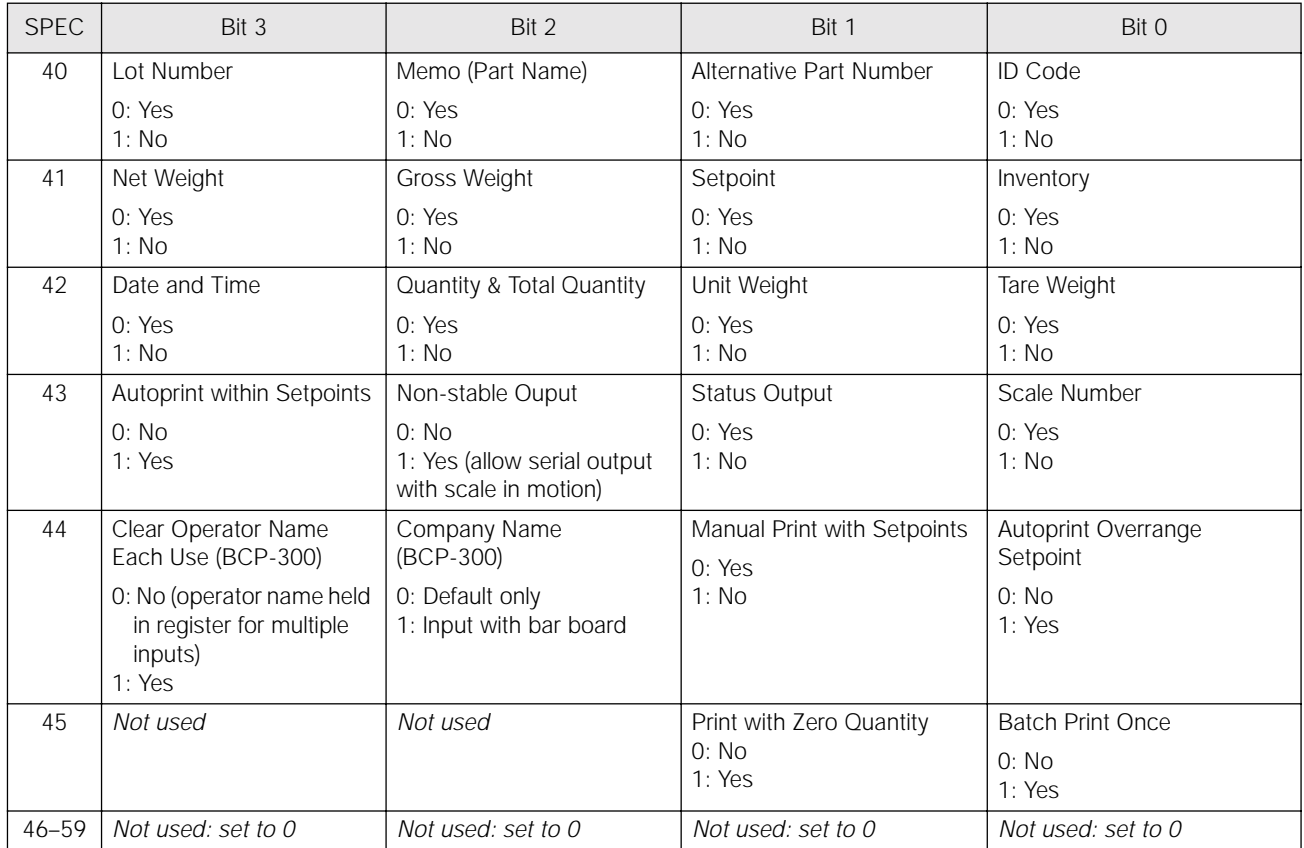

<span id="page-27-2"></span>*Table 4-3. DC-190 143 Settings* 

# <span id="page-28-1"></span><span id="page-28-0"></span>**5.0 Calibration**

The calibration procedure maintains the scale accuracy within specifications and can serve as a performance test procedure. The DC-190 scale should be turned on for a minimum of 10 minutes and the platform exercised three to four times before attempting to calibrate.

**NOTE:** *Use the* **SCALE** *key to select the platform to calibrate. The scale number is displayed on the lower secondary display. For dual-platform scales, the calibration procedure described in must be repeated for each scale.*

#### **Scale Calibration Procedure**

Use the following procedure to calibrate the DC-190:

- 1. Press and hold the **REZERO** key and enter **8715** on the keypad to enter calibration mode. The QUANTITY displays the raw count.
- <span id="page-28-2"></span>2. With no weight on scale, press the **CODE** key to compute the zero point. The QUANTITY display will show a count of approximately *100000*. If the QUANTITY display is not 100,000  $\pm$ 10,000, use the  $+$  or  $-$  key to adjust until the display is within range or press the **CODE** key to automatically recompute zero.
- 3. Press the **REZERO** key to zero the weight shown in the WEIGHT display.
- 4. Place a known test weight on scale.
- <span id="page-28-3"></span>5. Adjust displayed span weight as close as possible to the known test weight by using **TARE** key to increase or **PIECES** key to decrease the load cell sensitivity value.
- 6. If span adjustment is required in Step [5,](#page-28-3) remove test weight and repeat Steps [2](#page-28-2) through [5.](#page-28-3)
- 7. Enter the known calibration weight (including all trailing zeros) using the numeric keypad.
- 8. Remove the test weight from the scale to verify that the zero value has not shifted. If the value in the WEIGHT display is not zero (has shifted), press the **REZERO** key.
- 9. Place the known test weight back onto the scale. If you had to adjust the zero value you will notice that the weight value has also changed and is closer to the true value.
- 10. Press the **\*** key to start span calibration. After a few seconds, the display shows the counts for the weight on the platter in the WEIGHT display and the internal count (including zero point internal counts) in the QUANTITY display.
- 11. Remove weight from scale. When the calibration weight is removed, the WEIGHT display should show zero and the QUANTITY display should show the zero starting point. For example, if SPEC 38, bit 1 (**Internal**

**Count**) is set to 1,000,000, the count should be approximately 200,000. If the zero point is not correct, repeat the calibration procedure.

- 12. Press the **MODE** key once to exit maintenance mode.
- 13. Press the **MODE** key again to return to the weighing mode.
- 14. Place the test weight used to calibrate span back on scale and verify proper weight. If the displayed weight value is not equal to the known test weight, repeat the procedure.

**NOTE:** *If you are using a multiple scale configuration, repeat the procedure above for each scale. Use the* **SCALE** *key to switch between scales.*

#### **Displaying Internal Counts**

To display internal counts, press and hold the **REZERO** key and enter **\* \* +** on the keypad.

Press the **MODE** key once to exit maintenance mode, press **MODE** again to return to weighing mode.

# <span id="page-29-0"></span>**6.0 Scale Operations**

The following sections contain detailed operator instructions for the DC-190 counting scale. Included are instructions to enter tare weights, toggle between net and gross weight, enter unit weights, perform inventory accumulation and reduction, and toggle between scales. All operator functions are conducted with the scale in the weighing or normal mode. See [Section 7.0 on page 30](#page-33-2) for information about scale programming.

Counting scale accuracy is primarily determined by the following factors:

- Sample size (number of pieces)
- Total sample size as a percentage of full scale capacity
- <span id="page-29-2"></span>• Piece-to-piece weight variation

As a general rule when determining sample size of fairly uniform pieces, the larger the sample size the greater the total sample weight, therefore, the better the counting accuracy. Selecting the smallest capacity scale that can obtain the highest counting resolution should be considered, but should not sacrifice the capacity required for the heaviest container of parts. For this specific application, a dual-platform scale may be the best selection.

There is a direct relationship between piece-to-piece weight variation (non-uniformity) and counting accuracy*.* Therefore, elimination of the piece-to-piece weight variations can be accomplished by:

- 1. Isolating the sample used to calculate the unit weight and use the same sample to re-check the scale.
- 2. Recalculating the unit weight from lot-to-lot of parts. Parts manufactured on one machine may vary slightly from another machine relative to weight.
- 3. Tightening the manufacturing tolerances on the parts reduces piece weight variations and increases count accuracy.

### <span id="page-29-1"></span>**6.1 Entering Tare Weights**

Tare weights can be entered in the scale by one of two methods: one-touch tare or digital tare.

#### **NOTES:**

- *• SPEC 27, bit 2 (Digital Tare Setting) must be a 1 to allow digital tare.*
- *• SPEC 27, bits 0 and 1 (Tare Range) must be set to the appropriate tare range value. Default is 00, 100 percent of full scale.*

#### **One-Touch Tare, Tare Weight Unknown**

- 1. If the tare weight value is not known, place the container, box, or item to be tared on the scale and press **TARE**. The WEIGHT display should now show *0* and the *NET* annunciator should illuminate.
- 2. Remove the container, box, or item from the scale. The WEIGHT display should show a negative weight value (weight of the tared container, box, or item).
- 3. Press **TARE** to reset tare to zero.

#### **Digital Tare, Tare Weight Known**

- 1. If the tare weight value is known, use the numeric keypad to key in the value and then press **TARE**.
- 2. Press **TARE** to reset tare to zero.

**NOTE:** *For digital tare entry, the decimal must be in the appropriate place as it would be displayed in the* WEIGHT *display. For example, .250 would be entered as 0.250, not .250. The* WEIGHT *display shows weight entered with a negative sign indicating that it is a tare weight.*

### <span id="page-30-0"></span>**6.2 Toggle Between Scales**

To switch the displays from Scale 1 through Scale 4, press the **SCALE** key when in weighing mode. Only scales present are selected. For example, a two-scale system switches between Scale 1 and Scale 2 only. In a four-scale configuration, the **SCALE** key functions as follows:

- 1. Press **SCALE** key to change from Scale 1 to Scale 2.
- 2. Press **SCALE** key to change from Scale 2 to Scale 3.
- 3. Press **SCALE** key to change from Scale 3 to Scale 4.
- 4. Press **SCALE** key to change from Scale 4 to Scale 1.

**NOTE:** Scale number assignments are set using SPECs 16 and 17.

### <span id="page-30-1"></span>**6.3 Toggling Between Net and Gross Weight**

To toggle between net and gross weight, a tare value must be entered into the scale (see [Section 6.1\)](#page-29-1). **NOTE:** SPEC 25, bit 0 (Gross Mode Available) must be set to 0 (default) to enable gross mode.

<span id="page-30-4"></span>After a tare value is entered into the scale, items placed on the scale will cause the *NET* annunciator to illuminate and allow toggling between net weight and gross weight.

An example of toggling between net weight and gross weight is shown below:

- 1. Place 0.5 lb weight on the scale and then press **TARE** once. The WEIGHT display should show *0.000* lb.
- 2. Place another 0.5 lb weight on the scale. The scale WEIGHT display should now show *0.500* and the *NET* annunciator should be illuminated.
- 3. Press **NET/GROSS**. The WEIGHT display should show *1.000* and the *GROSS* weight annunciator is illuminated. The UNIT-WEIGHT and the QUANTITY displays go blank.
- 4. Press **NET/GROSS**. The WEIGHT display now shows *0.500* and the *NET* weight annunciator is illuminated.

### <span id="page-30-2"></span>**6.4 Entering Unit Weights**

Entering unit weights can be done either by sampling, as described in [Section 6.4.1](#page-30-3), or by key entry as described in [Section 6.4.2](#page-31-0).

SPEC 0, bit 0 (**Piece Weight Selection**) works in conjunction with the UNIT-WEIGHT display. Setting the bit to 0 specifies that the UNIT-WEIGHT value shown is per 1000 pieces and the *UNIT WT PER 1000* annunciator is lit. Setting bit 0 to 1 specifies that the unit weight value shown is per one piece (A.P.W.).

**NOTE:** *SPEC 4, bits 1 and 2 (Insufficient Sample Level) control unit weight sampling. The default value is 0.1 percent.*

#### <span id="page-30-3"></span>**6.4.1 Unit Weight Operation by Sampling**

Unit weight operation by sampling is accomplished by placing a known quantity of pieces to be sampled on the scale and then pressing the **PIECES** key. The scale calculates a unit weight based on the capacity of the scale compared to the weight of the sample.

- 1. Press **REZERO** to zero scale.
- 2. Place 10 pieces of the item to be sampled on the scale.
- 3. Press **PIECES** key then wait a few seconds for the computation. If the sample weight is sufficient (*INSUFF* annunciator is off), the WEIGHT display shows the total sample weight; the UNIT-WEIGHT display shows the unit or per 1000 weight for the 10 sample pieces (depending on the value of SPEC 0, bit 0, as described above); the QUANTITY display shows the number of pieces  $(10)$ .

If the weight of the sample is insufficient (*INSUFF* annunciator is on), add pieces to the initial sample until the *INSUFF* annunciator goes off.

- If SPEC 5, bit 2 (unit weight auto-recomputing), is set to 1, place required pieces on the scale. The scale automatically recomputes the unit weight.
- If SPEC 5, bit 2, is set to 0, use the keyboard to enter the new number of sample pieces then press the **PIECES** key again to recompute the unit weight.

### <span id="page-31-0"></span>**6.4.2 Unit Weight Operation by Key Entry**

Unit weight operation by key entry is accomplished by using the numeric keypad to enter the known value of the unit weight and then pressing the **UNIT WEIGHT** key. An example of unit weight operation by key entry is shown below:

1. With the display in the weighing mode, use the keyboard to enter the known unit weight, for example, *200.00.*

**NOTE***: The setting for SPEC 0, bit 0, determines whether the value entered is per piece (A.P.W., if set to 1) or per 1000 pieces (if set to 0).*

- 2. Press **UNIT WEIGHT** key to enter the unit weight.
- 3. Place a 2 lb. weight on the scale. The scale displays the quantity for the weight placed on the scale. For example, the WEIGHT display reads *2.000*, the UNIT-WEIGHT display reads *200.00* (per 1000 pieces), and the QUANTITY display reads *10*).

### <span id="page-31-1"></span>**6.4.3 Clearing Unit Weight**

To clear a unit weight:

- 1. Remove weight from scale.
- 2. Press the **CLEAR** key.

### <span id="page-31-2"></span>**6.5 Part Accumulation and Reduction–Without Recalling an Item Code**

The DC-190 counting scale is capable of part number inventory tracking and maintenance using the stored item code function of the scale software (see [Section 7.0 on page 30](#page-33-2)). Additionally, the scale has the capability to acquire the total number of parts using the accumulation or reduction function of the scale (similar to the add/ subtract functions of a calculator).

### <span id="page-31-3"></span>**6.5.1 Part Accumulation**

To find the total accumulated quantity of similar containers filled with parts, use the accumulation procedure detailed below. Six containers are used in this example procedure; it is assumed that all containers are of the same weight.

- 1. Conduct a sampling process (see [Section 6.4\)](#page-30-2) to determine the unit weight of the pieces.
- 2. Enter known tare weight, or place empty container on scale to perform tare function (see [Section 6.1](#page-29-1)).
- 3. Place Container 1 (full of parts) on the scale.
- 4. Press the **+** key to store the total in Container 1. The *MEMORY* annunciator lights. The WEIGHT display briefly shows *totAL* and the QUANTITY display shows the total pieces in the first container.
- 5. Remove Container 1 and place Container 2 (full of parts) on the scale.
- 6. Press the **+** key (total is equal to Container 1 plus Container 2).
- 7. Continue with the remainder of the containers in the same accumulation method. The total number of parts stored in all six containers will then be stored in the accumulation register.
- 8. To view the total, make sure that the scale platter is empty and press the **+** or **–** key.
- 9. To clear the total, press the **\*** key. The *MEMORY* annunciator is not illuminated.

**NOTE:** *If SPEC 32, bit 1 (Auto Exit from Part Accumulation and Reduction Mode) is set to 0, the scale will not auto exit from displaying the total amount. To return to the weighing mode, press the CLEAR key.* 

#### <span id="page-31-4"></span>**6.5.2 Part Reduction**

Part reduction can be also be done by using the **–** key while the scale is in the weighing mode and the *MEMORY* annunciator is on.

- 1. Conduct a sampling process [\(Section 6.4](#page-30-2)) to determine the unit weight of the pieces.
- 2. Place container to be tared on scale and enter the tare weight ([Section 6.1\)](#page-29-1).
- 3. Place Container 1 (full of parts) on the scale.
- 4. Press the **+** key to store the total in Container 1. The *MEMORY* annunciator lights. The WEIGHT display briefly shows *totAL* and the QUANTITY display shows the total pieces in the container.
- 5. Remove a number of parts from the container and press the **–** key. The *MEMORY* annunciator is

illuminated and the display shows the quantity of parts remaining.

6. Remove a number of parts from the container and press the **–** key again. The *MEMORY* annunciator is illuminated and the display shows the quantity of parts remaining.

**NOTE:** *If SPEC 32, bit 1 (Auto Exit from Part Accumulation and Reduction Mode) is set to 0, the scale will not auto exit from displaying the total amount. To return to the weighing mode, press the CLEAR key.* 

#### <span id="page-32-0"></span>**6.5.3 Clearing Accumulated Data**

To clear accumulated data, press the **\*** key.

### <span id="page-32-1"></span>**6.6 Other Operations**

The following operations, added in software Version 4.02 and 4.04, can all be performed while the DC-190 Ultra Count is in normal mode.

#### <span id="page-32-2"></span>**6.6.1 Set New Vendor Name**

In software Version 4.02 or later, a new vendor (company) name can be scanned into the DC-190 Ultra Count by doing the following:

- 1. Scan the *VENDOR NAME* barcode using the bar code board (see [Section 10.9 on page 59\)](#page-62-1).
- 2. Use the alphanumeric bar codes to scan up to 48 characters for the vendor name.
- 3. When complete, scan the *ENTER* bar code.

SPEC 44, bit 2, (input company name with bar board) must be set to 1 to use this function (see [page 24\)](#page-27-3).

#### <span id="page-32-3"></span>**6.6.2 Set New Operator Name**

In software Version 4.02 or later, a new operator name can be scanned into the DC-190 Ultra Count by doing the following:

- 1. Scan the *OPERATOR NAME* barcode using the bar code board (see [Section 10.9 on page 59\)](#page-62-1).
- 2. Use the alphanumeric bar codes to scan up to 32 characters for the operator name.
- 3. When complete, scan the *ENTER* bar code.

SPEC 44, bit 3, specifies whether the operator name is held in memory or is cleared after each use (see [page 24\)](#page-27-3).

#### <span id="page-32-4"></span>**6.6.3 Set New Batch Print Quantity**

In software Version 4.04 or later, the number of labels printed for a batch can be changed by doing the following:

- 1. Press and hold the **REZERO** key and enter **111** using the numeric keypad.
- 2. The display shows the batch print quantity. Use the numeric keypad to enter the number of labels to print.
- 3. Press the **\*** key to store the batch print quantity, then press **MODE** to exit programming mode and return to weighing mode.

Batch print quantity can also be set using a scanner and the *BATCH PRINT* barcode (see [Section 10.9 on page 59\)](#page-62-1).

#### <span id="page-32-5"></span>**6.6.4 Set New Sequence Number**

In software Version 4.04 or later, the sequence number can be reset by doing the following:

- 1. Press and hold the **REZERO** key and enter **112** using the numeric keypad.
- 2. The display shows the sequence number. Use the numeric keypad to enter the new sequence number.
- 3. Press the **\*** key to store the sequence number, then press **MODE** to exit programming mode and return to weighing mode.

# <span id="page-33-2"></span><span id="page-33-0"></span>**7.0 Scale Programming**

### <span id="page-33-1"></span>**7.1 Item Code Storage**

Code numbers allow you to store information for the parts that are counted most frequently. This eliminates the need for re-entering data for each of these parts during part count. Up to 200 item code numbers can be programmed in the DC-190 counting scale; with IMS software, the number of item codes is unlimited.

The procedures for storing the unit weight, tare weight, quantity, part number, part name, setpoints, and lot number with an item code are described below. You can enter all of this information for each item code or only the data pertinent to your application. For example, if you only want to store only the unit and tare weights, you can bypass Steps 5 through 13 and go to Step 14.

### <span id="page-33-3"></span>**Program Unit Weight, Tare Weight, Quantity, Part Number, Part Name, Setpoints, and Lot Number**

- 1. Press **MODE** key to enter program mode. The *MODE* annunciator will light, the WEIGHT display will read *ProG,* and the QUANTITY display will read *C XX* (*XX* represents the number of item codes stored in the DC-190 memory).
- 2. Enter the item code number (up to 32 digits) then press the **CODE** key. All displays will show zeros. If you want the item to be alphanumeric then you will need to press the **.** (decimal) key to enter the characters using the Teraoka Code (see [Section 10.8 on page 58\)](#page-61-1). After entering all of the characters, press the **CODE** key to store the item code.

**NOTE:** *If the* QUANTITY *display shows CLEAr, the code number is already stored in memory. Press the* **CODE** *key a second time to modify the stored data or press the* **CLEAR** *key to delete the item code and stored data.*

- 3. Enter tare weight (see [Section 6.1 on page 26](#page-29-2)).
- 4. Enter unit weight value (see [Section 6.4 on page 27\)](#page-30-4).
- 5. Press **NET/GROSS** key to enter initial quantity in stock for this item. The QUANTITY display will prompt *InVEnt* and UNIT-WEIGHT display will show 0. Using the numeric keypad, enter the number of pieces that the initial inventory will contain and then press the **NET/GROSS** key a second time to store the information.
- 6. Press the **–** key to enter the part number (32 characters maximum).
- 7. Use the Teraoka Code to enter the part number. Press the **\*** key to store the part number.
- 8. Press **CODE** key to enter the part name (32 characters maximum).
- 9. Use the Teraoka Code to enter the part name. Press the **CODE** key to store the part number.
- 10. Press the **+** key to check Setpoint 1. The WEIGHT display will prompt *SEt 1*; the QUANTITY display shows the value of Setpoint 1.

**NOTE:** *The* **DC-190** *can store up to six setpoints which are determined by SPEC 18, bits 0 through 2.*

11. Enter setpoint value and press **+** key to save.

#### **NOTES:**

- *• When entering weight setpoints, be sure that you enter in the weight values with decimal point and trailing zeros.*
- All percentage values must be rounded to the nearest whole number, fractional percentages are not allowed.
- *• SPEC 7, bits 0 and 1 (Setpoint Type) determine what kind of value you have entered. (See [Table 7-1.](#page-34-1))*
- 12. Repeat Steps 10 and 11 for Setpoints 2 through 6.
- 13. Press the **CLEAR** key to enter the lot number. Use the Teraoka Code to enter the lot number. Press the **\*** key to store the lot number.
- 14. Press *\** key to store all of the data entered with this item code. The display will go back to Step 1 but the number in the QUANTITY display will have been incremented by one.
- 15. Press **MODE** key to exit the program mode.

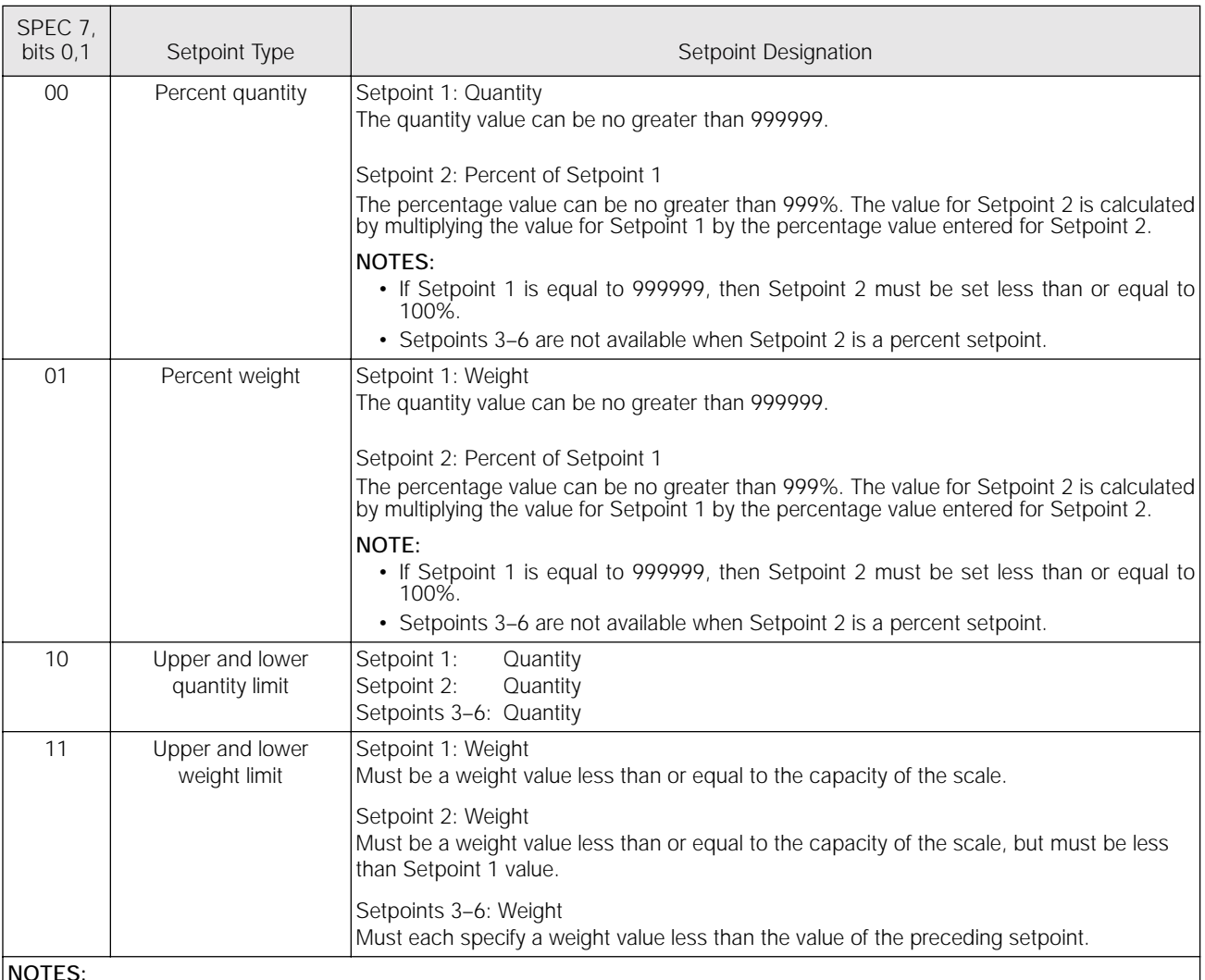

**NOTES:**

*• All weight-based setpoint values must be entered with a decimal and all trailing zeros. All percentage-based setpoint values must be entered to the nearest whole number (no fractional percentages).*

*• The DC-190 can program up to six setpoints by repeating Steps 2 through 6, SPEC 18, bit 0 through 2 (Number of Setpoints) determines the number of setpoints. The six setpoints are TTL output for quantity or weight, but not percent quantity or percent weight. These values may be programmed 1 through 6 low to high or 1 through 6 high to low.*

*Table 7-1. Setpoint Programming for Quantity and Weight*

### <span id="page-34-1"></span><span id="page-34-0"></span>**7.2 Item Code Maintenance**

Item code maintenance includes viewing item codes in memory and deleting item memory.

### **View Item Codes in Memory**

The following procedure allows viewing all of the item codes stored in memory but will not change any of the information (unit weight, tare weight, part number, quantity, part name, setpoints, and lot number) stored with these codes.

- 1. Press the **MODE** key. The WEIGHT display shows *ProG* and the QUANTITY display shows *C XX*.
- 2. Press the **CODE** key. The QUANTITY display shows the first item code programmed and stored in memory, example: *Id 123*.
- 3. Press the **+** key to view the next item in memory and continue pressing the **+** key until the DC-190 beeps.

**NOTE:** *When you hear the beep, the display shows the last item code in memory. Press the* **–** *key to review the item codes in reverse order.*

- 4. Press the **MODE** key to return to Step 1.
- 5. Press the **MODE** key again to return to weighing mode.

#### **Delete Item Memory**

The following procedure describes the steps used to delete all information stored within each item code (unit weight, tare weight, part number, quantity, part, setpoints, and lot number) or any specific information stored within each item code. It also explains the keystrokes required for resetting the sequence number, or deleting all setpoints, global to the scale, but not tied to a specific item code.

- 1. Press the **MODE** key. The WEIGHT display will show *ProG* and the QUANTITY display shows *C XX*.
- 2. While pressing the **REZERO** key, enter the sequence as shown in [Table 7-2](#page-35-1) to delete the specified information. The table shows the prompting that will take place on the weight and quantity displays to ensure that the proper keystrokes have been performed.

**NOTE:** *If an error was made entering data and the display is prompting you to clear information that is not to be cleared, press the* **MODE** *key and return to Step 1.*

- 3. Press the **CLEAR** key to delete the information.
- 4. Press **MODE** to exit programming mode.

| Delete Item Memory            | Sequence                   | <b>WEIGHT Display</b> | <b>QUANTITY Display</b> |
|-------------------------------|----------------------------|-----------------------|-------------------------|
| Delete all memories           | $\bullet \bullet ()$       | <b>ALL</b>            | <b>CLEAr</b>            |
| All item quantity in stock    | $\bullet \bullet \uparrow$ | <b>InVEnt</b>         | <b>CLEAr</b>            |
| All item unit weights         | $\cdot \cdot$              | Unlt $u$              | <b>CLEAr</b>            |
| All item tare weights         | $\bullet \bullet 3$        | <b>TArE</b>           | <b>CLEAr</b>            |
| All item part numbers         | $\bullet\bullet4$          | $P$ -no               | <b>CLEAr</b>            |
| All item setpoints            | $\bullet$ $\bullet$ 5      | $P-SP$                | <b>CLEAr</b>            |
| All item names                | $\bullet \bullet 6$        | $P$ -n $AmE$          | <b>CLEAr</b>            |
| Reset SEQ numbers             | $\bullet \bullet 7^*$      | SEQ no                | <b>CLEAr</b>            |
| Delete all setpoints (global) | $\bullet \bullet +$        | <b>SEt P</b>          | <b>CLEAr</b>            |
| *Use for BCP-30 printer       |                            |                       |                         |

*Table 7-2. Deleting Item Codes in Memory*

### <span id="page-35-1"></span><span id="page-35-0"></span>**7.3 Using Item Code in Normal Mode**

The following paragraphs describe the procedure to recall item codes, recompute item code unit weights, set new item codes, and inventory operations related to the item code quantity. All storage operations are done while the scale is in the normal mode.

#### <span id="page-35-2"></span>**Recalling Numeric Item Codes using Item Code Number**

- 1. Enter item code number using numeric keypad.
- 2. Press the **CODE** key. The scale will recall all information stored with the item code and automatically return to the normal mode.

#### <span id="page-35-3"></span>**Recalling Alphanumeric Item Codes using Teraoka Code**

- 1. Press the **.** (decimal) key. The WEIGHT display prompts *t-C 01*, the QUANTITY display shows *CodE*, and the UNIT-WEIGHT display prompts *00-*.
- 2. Enter the values equivalent to the digits to be entered using the Teraoka Code. For example, to recall Item Code 123, enter: [**31]**, [**32]**, [**33]**, [**01]**, [**02]**, [**03] = 123ABC**.
- 3. Press the **CODE** key. The scale will recall all information stored with the item code and automatically return to the normal mode.

#### **Re-Computing Item Code Unit Weight**

- 1. Recall item code from memory (see [Section](#page-35-2) or [Section \)](#page-35-3).
- 2. Place items to be counted on the scale.
- 3. Press the **PIECES** key for recomputing the unit weight.
- 4. Press the **UNIT WEIGHT** key to store the new unit weight into memory.

#### **Set New Item Code with Tare and Unit Weight**

**NOTE***: This can only be conducted if SPEC 4, bit 3 is 0 (Yes).*

- 1. Enter the item code using the numeric keypad or Teraoka Code (see [Section](#page-33-3) , Step 2).
- 2. If the code is not currently stored in memory and SPEC 19, bit 3 is 0 (Yes), the QUANTITY display shows the message *not F*. If a new item code does not need to be stored into memory, press the **CLEAR** key to exit to the normal mode. Otherwise, continue by pressing the **CODE** key. This will set the new item code number into memory.
- 3. If the code is not currently stored in memory and SPEC 19, bit 3 is 1 (No), the QUANTITY display does not show the *not F* message to alert you that the item code is not stored. Press the **CODE** key to set the new item code number into memory.
- 4. Enter tare weight and press the **TARE** key. Press the **TARE** key again to store the tare weight into the item code memory.
- 5. Place sample on the scale and press the **PIECES** key or use the numeric keypad to enter known weight value (see [Section 6.4 on page 27\)](#page-30-4). Press the **UNIT WEIGHT** key a second time to store the weight value into the item code memory.

#### <span id="page-36-0"></span>**7.3.1 Inventory Operations Related to the Item Code Quantity Value**

The following procedure is used to add inventory to and remove inventory from an item code memory.

**NOTE:** *The IN and OUT functions allow you to maintain the inventory (quantity) of a specific item in memory. Pressing the* **CODE** *key while in the normal mode enables the IN and OUT annunciators.* 

*If neither annunciator is illuminated, press the* **CODE** *key once to turn the IN annunciator on. Press the* **CODE** *key again to turn the OUT annunciator on; press the* **CODE** *key a third time to turn both annunciators off.* 

#### **To Add Inventory to an Item Code Memory–IN Mode**

- 1. Press the **CODE** key one time. The *IN* annunciator illuminates.
- 2. Recall the item code from memory.
- 3. Place the container of parts to add to memory on the scale platter.
- 4. Press the **\*** key to add the quantity shown on the display to the amount already stored under the item code memory.

#### **To Remove Inventory to an Item Code Memory–OUT Mode**

- 1. Press the **CODE** key two times. The *OUT* annunciator illuminates.
- 2. Recall the item code from memory.
- 3. Place the container of parts to remove from memory on the scale platter.
- 4. Press the **\*** key to remove the quantity shown on the display to the amount already stored under the item code memory.

**NOTE:** *If at any time you would like to verify the quantity of parts under a specific item code, you can press the* **NET/GROSS** *key and the inventory amount will be displayed in the* UNIT-WEIGHT *display. However, you must have SPEC 2, bit 0 (Inventory Display by Gross Key) set to 1 (Yes).*

### <span id="page-37-0"></span>**7.4 Global Setpoint Programming– Setpoints Not Tied to an Item Code**

The DC-190 provides the flexibility to use the setpoint programming for parts counting applications that are based on weight or quantity. SPEC 7 and SPEC 18 are used for configuring the setpoint type, latching, buzzer, TTL outputs, and the number of setpoints.

The eight-pin DIN connector designation for the setpoint configuration is shown in [Table 7-3.](#page-37-2) See [Section 10.3](#page-55-1) [on page 52](#page-55-1) for connector pinout information.

| Pin Number    | Setpoint Configuration         |
|---------------|--------------------------------|
|               | $SP-1$                         |
| $\mathcal{P}$ | $SP-2$                         |
| 3             | $SP-3$                         |
|               | $SP-4$                         |
| 5             | $SP-5$                         |
| 6             | $SP-6$                         |
|               | +5 Vdc (external power supply) |
| Я             | <b>GND</b>                     |

*Table 7-3. Pin Out for Setpoint Configuration* 

<span id="page-37-2"></span>The available setpoint types are quantity, weight, percent quantity, and percent weight. The following procedure is the same for each type; however, the type of setpoint selected determines the values being entered. [Table 7-1](#page-34-1) details the values for each setpoint and the values they represent.

### <span id="page-37-1"></span>**7.4.1 Procedure**

The following steps present the procedure for setpoint programming by percent quantity, percent weight, upper and lower quantity limit, and upper and lower weight limit.

- 1. Press the **MODE** key to go into the programming mode. The **MODE** annunciator illuminates, the WEIGHT display shows *ProG*, and the QUANTITY display shows *C XX*.
- 2. Press the **+** key to enter global setpoint values. The WEIGHT display shows *Set 1*, and the QUANTITY display shows the value for Setpoint 1.
- 3. Enter the setpoint value using numeric keys.
- 4. Press the **+** key to store the value and move to the next setpoint.
- 5. Press the **MODE** key to exit the programming mode and return to the weighing mode.

**NOTES:**

- The DC-190 can program up to six setpoints by repeating Steps 2 through 4. SPEC 18, bits 0, 1, and 2 (Number of Setpoints) determine the number of setpoints used. The six setpoints are TTL output for quantity or weight, but not percentage quantity or percentage weight. These six values may be programmed 1 through 6 (low-to-high) or 1 to 6 (high-to-low).
- If you recall an item code, those values stored with the item are used. Item setpoints take priority.

# <span id="page-38-0"></span>**8.0 RS-232 Specifications**

### <span id="page-38-1"></span>**8.1 RS-232 Ports**

The DC-190 is equipped with three RS-232 ports for connecting devices such as a force balance, bar code laser/ pen scanner, PC, or printer (bar code, tape, or ticket). SPEC 0 (bit 1), SPEC 3, and SPEC 8 through SPEC 15 are used when connecting peripheral devices.

SPEC 13, bits 2, 1, and 0 determine which devices are connected to the 9-pin D-sub connector and 8-pin DIN connector 2. [Table 8-1](#page-38-2) shows the SPEC bit number and the corresponding eight- and nine-pin connector designation.

| SPEC 13, Bits 2, 1, 0 | 9-Pin D-Sub Connector                    | 8-Pin DIN Connector           |
|-----------------------|------------------------------------------|-------------------------------|
| 000                   | Printer<br>SPEC 10 and 11                | Force balance<br>SPEC 8 and 9 |
| 001                   | Force balance<br>SPEC <sub>8</sub> and 9 | Printer<br>SPEC 10 and 11     |
| 100                   | PC.<br>SPEC 10 and 11                    | Force balance<br>SPEC 8 and 9 |
| 101                   | Force balance<br>SPEC <sub>8</sub> and 9 | PC.<br>SPEC 10 and 11         |
| 010                   | <b>Printer</b><br>SPEC 10 and 11         | PC.<br>SPEC 8 and 9           |
| 011                   | PC.<br>SPEC 8 and 9                      | Printer<br>SPEC 10 and 11     |

*Table 8-1. SPEC 13 Configuration with Eight- and Nine-Pin Connector Designation*

<span id="page-38-2"></span>SPEC 8 through SPEC 11 are used to configure the baud rate, data length, parity, and stop bits for each device installed in the system. As shown in [Table 8-1,](#page-38-2) SPEC 8 and SPEC 9 are always configured with a force balance while SPEC 10 and SPEC 11 are configured with a printer. Therefore, if a PC is connected in place of either the force balance or printer, those SPECs that follow the force balance or printer are now used for the PC.

For example, if you wanted to connect a PC on the 9-pin D-Sub connector and a TM-U200 printer to the 8-pin DIN connector, SPEC 13 (bits 2, 1, and 0) would be configured to 011. If the RS-232 settings for the PC are 9600 baud rate, eight-bit data length, no parity and one stop bit, SPEC 8 would be configured to 0111 and SPEC 9 would be configured to 0100. If the RS-232 settings for the printer are 4800 baud rate, seven-bit data length, even parity and one stop bit, SPEC 10 would be configured to 1010 and SPEC 11 would be configured to 0011. SPEC 3 would need to be configured to 0011 or 0010.

See [Section 10.3 on page 52](#page-55-1) for connector pinout information.

### <span id="page-39-0"></span>**8.2 Eltron Printers**

See the Eltron printer manual for baud rate, data bit, and stop bit settings if it desired to change them from the factory defaults. The default settings are 9600 baud rate, eight-bit data length, no parity and one stop bit.

### **NOTES:**

- *• The DC-190 downloads some label formats to the printer during power up. Eltron printers must be connected to the DC-190 and powered on before powering up the DC-190.*
- *• Eltron 2722 printer software must be Version 4.00 or higher. Eltron 2742 printer software must be Version 4.02 or higher.*

[Table 8-2](#page-39-3) shows the Eltron bar code label printer SPEC settings configured for 9600 baud rate, eight data bits, no parity, one stop bit, and connected to the 9-pin D-sub connector.

| <b>SPEC</b>                                                                                                    | Bit 3     | Bit 2 | Bit 1 | Bit 0 |  |
|----------------------------------------------------------------------------------------------------|-----------|-------|-------|-------|--|
|                                                                                                    |           |       |       |       |  |
| 10                                                                                                    |           |       |       |       |  |
| 11                                                                                                    |           |       |       |       |  |
| 13                                                                                                    |           |       |       |       |  |
| 21                                                                                                    | see below |       |       |       |  |
| SPEC 21: For Eltron 2722 printers, set SPEC 21, bit 3 to 0;<br>for 2742 and 2600 Series printers, set bit 3 to 1. |           |       |       |       |  |

<span id="page-39-3"></span>*Table 8-2. Eltron Printer Setup for 9-Pin D-Sub Connector*

[Table 8-3](#page-39-4) shows the Eltron bar code label printer SPEC settings configured for 9600 baud rate, eight data bits, no parity, one stop bit, and connected to the 8-pin DIN connector.

| <b>SPEC</b>                                                                                                    | Bit 3 | Bit 2 | Bit 1 | Bit 0 |  |  |
|----------------------------------------------------------------------------------------------------|-------|-------|-------|-------|--|--|
|                                                                                                    |       |       |       |       |  |  |
| 10                                                                                                    |       |       |       |       |  |  |
| 11                                                                                                    |       |       |       |       |  |  |
| 13                                                                                                    |       |       |       |       |  |  |
| 21<br>see below                                                                                                   |       |       |       |       |  |  |
| SPEC 21: For Eltron 2722 printers, set SPEC 21, bit 3 to 0;<br>for 2742 and 2600 Series printers, set bit 3 to 1. |       |       |       |       |  |  |

<span id="page-39-4"></span>*Table 8-3. Eltron Printer Setup for 8-Pin DIN Connector*

[Figure 8-1](#page-39-5) shows an example of the Eltron printer format without recalling an item code number from memory. Shown in [Figure 8-2](#page-39-1) is a label sample recalling an item code number from memory and the scale configured for unit weight equal to A.P.W. [Figure 8-3](#page-39-2) is a label sample recalling an item code number from memory and with a scale configured for unit weight equal to wt/1000 pieces.

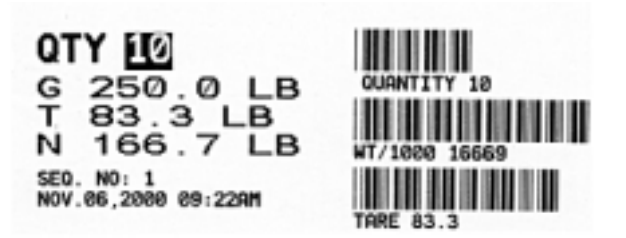

*Figure 8-1. Sample Label without Recalling an Item Code from Memory (not to scale)*

<span id="page-39-5"></span>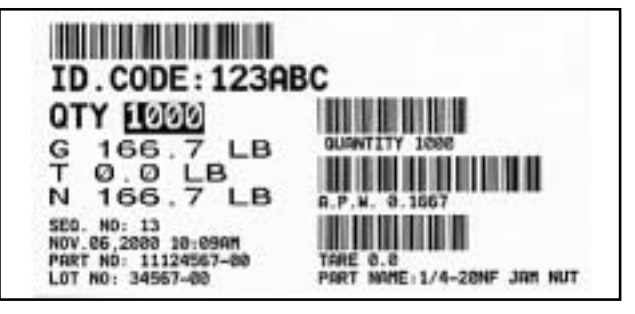

*Figure 8-2. Sample Label with Recalling an Item Code from Memory and the Scale Configured for Unit Weight Equal to A.P.W (not to scale)*

<span id="page-39-2"></span><span id="page-39-1"></span>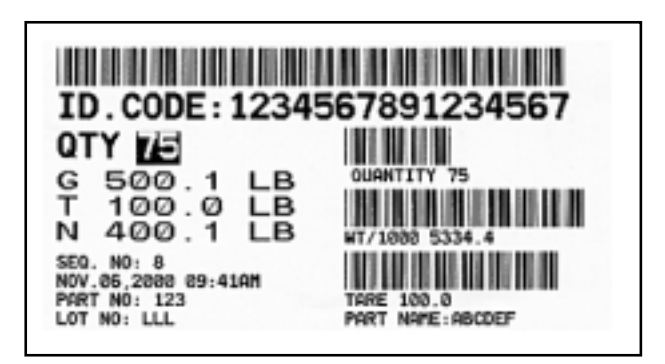

*Figure 8-3. Sample Label with Recalling an Item Code from Memory and the Scale Configured for Unit Weight Equal to Wt/1000 Pieces (not to scale)*

### <span id="page-40-0"></span>**8.3 Epson Tape Printers**

The Epson TM-U200 tape printer default settings (with and without cutter) are 9600 baud rate, eight-bit data length, no parity and one stop bit and connected to either the 9-pin D-sub connector or the 8-pin DIN connector.

**NOTE:** *Epson printers must be connected to the DC-190 and powered on before powering up the DC-190.* 

Tables [8-4](#page-40-1) through [8-7](#page-40-2) shows the various TM-U200 printer configuration settings using SPECs 3, 10, 11, and 13. A sample of the printer printout is shown in [Figure 8-4.](#page-40-3)

| <b>SPEC</b> | Bit 3 | Bit 2 | Bit 1 | Bit 0 |
|-------------|-------|-------|-------|-------|
|             |       |       |       |       |
| 10          |       |       |       |       |
|             |       |       |       |       |
| 13          |       |       |       |       |

<span id="page-40-1"></span>*Table 8-4. Epson TM-U200 Printer Specification (Without Cutter) Connected to 9-Pin D-Sub Connector* 

| <b>SPEC</b> | Bit 3 | Bit 2 | Bit 1 | Bit 0 |
|-------------|-------|-------|-------|-------|
| ◠           |       |       |       |       |
| 10          |       |       |       |       |
|             |       |       |       |       |
| 1 ว         |       |       |       |       |

*Table 8-5. Epson TM-U200 Printer Specification (With Cutter) Connected to 9-Pin D-Sub Connector* 

| <b>SPEC</b> | Bit 3 | Bit 2 | Bit 1 | Bit 0 |
|-------------|-------|-------|-------|-------|
| ◠           |       |       |       |       |
| 10          |       |       |       |       |
|             |       |       |       |       |
| 1 ว         |       |       |       |       |

*Table 8-6. Epson TM-U200 Printer Specification (Without Cutter) Connected to 8-Pin DIN Connector* 

| <b>SPEC</b> | Bit 3 | Bit 2 | Bit 1 | Bit 0 |
|-------------|-------|-------|-------|-------|
| ◠           |       |       |       |       |
| 10          |       |       |       |       |
|             |       |       |       |       |
| 1 ว         |       |       |       |       |

<span id="page-40-2"></span>*Table 8-7. Epson TM-U200 Printer Specification (With Cutter) Connected to 8-Pin DIN Connector* 

ID. CODE:123 0TY 81 WT/1000 1.4292 LB. GROSS WT. 0.1154 LB. TARE WT. 0.0000 LB. NET WT. 0.1154 LB. SEQ. NO.: 110 JAN.27,2000 02:52AM ALT P/N:11122334 LOT NO :1234567891234567 MEMO:1/4 AMP FUSE

<span id="page-40-3"></span>*Figure 8-4. Sample Epson TM-U200 and TM-U295 Ticket Output (Not to Scale)*

### <span id="page-41-0"></span>**8.4 Epson Ticket Printers**

The Epson TM-U295 ticket printer default settings are 9600 baud rate, 8-bit data length, no parity and one stop bit. The printer can be connected to either the 9-pin D-sub connector or the 8-pin DIN connector.

**NOTE:** *Epson printers must be connected to the DC-190 and powered on before powering up the DC-190.* 

[Table 8-8](#page-41-2) presents the TM-U295 printer configuration settings using SPECs 3, 10, 11, and 13 connected to the 9-pin D-sub connector. [Table 8-9](#page-41-3) contains the TM-U295 printer configuration settings using SPECs 3, 10, 11, and 13 connected to the 8-pin DIN connector. Shown in [Table 8-10](#page-41-4) is the printer configuration settings using SPECs 3, 10, 11, and 13 connected to a 9-pin sub-D connector while [Table 8-11](#page-41-5) is the setting for an 8-pin DIN connector.

| <b>SPEC</b> | Bit 3 | Bit 2 | Bit 1 | Bit 0 |
|-------------|-------|-------|-------|-------|
|             |       |       |       |       |
| 10          |       |       |       |       |
|             |       |       |       |       |
| 1 ว         |       |       |       |       |

<span id="page-41-2"></span>*Table 8-8. Epson TM-U295 (without Form Feed) Printer Specification Connected to 9-Pin D-Sub Connector* 

| <b>SPEC</b> | Bit 3 | Bit 2 | Bit 1 | Bit 0 |
|-------------|-------|-------|-------|-------|
|             |       |       |       |       |
| 10          |       |       |       |       |
|             |       |       |       |       |
|             |       |       |       |       |

<span id="page-41-3"></span>*Table 8-9. Epson TM-U295 (without Form Feed) Printer Specification Connected to 8-Pin DIN Connector* 

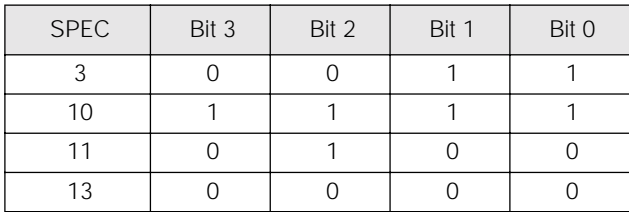

<span id="page-41-4"></span>*Table 8-10. Epson TM-U295 Printer Specification (with Form Feed) Connected to 9-Pin Sub-D Connector*

| <b>SPEC</b> | Bit 3 | Bit 2 | Bit 1 | Bit 0 |
|-------------|-------|-------|-------|-------|
|             |       |       |       |       |
| 10          |       |       |       |       |
|             |       |       |       |       |
| 1 ว         |       |       |       |       |

<span id="page-41-5"></span>*Table 8-11. Epson TM-U295 Printer Specification (with Form Feed) Connected to 8-Pin DIN Connector*

### <span id="page-41-1"></span>**8.5 Digi BCP-300 Printer**

The Digi BCP-300 bar code printer can be attached only to the 8-pin DIN connector. Use the SPEC settings listed in [Table 8-12](#page-41-6) to configure the BCP-300. These settings provide a baud rate of 9600, 8-bit data length, no parity, and one stop bit.

| <b>SPEC</b>                                                                                    | Bit 3 | Bit 2 | Bit 1 | Bit 0 |  |
|------------------------------------------------------------------------------------------------|-------|-------|-------|-------|--|
|                                                                                                |       |       |       |       |  |
| 10                                                                                             |       |       |       |       |  |
|                                                                                                |       |       |       |       |  |
| 12                                                                                             |       |       |       |       |  |
| 13                                                                                             |       |       |       |       |  |
| * SPEC 13, bit 1: Set to 1 if a PC is attached to the D-sub<br>connector; otherwise, set to 0. |       |       |       |       |  |

<span id="page-41-6"></span>*Table 8-12. Digi BCP-300 Specifications*

### <span id="page-42-3"></span><span id="page-42-0"></span>**8.6 PC Output Data Formats**

### <span id="page-42-1"></span>**8.6.1 PC Output Data Format With Header**

The DC-190-to-PC output data format (with header) is specified using SPEC 12, with bit 0 set to 0. The output data format includes a header and data. Each data block consists of a Header, Data and a carriage return (CR). The following illustration shows the output data format.

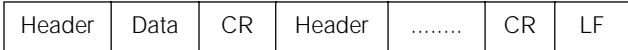

**NOTES:** 

- CR must be added at the end of each data block.
- LF must be added at the end as a termination code of the transmission.

There are two type of headers: header with header code and header with title. The header code is sent before the data to indicate the type of the data, while the header with title is sent before the data to indicate the type of the data. The header with title can be used only when RS-232 output is set to counting condition, with header and title. [Table 8-13](#page-42-2) shows the type of data that can be sent.

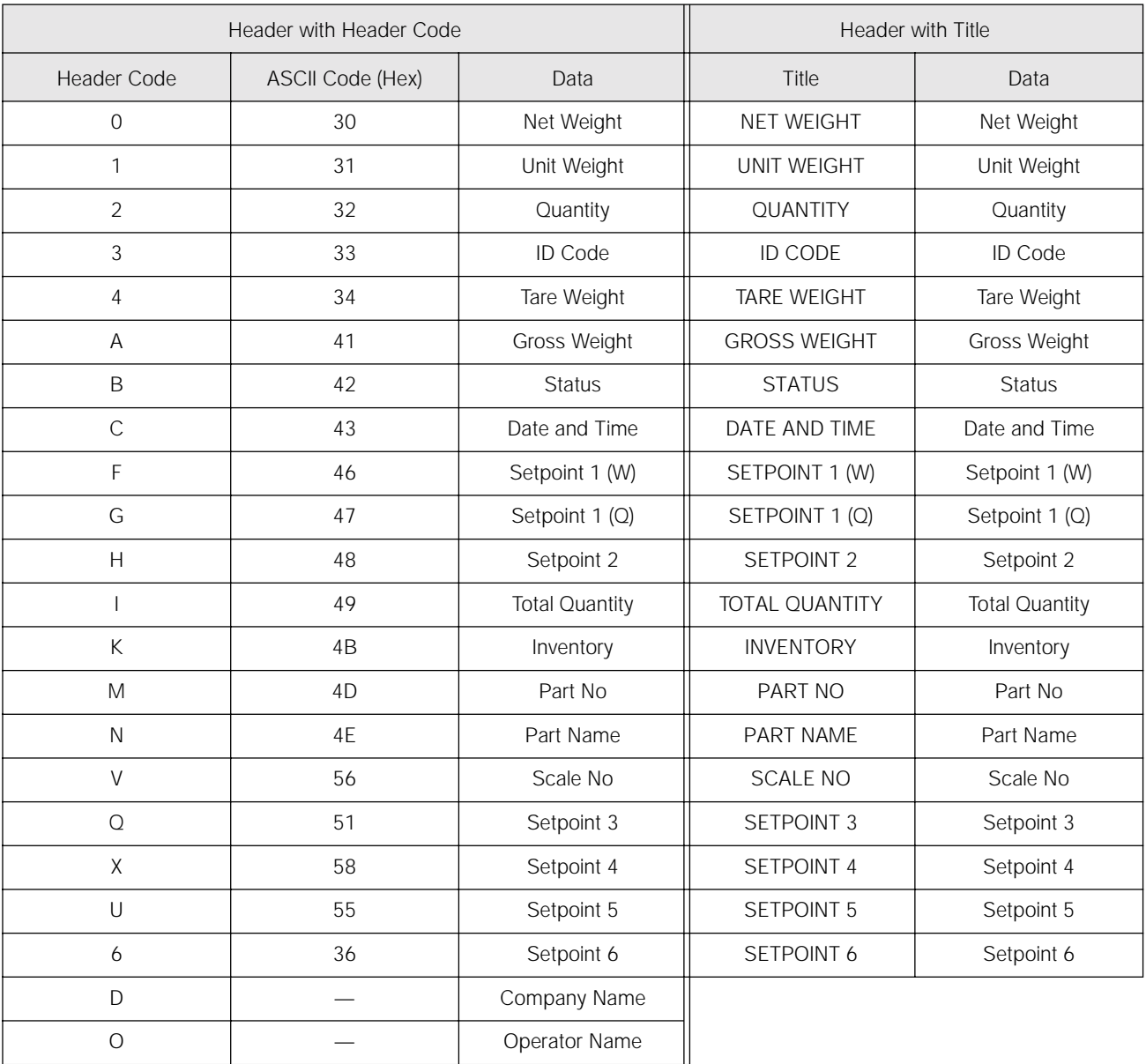

<span id="page-42-2"></span>*Table 8-13. DC-190 RS-232 Specification with Header*

#### <span id="page-43-0"></span>**8.6.2 PC Output Data Format Without Header**

The DC-190-to-PC output data format (without header) is specified using SPEC 12, with bit 0 set to 1. The output data format is data-only. Each data block consists of Data and CR. The following is an illustration of the output data format.

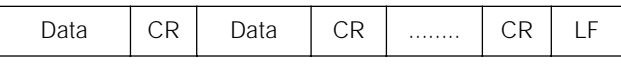

**NOTES:**

- CR must be added at the end of each data block.
- LF must be added at the end as a termination code of the transmission.

### <span id="page-43-1"></span>**8.7 Data**

Parts identification (ID) code is only sent when an ID code is called during the counting mode. The maximum is 32 characters. If the ID code is less than 32 characters, then the rest of the data will be filled with space characters (20H). An example for parts code that equals 12 is shown in the diagram below.

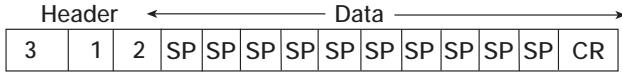

Setpoint data is only sent when an ID code is called during the counting mode. There are six setpoint data to be sent: Setpoint 1 (F or G), Setpoint 2 (H), Setpoint 3  $(Q)$ , Setpoint 4  $(X)$ , Setpoint 5  $(U)$  and Setpoint 6 (6).

Setpoint 1 (F) is defined as:

• Weight: variable length, maximum of five digits and one decimal point.

Setpoint 1 (G) is defined as:

• Quantity: variable length with a maximum of six digits.

**NOTE:** *Only one F (Setpoint 1 – Weight) or one G (Setpoint 1 – Quantity) is sent.* 

Setpoints 2 through 6 (H, Q, X, U, and 6) are data with a format consisting of:

- Percentage: variable length, maximum of five digits, and one decimal point, or
- Lower weight: variable length, maximum of five digits, and one decimal point, or
- Lower quantity: variable length and a maximum of seven digits.

Four combinations of Setpoint 1 and Setpoint 2 can be sent as shown below:

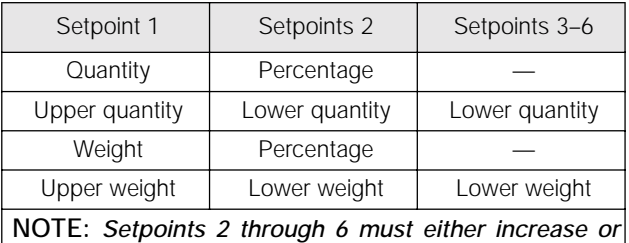

*decrease. The decimal point for weight must be correct.*

#### *Table 8-14. Setpoint Combinations*

[Table 8-15](#page-43-2) shows the result of printed data detailed above:

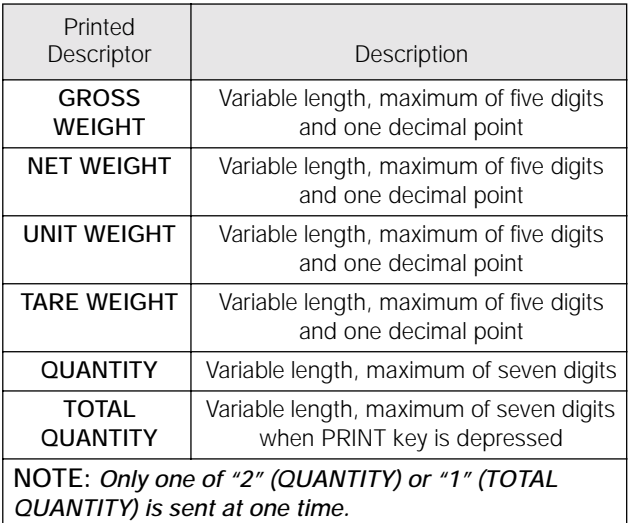

<span id="page-43-2"></span>*Table 8-15. Result of Printed Data*

### <span id="page-44-0"></span>**8.8 Status Data Byte**

The status data byte for bits 0 through 7 is shown below. Status data byte will be set either to 1 or 0 in bits 0 through 5 or always set to 1 (bit 6) or 0 (bit 7).

| Bit            | If Set to 1                     | If Set to $0$   |  |  |  |
|----------------|---------------------------------|-----------------|--|--|--|
| Ω              | Positive weight                 | Negative weight |  |  |  |
| 1              | Lb mode                         | Kg, gram mode   |  |  |  |
| $\overline{2}$ | Weight stable                   | Weight unstable |  |  |  |
| 3              | Output normally<br>entered data | Others          |  |  |  |
| 4              | Output by $+$ key               |                 |  |  |  |
| 5              | Output by - key                 |                 |  |  |  |
| 6              | Always set to 1                 |                 |  |  |  |
|                | Always set to 0                 |                 |  |  |  |

*Table 8-16. Status Data Byte Format*

When bit 3 (**Output Normally Entered Data**) is 1, bit 2 (**Weight Stable**) should be ignored. [Table 8-17](#page-44-1) shows the printer setup configuration with title descriptors and data lengths.

<span id="page-44-1"></span>

| Title or Descriptor | Data Lengths,<br>digits |                       |                     |                      |                               |                        |           |
|---------------------|-------------------------|-----------------------|---------------------|----------------------|-------------------------------|------------------------|-----------|
| PART NUMBER         | 32                      |                       |                     |                      |                               |                        |           |
| <b>INVENTORY</b>    | 8                       |                       |                     |                      |                               |                        |           |
| PART NAME           | 32                      |                       |                     |                      |                               |                        |           |
| <b>SCALE NUMBER</b> |                         |                       |                     |                      |                               |                        |           |
| DATE AND TIME       |                         |                       |                     |                      |                               |                        |           |
| Header<br>(C)       | Year<br>(two digits)    | Month<br>(two digits) | Day<br>(two digits) | Hour<br>(two digits) | <b>Minute</b><br>(two digits) | Second<br>(two digits) | <b>CR</b> |

*Table 8-17. Printer Setup with Descriptors and Data Lengths*

### <span id="page-45-0"></span>**8.9 Bar Code Scanners**

Bar code scanning capabilities are available using either a laser scanner or a wand (or pen) scanner. The laser scanner allows non-contact, instantaneous, and accurate input of unit weight, tare weight, and ID code.

The scanner can become operational by connecting the scanner cable to the DIN-8 connector in the rear of the console. The pen reader is an economical method to use the accuracy and speed of bar code data input when contact scanning is available. Be sure to verify the correct settings on SPECs 14 and 15 (see [Section 4.2 on page 18\)](#page-21-1).

#### **Input Data Format**

The DC-190 provides two methods to input data; one is with a header and the other, without a header. The format using a header is shown in the diagram below.

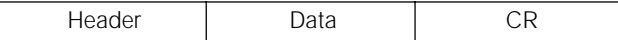

The format for without a header is shown below (data identified as an ID code).

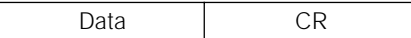

#### **Three Lines Bar Code**

The DC-190 can read three lines of bar code. The following illustrations show the configuration for Lines 1, 2, and 3.

**Line 1:**

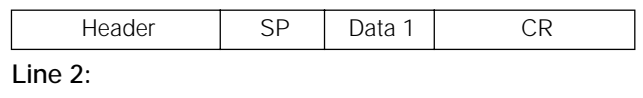

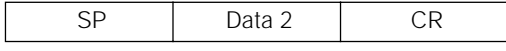

**Line 3:**

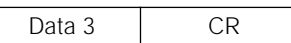

Communication available in the operation mode include, unit weight, tare weight, part code, and quantity.

Communication available in program mode include, part code, part number, part name, inventory, unit weight, tare weight and setpoints.

### <span id="page-45-1"></span>**8.10 Header**

[Table 8-18](#page-45-2) presents the type of receivable header code including ASCII code number and data description.

| <b>Header Code</b> | <b>ASCII Code</b> | Data                  |
|--------------------|-------------------|-----------------------|
| 1                  | 31                | Unit Weight           |
| $\overline{2}$     | 32                | Quantity              |
| 3                  | 33                | <b>ID Code</b>        |
| $\overline{4}$     | 34                | Tare Weight           |
| A                  | 41                | Gross Weight          |
| F                  | 46                | Setpoint 1 (W)        |
| G                  | 47                | Setpoint 1 (Q)        |
| H                  | 48                | Setpoint 2            |
| I                  | 49                | <b>Total Quantity</b> |
| Κ                  | 4B                | Inventory             |
| M                  | 4D                | Part Number           |
| N                  | 4E                | Part Name             |
| Ο                  | 51                | Setpoint 3            |
| Χ                  | 58                | Setpoint 4            |
| U                  | 55                | Setpoint 5            |
| 6                  | 36                | Setpoint 6            |

<span id="page-45-2"></span>*Table 8-18. Receivable Header Codes*

### <span id="page-46-1"></span><span id="page-46-0"></span>**8.11 Z Commands**

Z command functions are usable when SPEC 14 and SPEC 15 are set as noted in the table below allowing as function key and are shown below.

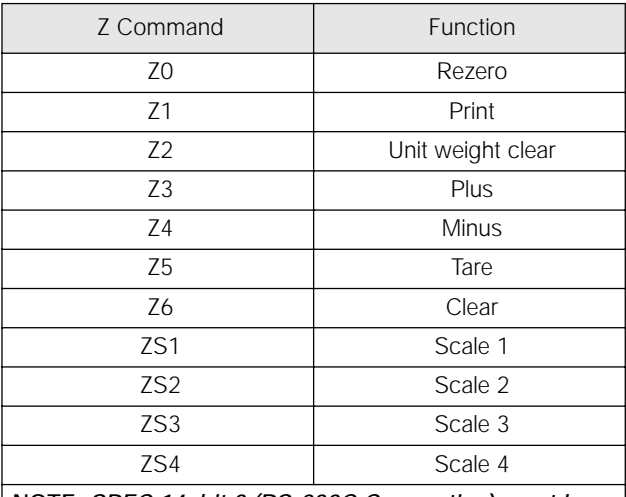

**NOTE:** *SPEC 14, bit 3 (RS-232C Connection) must be set to 1 (Yes) and SPEC 15, bit 2 (RS-232C with Header) must be set to 0 (Yes) for the console to recognize the Z commands***.**

*Table 8-19. Z Command Functions*

# <span id="page-47-0"></span>**9.0 PC Connections and Label Formatting**

To connect the DC-190 Ultra Count to a PC for use with the IMS inventory management software, with HyperTerminal or other terminal emulation programs, or for creating and downloading labels, a null modem cable is required. The null modem cable must provide the following connections:

| 9-pin Female | 9-pin Male |  |  |
|--------------|------------|--|--|
|              |            |  |  |
| 2            |            |  |  |
|              | 2          |  |  |
|              |            |  |  |
| 5            | 5          |  |  |
| ŕ            |            |  |  |
|              | Я          |  |  |
| Q            |            |  |  |

*Table 9-1. Null Modem Cable Connections*

The DC-190 must also be configured for connection to the PC (see [Section 4.0 on page 17](#page-20-2)).

### <span id="page-47-1"></span>**9.1 Using HyperTerminal**

Once the DC-190 is configured for PC connection and connected to the PC, start the HyperTerminal program.

### <span id="page-47-2"></span>**9.1.1 HyperTerminal Setup**

Select the name a port to be used for the connection, then set the port properties (see [Figure 9-1\)](#page-47-5). **NOTE:** Values specified for the PC port must match the DC-190 configuration for the port used.

<span id="page-47-5"></span>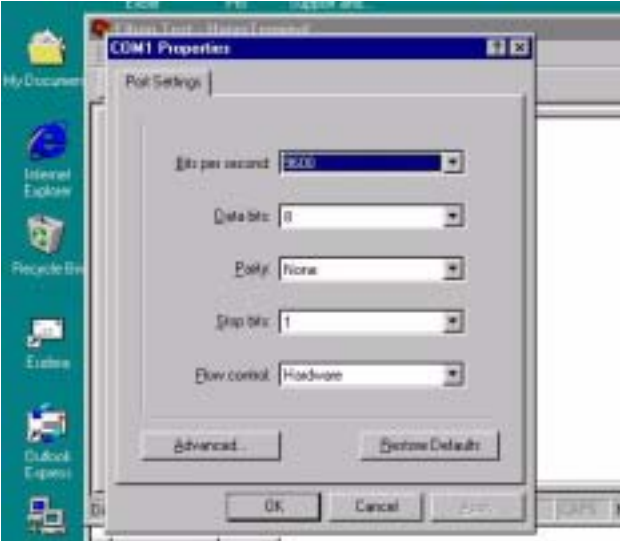

*Figure 9-1. HyperTerminal Port Properties Display*

Click the *Advanced…* button and choose the type of terminal emulation to use, then click the *ASCII Setup…* button. Click the checkbox to *Append line feeds to incoming line ends* as shown in [Figure 9-2.](#page-47-6) Click *OK* to finish HyperTerminal setup.

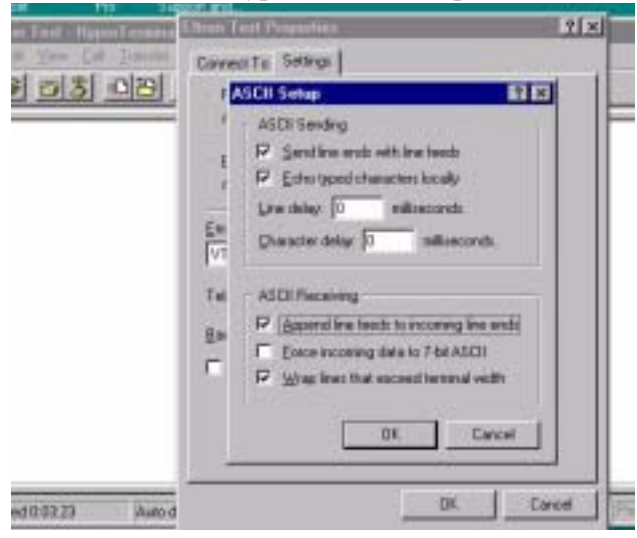

*Figure 9-2. HyperTerminal ASCII Setup Display*

### <span id="page-47-6"></span><span id="page-47-3"></span>**9.1.2 Using HyperTerminal to Request Data**

Once HyperTerminal is configured, scale data can be sent to HyperTerminal by pressing the **\*** key on the DC-190 console. The Z commands (see [Section 8.11](#page-46-1) [on page 43\)](#page-46-1) can also be used.

To request data using the Z commands, type the command into a text editor window (such as Notepad), then press **Enter** to insert a carriage return after the command. Save the text file into your HyperTerminal folder with a descriptive name such as Z1.txt.

In HyperTerminal, select *Transfer*, specify the name of the file that contains the Z command, then select *Send Text File*. HyperTerminal opens the text file and sends the Z command to the DC-190. The DC-190 responds by returning data to HyperTerminal.

### <span id="page-47-4"></span>**9.1.3 Saving Data Sent to HyperTerminal**

To save data sent to HyperTerminal, select *Transfer*, then select *Capture Text*. Highlight *Capture Text* and type the name of the file to store the data, then click *Start*. Press the **\*** key on the DC-190 console or use a Z command (see above) to send scale data to HyperTerminal. When done, click *Transfer* and highlight *Capture Text* then click *Stop.*

#### <span id="page-48-0"></span>**9.1.4 Example of HyperTerminal Data**

[Figure 9-3](#page-48-1) shows an example of a HyperTerminal display of data returned from a 25-lb. DC-190 Ultra Count counting scale configured as shown in [Table 9-2.](#page-48-2) [Table 9-3](#page-48-3) describes the headers and data displayed in [Figure 9-3.](#page-48-1)

| <b>SPEC</b> | Value | <b>SPEC</b> | Value |  |
|-------------|-------|-------------|-------|--|
| 00          | 0000  | 10          | 1111  |  |
| 01          | 0000  | 11          | 0000  |  |
| 02          | 1000  | 12          | 1000  |  |
| 03          | 0000  | 13          | 0011  |  |
| 04          | 1001  | 14          | 1010  |  |
| 05          | 1011  | 15          | 0011  |  |
| 06          | 1001  | 16          | 0001  |  |
| 07          | 0000  | 17          | 1011  |  |
| 08          | 0111  | 18          | 0000  |  |
| 09          | 0100  | 19          | 0000  |  |

*Table 9-2. Sample DC-190 Configuration*

<span id="page-48-2"></span>

|                              |              |                                       |                                                  | 賱                           |                       |                                |
|------------------------------|--------------|---------------------------------------|--------------------------------------------------|-----------------------------|-----------------------|--------------------------------|
| <b>Hy Computer</b>           |              | Mosset<br>Eurok                       | <b>DackBooks</b><br>Pu                           | Guestlasts.<br>Support and  |                       |                                |
|                              | <b>VIIII</b> | ш                                     |                                                  |                             |                       |                                |
| <b>My Didduner</b>           |              | File Edit                             | LE fron Test - HyperTerninal<br>Yee CM Traviller | Help                        |                       |                                |
|                              |              |                                       |                                                  | 033083                      |                       |                                |
| ٠                            |              | з                                     |                                                  |                             |                       |                                |
| <b>Internet</b>              |              | N                                     |                                                  |                             |                       |                                |
| Explorer                     |              | E<br>ĸ                                |                                                  |                             |                       |                                |
|                              |              | <b>G19888</b><br><b>HSB</b><br>98.948 |                                                  |                             |                       |                                |
| Flexpolis Et                 |              | 88.848<br>48.888                      |                                                  |                             |                       |                                |
| e                            |              | 184.068<br>218                        | CB3B124872515                                    |                             |                       |                                |
| <b>Tiatora</b>               |              | U1<br>ō                               |                                                  |                             |                       |                                |
|                              |              | BG*                                   |                                                  |                             |                       |                                |
| <b>Part</b>                  |              | $\equiv$                              |                                                  |                             |                       |                                |
| <b>CLAUGE</b><br>Expense     |              |                                       |                                                  |                             |                       |                                |
|                              |              |                                       |                                                  |                             |                       |                                |
|                              |              | Connected 0.01.04                     |                                                  | VT100                       | 900018AL1             | <b>T</b> OW<br><b>ISCRITIL</b> |
| Natural<br><b>Negriborio</b> |              | 1 objected relatived                  |                                                  |                             | UA OF ALL No Computer |                                |
|                              |              |                                       |                                                  |                             |                       |                                |
|                              |              |                                       |                                                  |                             |                       |                                |
| Statt (Silicine              |              |                                       |                                                  | Ciclaird. 10 rocks. Socket. |                       | MTScreen<br>gillcoat.          |

<span id="page-48-1"></span>*Figure 9-3. HyperTerminal Data Display*

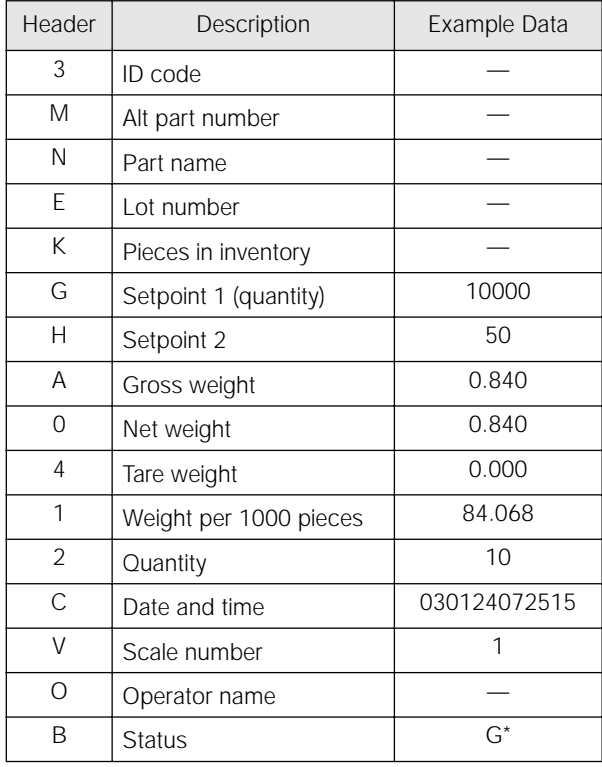

#### *Table 9-3. HyperTerminal Headers and Data*

<span id="page-48-3"></span>See [Section 8.6 on page 39](#page-42-3) for more information about headers.

### <span id="page-49-0"></span>**9.2 Creating Labels for Eltron 2700-Series Printers**

Zebra Technologies' Create-A-Label (CAL) software, supplied with the Eltron 2700-series printers, can be used to create both bar code and human-readable labels for these printers. CAL supports imported graphics in many formats, including PCX, JPG, TIF, BMP, and GIF.

With Create-A-Label software installed, start the Create-A-Label program. Create a template file or download a template file from **www.digiscales.com** (see [Figure 9-4](#page-49-2)). Resize as needed, then select *Save As* from the *File* menu to save and rename the file. From the *Edit* menu, select *Label Setup*.

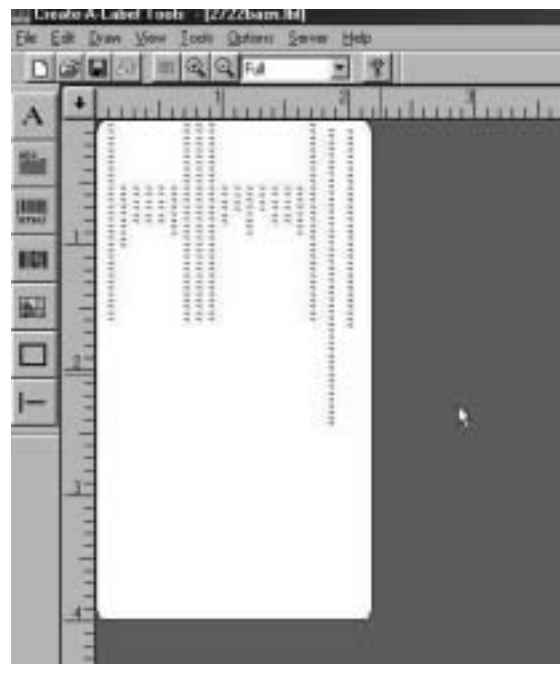

*Figure 9-4. Label Template, Showing Hidden Fields*

### <span id="page-49-2"></span>*Do not alter the hidden fields on the label template!*

The hidden fields, designated V00–V18 and shown as red *rrrrrrrrrrr*'s in the label template, are used to link to the DC-190 headers (see [Table 9-4\)](#page-49-3).

From the Draw menu, choose the label type.

- Graphics in any supported format can be sized to fit the label.
- Text can be specified as either fixed or linked. Linked text prints the contents of the header field it is linked to.
- Bar code labels are always linked.

### <span id="page-49-1"></span>**9.2.1 Editing Text and Bar Code Fields**

To select a linked field, use the Linked Fields pull-down as shown in [Figure 9-5](#page-49-4).

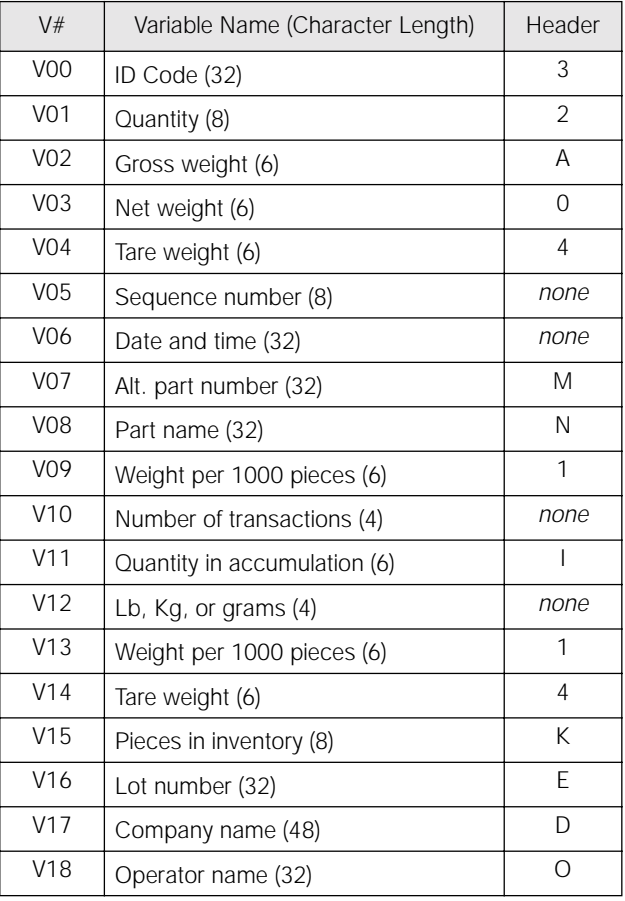

### *Table 9-4. Create-A-Label Variable Fields*

<span id="page-49-3"></span>**NOTE:** The two tare weight fields (V04 and V14) and the two weight per 1000 pieces fields (V09 and V13) support both bar code and human readable labels. Either field can be used.

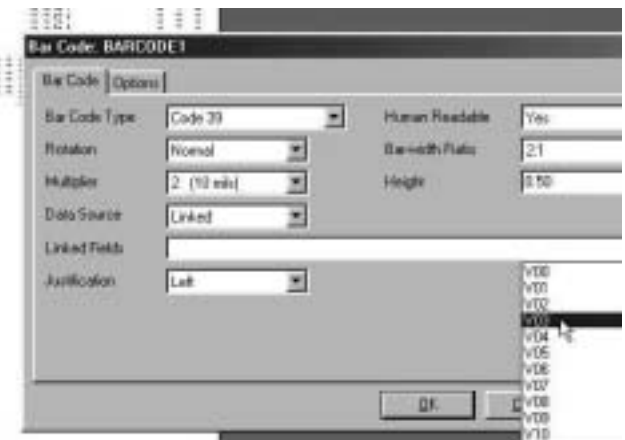

<span id="page-49-4"></span>*Figure 9-5. Selecting a Linked Field*

To insert a header code for a linked field, enter the header code value enclosed in quotation marks (for example, "1") in front of the linked field identifier, as shown in [Figure 9-6](#page-50-1)

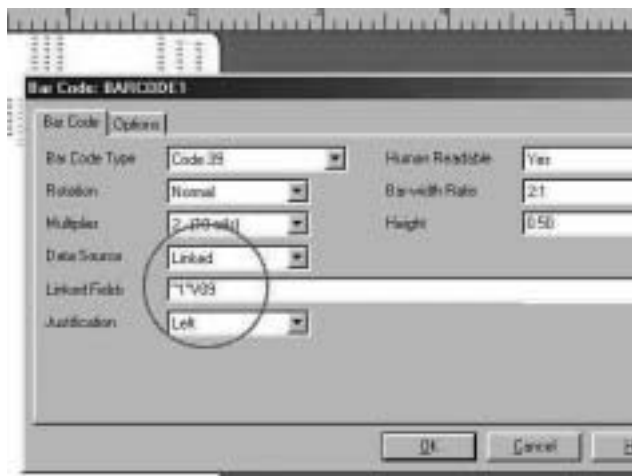

<span id="page-50-1"></span>*Figure 9-6. Inserting a Header Code for a Linked Field*

New text or bar code fields can be placed over the hidden fields of the label template (see [Figure 9-7](#page-50-3)), but take care not to accidentally select a hidden field. Deleting or changing some hidden fields can cause the label to print incorrectly or not at all.

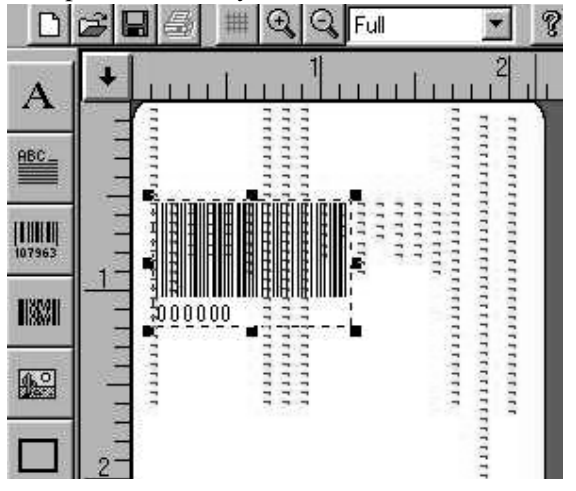

<span id="page-50-3"></span>*Figure 9-7. Bar Code Label Positioned on Label Template*

If the length of some of the 32- or 48-character fields is not needed or is too long for your bar code label stock, you can reduce the length of the bar code by shortening these fields.

To edit a hidden field, left-click once on the field, then right-click and select *Edit.* (See [Figure 9-8](#page-50-2).)

*DO NOT CHANGE THE DEFAULT LENGTH OF THE GROSS, NET, OR TARE WEIGHT FIELDS*!

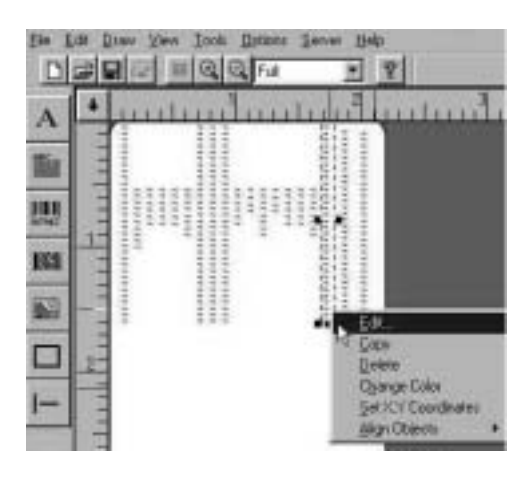

*Figure 9-8. Selecting a Hidden Field (V16)*

### <span id="page-50-2"></span><span id="page-50-0"></span>**9.2.2 Adding and Downloading Label Graphics**

Graphics and logos can be added to a label and downloaded to the printer using the Create-A-Label program.

To add a graphic to a label, open label in the Create-A-Label program. From the label screen, click the graphics button to show the *Pictures* dialog box; select the graphic to add from the pull-down menu then click *OK*. Drag and drop the graphic into the label and resize as needed.

Once label design is complete, use the Create-A-Label program to download the label graphic to the printer. With the printer attached and the label format open in Create-A-Label, select *Download Label to Printer* from the *File* menu. In the dialog box, use the *Add* button to move the selected graphic to the *Selected Labels* side of the dialog box, then click *Download (see* [Figure 9-9](#page-50-4)*)*.

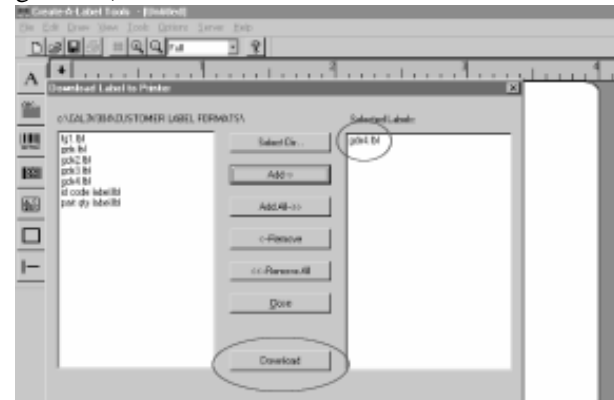

*Figure 9-9. Selecting Label Graphic for Download*

<span id="page-50-4"></span>The label format itself must be edited then downloaded using the ELTRTERM.EXE program. See the following sections for more information.

#### <span id="page-51-0"></span>**9.2.3 Generating the EPL and EJF Files**

When the label design is complete, save the label, then select *Generate EPL Source File* (see [Figure 9-10 on](#page-51-2) [page 48](#page-51-2)). When the *Print to File* pop-up menu appears with the selected file with a .BIN extension, click *OK* to save the file.

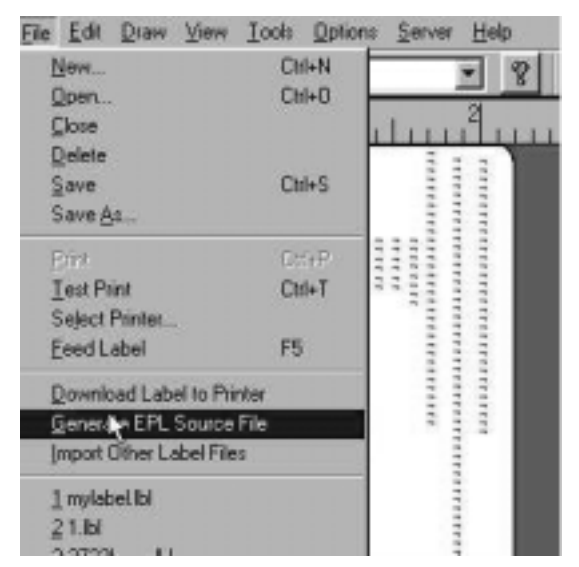

*Figure 9-10. Generate EPL Source File*

<span id="page-51-2"></span>Another pop-up menu appears, this time showing an .EJF extension. Click *OK* to save the file.

### <span id="page-51-1"></span>**9.2.4 Editing the EJF File**

Before downloading the EJF file, several fields must be edited. Open the file in WordPad or NotePad, then do the following:

- Change the "O" in the first line to an "N".
- In all listed variables (V00–V18), change the "L" (left justification) to an "N" (no justification.

See [Figure 9-11](#page-51-3) for the location of these fields.

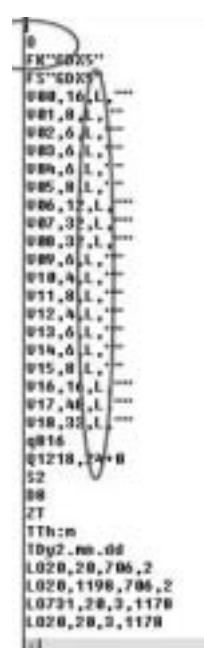

*Figure 9-11. Editing the EJF File*

<span id="page-51-3"></span>After editing the file (see [Figure 9-12](#page-51-4)), select *Save* or *Save As* to save the EJF file.

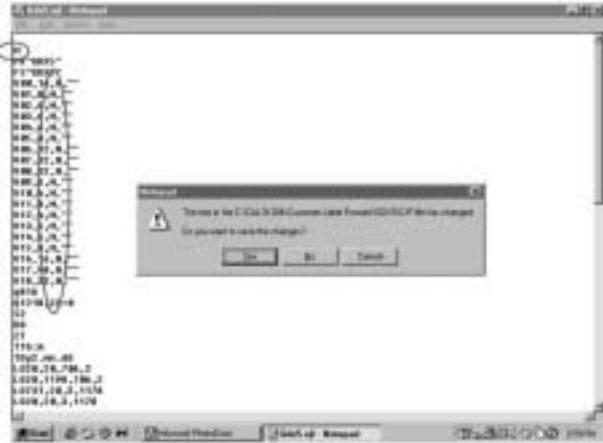

<span id="page-51-4"></span>*Figure 9-12. Edited EJF File*

#### <span id="page-52-0"></span>**9.2.5 Downloading the EJF File**

To download the EJF file to the printer, install the download program, ELTRTERM.EXE. Start the program, then select *CommPort Properties* from the *CommPort* menu. Select the port and printer type, then set the communications properties as follows:

| Property      | Setting    |
|---------------|------------|
| Maximum Speed | 9600       |
| Data Bits     | 8          |
| Parity        | None       |
| Stop Bits     |            |
| Echo          | Off        |
| Flow Control  | <b>RTS</b> |

*Table 9-5. ELTRTERM CommPort Properties Settings*

From the *File* menu, select *Open File to Send*. Locate the EJF file you wish to download and click the *Open* button.

In the download dialog, click on the pull down menu to select the type of label (see [Figure 9-13](#page-52-2)).

<span id="page-52-2"></span>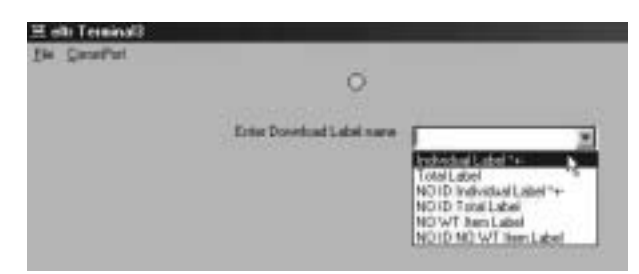

*Figure 9-13. Selecting Download Label Type*

The valid types of labels are:

- *Individual Label:* Prints a label when the **\***, **+**, or **–** key is pressed. An ID code *must* be present in the scale.
- *Total Label:* Prints a label when a total is accumulated. An ID code *must* be present in the scale.
- *No ID Individual Label:* Prints a label when the **\***, **+**, or **–** key is pressed. An ID code *must not* be present in the scale.
- *No ID Total Label:* Prints a label when a total is accumulated. An ID code *must not* be present in the scale.

Once the label has been downloaded the printer, quit the ELTRTERM program.

### <span id="page-52-1"></span>**9.2.6 Scale Configuration**

Verify correct configuration for the attached printer *before* connecting to the scale:

- SPEC 11, bit 2, must be set to 0 (Eltron printer driver)
- SPEC 12, bit 1, must be set to 1(custom download format)

If SPEC 12, bit 1, is set incorrectly, the scale will download the standard label format to an attached printer on power-up.

Once configuration is verified, and with the scale powered off, connect cable from printer to scale port. Power-on scale. Enter any necessary ID code or count data information into the scale, then press the print key to test the label.

# <span id="page-53-2"></span><span id="page-53-0"></span>**10.0 Appendix**

The following sections contain additional technical information for the DC-190 counting scale.

### <span id="page-53-1"></span>**10.1 SPEC Code Worksheets**

The following worksheets can be used to record or plan configuration values for the DC-190 Ultra Count.

See [Section 4.2 on page 18](#page-21-1) for information about the SPEC 141 group. See also the following:

- SPECs 8–11: [Section 3.2.2 on page 16](#page-19-3)
- SPEC 13: [Section 3.2.1 on page 15](#page-18-2)
- SPECs 16–17: [Section 3.1.1 on page 12](#page-15-5) and [Section 3.1.3 on page 14](#page-17-3)

| <b>SPEC</b>    | Default | Bit 3 | Bit 2 | Bit1 | Bit 0 |
|----------------|---------|-------|-------|------|-------|
| 0              | 0000    |       |       |      |       |
| 1              | 0000    |       |       |      |       |
| $\overline{2}$ | 1000    |       |       |      |       |
| 3              | 0000    |       |       |      |       |
| $\sqrt{4}$     | 1001    |       |       |      |       |
| 5              | 1011    |       |       |      |       |
| 6              | 1001    |       |       |      |       |
| $\overline{7}$ | 0000    |       |       |      |       |
| 8              | 0010    |       |       |      |       |
| 9              | 0111    |       |       |      |       |
| 10             | 0111    |       |       |      |       |
| 11             | 0100    |       |       |      |       |
| 12             | 1000    |       |       |      |       |
| 13             | 0001    |       |       |      |       |
| 14             | 1010    |       |       |      |       |
| 15             | 0011    |       |       |      |       |
| $16*$          | 0001    |       |       |      |       |
| $17*$          | 1011    |       |       |      |       |
| 18             | 0000    |       |       |      |       |
| 19             | 1000    |       |       |      |       |

<span id="page-53-3"></span>*Table 10-1. SPEC 141 Worksheet*

See [Section 4.3 on page 21](#page-24-2) for information about the SPEC 142 group. See [Section 10.2 on page 51](#page-54-0) for more information about weight display and resolution SPECs (20–23, 33, and 36).

| <b>SPEC</b> | Default           | Bit 3 | Bit 2 | Bit1 | Bit 0 |
|-------------|-------------------|-------|-------|------|-------|
| 20          | none              |       |       |      |       |
| 21          | none              |       |       |      |       |
| 22          | none              |       |       |      |       |
| 23          | 0000              |       |       |      |       |
| 24          | 0000              |       |       |      |       |
| 25          | $00_{0}$          |       |       |      |       |
| 26          | 0000              |       |       |      |       |
| 27          | 0100              |       |       |      |       |
| 28          | 0000              |       |       |      |       |
| 29          | 0000              |       |       |      |       |
| 30          | none              |       |       |      |       |
| 31          | none              |       |       |      |       |
| 32          | 1010              |       |       |      |       |
| 33          | $0$ <sub>——</sub> |       |       |      |       |
| 34          | 0000              |       |       |      |       |
| 35          | 0000              |       |       |      |       |
| 36          | $-00$             |       |       |      |       |
| 37          | 1001              |       |       |      |       |
| 38          | 0010              |       |       |      |       |
| 39          | 0010              |       |       |      |       |

*Table 10-2. SPEC 142 Worksheet* 

See [Section 4.4 on page 24](#page-27-1) for information about the SPEC 143 group.

| <b>SPEC</b> | Bit 3 | Bit 2 | Bit1 | Bit 0 |
|-------------|-------|-------|------|-------|
| 40          |       |       |      |       |
| 41          |       |       |      |       |
| 42          |       |       |      |       |
| 43          |       |       |      |       |
| 44          |       |       |      |       |
| 45          |       |       |      |       |

*Table 10-3. SPEC 143 Worksheet*

### <span id="page-54-0"></span>**10.2 Scale Capacity and Display Resolution**

The weight display resolution of a scale can be determined by dividing the scale capacity by the display, or "count-by", increments:

Resolution = Scale\_Capacity / Display\_Increments

For example, to configure a 50-lb scale to display weights in 0.01-lb increments, the required resolution would be 5000:

Resolution = 50 / 0.01 = 5000

[Table 10-4](#page-54-1) shows display increment values for typical DC-190 scale bases. The display increment values shown are calculated by dividing the scale capacity by display resolution values that can be configured with SPEC 23 (1/2500, 1/5000, 1/10000).

| Nominal<br>Capacity | Display Resolution<br>(SPEC 23) | Display Increments |
|---------------------|---------------------------------|--------------------|
| 0.5                 | 2500                            | 0.0002             |
|                     | 5000                            | 0.0001             |
| 1.0                 | 5000                            | 0.0002             |
|                     | 10000                           | 0.0001             |
| 2.5                 | 2500                            | 0.001              |
|                     | 5000                            | 0.0005             |
| 5.0                 | 2500                            | 0.002              |
|                     | 5000                            | 0.001              |
|                     | 10000                           | 0.0005             |
| 10                  | 5000                            | 0.002              |
|                     | 10000                           | 0.001              |
| 25                  | 2500                            | 0.01               |
|                     | 5000                            | 0.005              |
| 50                  | 2500                            | 0.02               |
|                     | 5000                            | 0.01               |
|                     | 10000                           | 0.005              |
| 100                 | 5000                            | 0.02               |
|                     | 10000                           | 0.01               |
| 250                 | 2500                            | 0.1                |
|                     | 5000                            | 0.05               |
| 500                 | 2500                            | 0.2                |
|                     | 5000                            | 0.1                |
|                     | 10000                           | 0.05               |
| 1000                | 5000                            | 0.2                |
|                     | 10000                           | 0.1                |

<span id="page-54-1"></span>*Table 10-4. Displayed Increments Based on Scale Capacity and Display Resolution*

Once the display resolution is selected, the minimum display increment value (1, 2, or 5) and the decimal position can be chosen. [Table 10-5](#page-54-2) lists the SPECs used to configure display resolution, minimum display increment, and decimal position for scales 1–3.

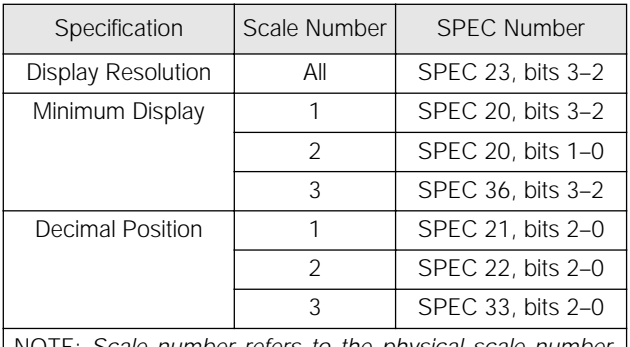

NOTE: *Scale number refers to the physical scale number, not the displayed scale number shown when switching between scales.*

<span id="page-54-2"></span>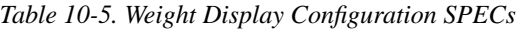

### <span id="page-55-1"></span><span id="page-55-0"></span>**10.3 Connector Pinouts**

The DC-190 provides CTS/RTS hardware handshaking lines on both the 8-pin DIN and 9-pin D-Sub connectors. For devices that do not require hardware handshaking, short the CTS/RTS lines on the scale side of the cable.

#### **8-Pin DIN Female**

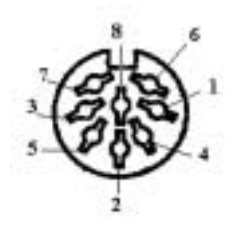

*Figure 10-1. 8-Pin DIN Female*

| Pin<br>Number  | <b>Scanner DIN</b><br>Connector | Force Balance DIN<br>Connector |
|----------------|---------------------------------|--------------------------------|
|                | <b>DTR</b>                      | <b>DTR</b>                     |
| $\overline{2}$ | SIGNAL GND                      | SIGNAL GND                     |
| 3              | <b>DSR</b>                      | <b>DSR</b>                     |
| 4              | <b>RXD</b>                      | RXD                            |
| 5              | <b>TXD</b>                      | <b>TXD</b>                     |
| 6              | <b>CTS</b>                      | <b>CTS</b>                     |
| 7              | <b>RTS</b>                      | <b>RTS</b>                     |
| 8              | $Vcc$ (5 V)                     | N/C                            |

*Table 10-6. Eight-Pin DIN Connector Pin Assignments*

#### **14-Pin Amphenol**

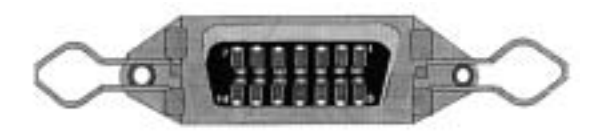

*Figure 10-2. 14-Pin Amphenol Female*

| Pin Number                                                         | Remote Platform Connector<br>Description |  |  |
|--------------------------------------------------------------------|------------------------------------------|--|--|
| 1                                                                  | Not used                                 |  |  |
| $\overline{2}$                                                     |                                          |  |  |
| 3                                                                  | +EXCITATION                              |  |  |
| 4                                                                  | -EXCITATION                              |  |  |
| 5                                                                  | SHIELD*                                  |  |  |
| 6                                                                  | $+SIGNAL$                                |  |  |
| 7                                                                  | $-SIGNAL$                                |  |  |
| 8                                                                  | GROUND <sup>*</sup>                      |  |  |
| 9 through 14                                                       | Not used                                 |  |  |
| * When using the Y cable, use pin 5 instead of pin 8 as<br>ground. |                                          |  |  |

*Table 10-7. Remote Platform Pin Assignments*

### **9-Pin D-Sub Female**

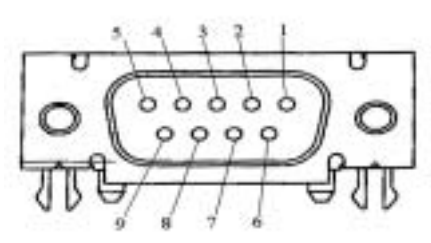

*Figure 10-3. 9-Pin D-Sub Female*

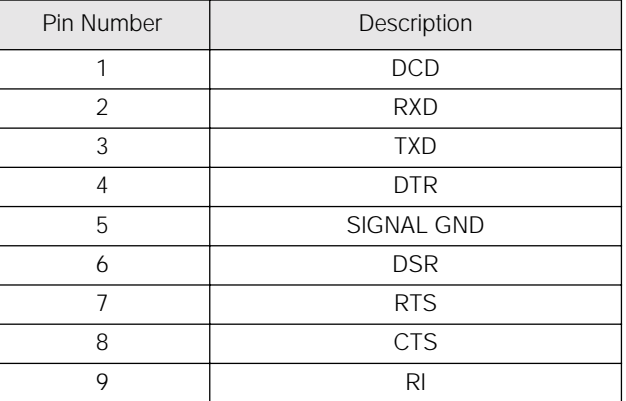

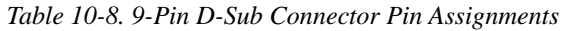

#### **Setpoint Mini DIN**

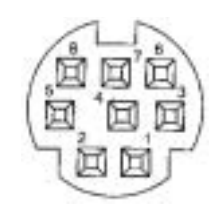

*Figure 10-4. Setpoint Mini DIN Female* 

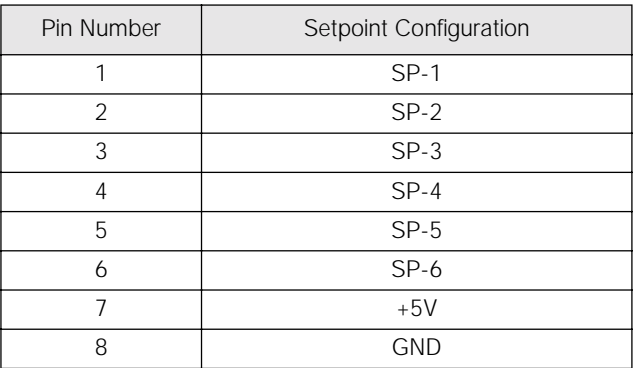

*Table 10-9. Setpoint Configuration Pin Assignments* 

[Figure 10-5](#page-56-0) shows how the DC-190 can be attached to output relays for setpoint control of external equipment. Components shown include a four-channel relay rack (PN 19365) with four output relays (PN 15971).

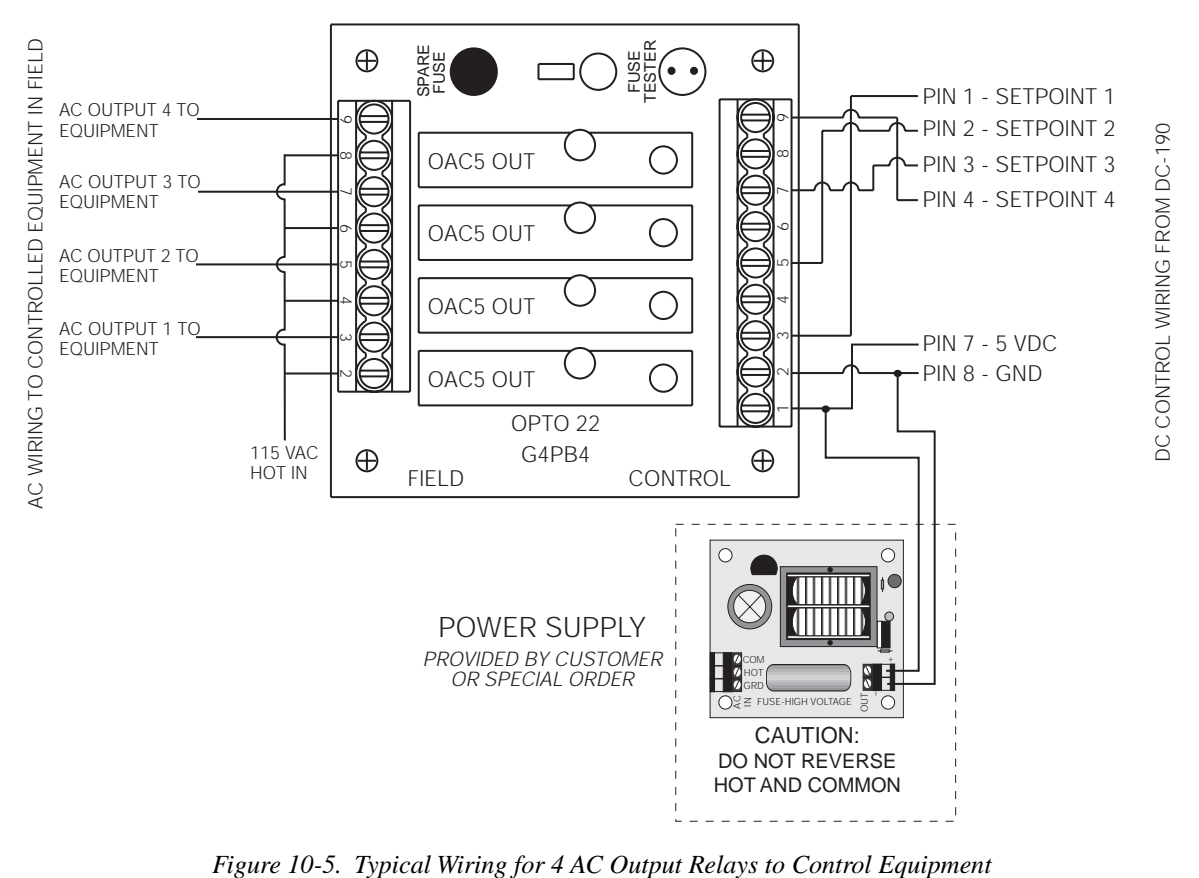

<span id="page-56-0"></span>

### <span id="page-57-0"></span>**10.4 Cable Wiring**

The following tables show wiring specifications for cables used with the Epson TM-U295/TM-U200, Eltron 2722/2742, and Digi BCP-300 printers.

#### <span id="page-57-1"></span>**10.4.1 TM-U295/TM-U200 Cables**

#### **Cable PN 41279**

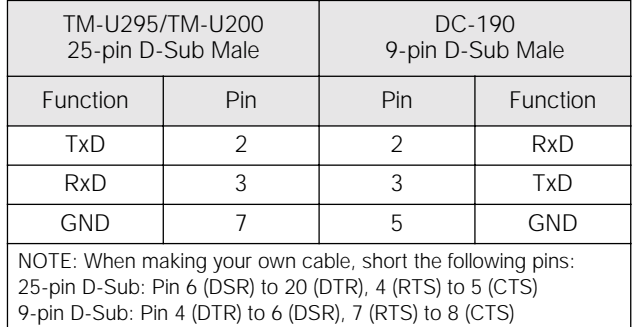

*Table 10-10. Wiring for Cable PN 41279, TM-U295/TM-U200* 

#### **Cable PN 32810**

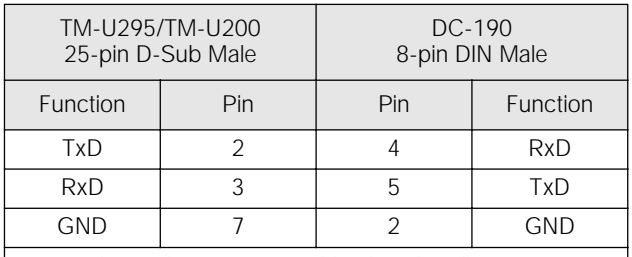

NOTE: When making your own cable, short the following pins: 25-pin D-Sub: Pin 6 (DSR) to 20 (DTR), 4 (RTS) to 5 (CTS) 8-pin DIN: Pin 1 (DTR) to 3 (DSR), 6 (CTS) to 7 (RTS)

> *Table 10-11. Wiring for Cable PN 32810, TM-U295/TM-U200*

#### <span id="page-57-2"></span>**10.4.2 Eltron 2722/2742 Cables Cable PN 64660**

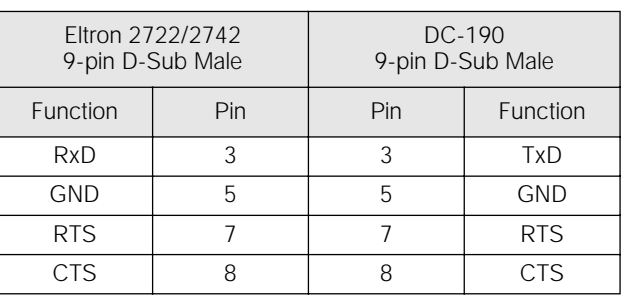

*Table 10-12. Wiring for Cable PN 64660, Eltron 2722/2742* 

#### **Cable PN 64661**

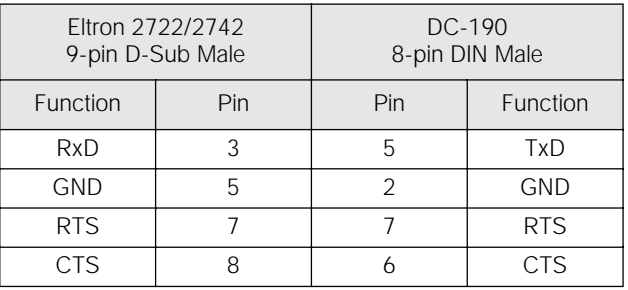

*Table 10-13. Wiring for Cable PN 64661, Eltron 2722/2742* 

### <span id="page-57-3"></span>**10.4.3 BCP-300 Cable Cable PN 73106**

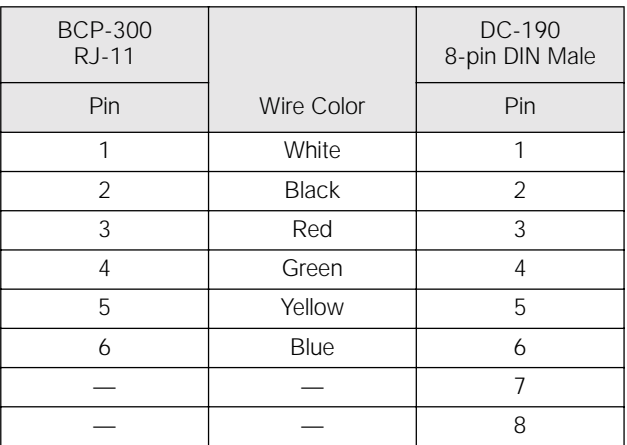

*Table 10-14. Wiring for Cable PN 73106, Digi BCP-300* 

### <span id="page-58-1"></span><span id="page-58-0"></span>**10.5 Y-Cable Wiring Diagram**

[Figure 10-6](#page-58-2) shows a wiring diagram for the Y-cable used to attach a separate remote platform as interna.l scale 2 (Port 1 connector).

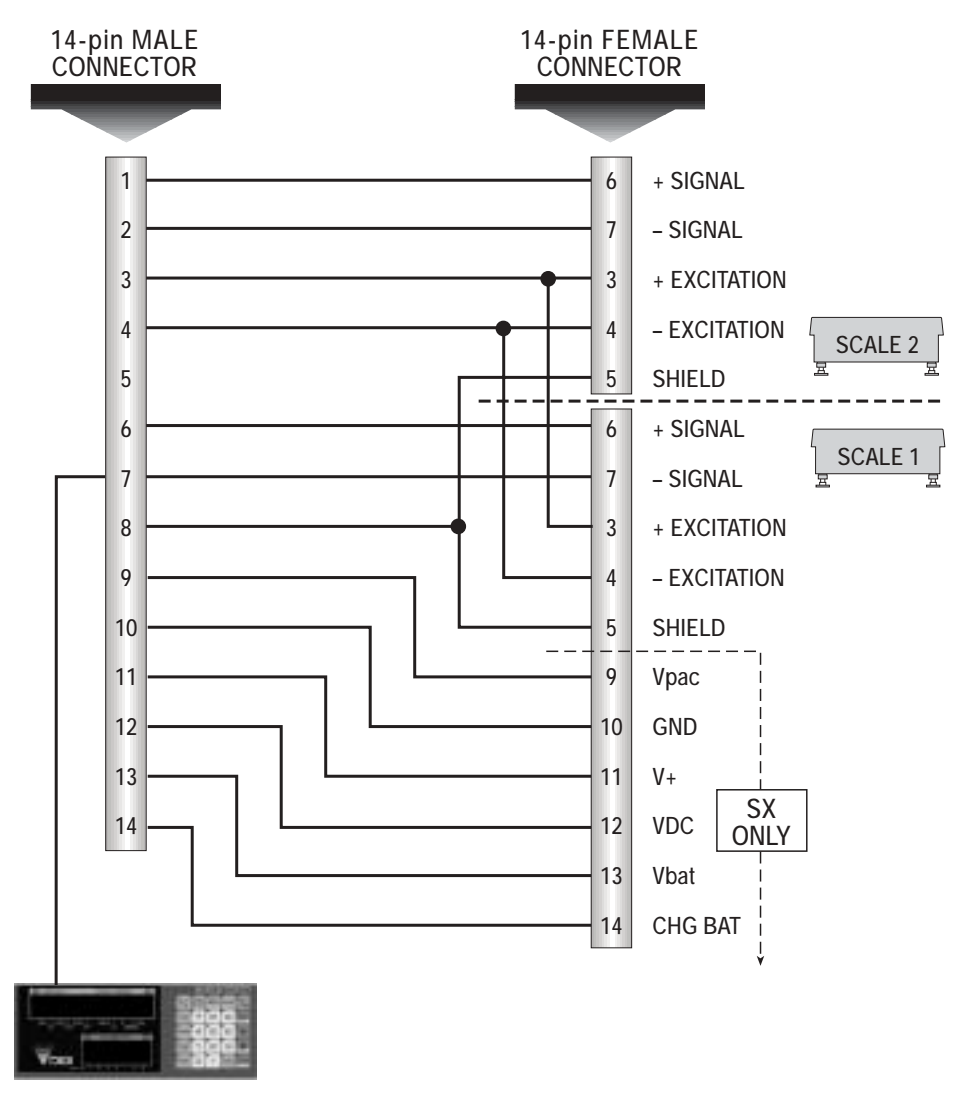

<span id="page-58-2"></span>*Figure 10-6. Y-Cable Wiring Diagram*

## <span id="page-59-0"></span>**10.6 DC-190 Messages**

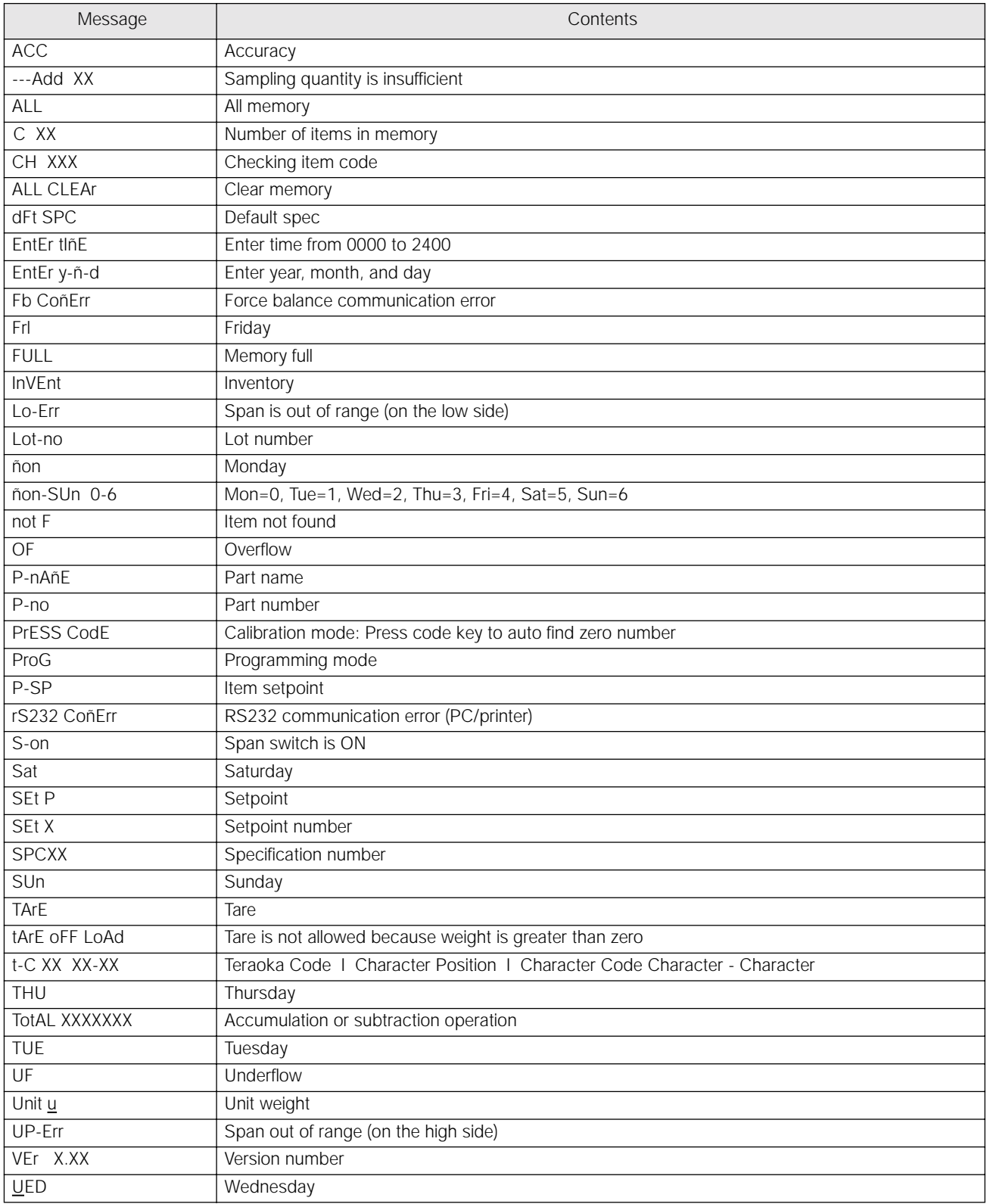

*Table 10-15. DC-190 Messages*

### <span id="page-60-1"></span><span id="page-60-0"></span>**10.7 Clearing Locked-Up Scale (888888 Error)**

Several configuration errors can result in the scale locking up with a display that shows all *888888*s. These errors include the following:

- If no force balance is connected to the DC-190, SPEC 8, bit 3, must be set to 0 (0xxx).
- If a force balance *is* attached, SPEC 8, bit 3 must be set to 1 (1xxx) and SPEC 9, bit 2 (force balance type), must be set to 1 (x1xx, Ohaus Explorer).
- If no printer is attached to the DC-190, SPEC 10, bit 3, must be set to  $0$  (0xxx).
- SPEC 16 and SPEC 17 must assign a different location for each scale, whether it is present or not. These bits must be configured to show scale assignments for *Internal Scale 1*, *Internal Scale 2*, *External Scale*, and *Force Balance*. See example below.

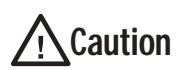

*The following configuration for SPECs 16 and 17 contains duplicate entries for both* **Internal Scale 1** *and* **External Scale***. Do NOT set SPECs 16 and 17 to a configuration such as that shown below: a lockup condition will result if this configuration is selected.*

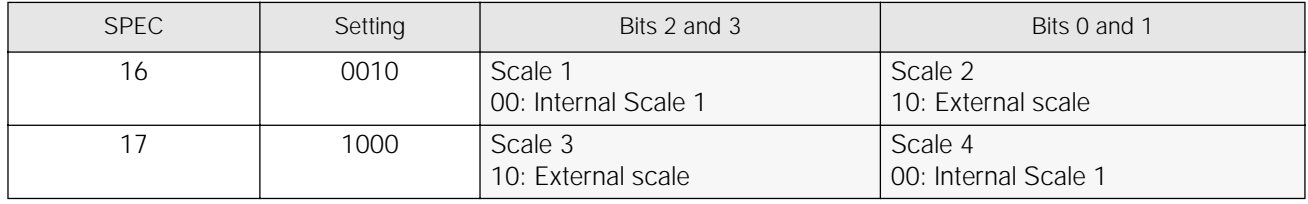

Should the DC-190 become locked up in all *888888*s as a result of invalid specification settings, an authorized service technician can perform the following procedure:

- 1. Unplug scale from AC outlet.
- 2. Press and hold the **3** and **9** keys while plugging AC cord into outlet.
- 3. The display shows *S-on*. Release the **3** and **9** keys.
- 4. Press and hold **REZERO** key while keying access code **141** (display will show *SPC00*). Use the **+** key to advance to the incorrect SPEC and edit its value.
- 5. When done, press the **\*** key to store the new values, then press the **MODE** key to return to weighing mode.

### <span id="page-61-1"></span><span id="page-61-0"></span>**10.8 DC-190 Character Code List (Teraoka Code)**

The DC-190 is not equipped with a full alphanumeric keyboard, but the Teraoka Code listed in [Table 10-16](#page-61-2) can be used to enter a code number representing the character you want entered. For example, if you want to enter the letter A, you would enter the Code 01.

The Teraoka Code can be used in the programming mode (see [Section 7.0 on page 30\)](#page-33-2) to enter an alphanumeric item code number, part number, part name, and lot number. You will know that you are in the Teraoka mode because the WEIGHT display will always prompt *t-C 01* and the UNIT-WEIGHT display will show *00-*. The QUANTITY display will prompt *CodE*, *PArt-no*, *P-nAme*, or *Lot-no* depending on the data you are entering. The display will show *t-C* and *00-* and will prompt you to enter the first character. Once you enter the character, using the code equivalent, the displays will read *t-C 02* and *00-*. Pressing the **+** key allows you to move to the next character or leave a space between characters, and pressing the **–** key allows you to review characters already entered.

| Character    | Code | Character | Code | Character      | Code | Character       | Code |
|--------------|------|-----------|------|----------------|------|-----------------|------|
| Space        | 00   | M         | 13   | Z              | 26   | 9               | 39   |
| Α            | 01   | Ν         | 14   | $\mathbf{r}$   | 27   | $^{\copyright}$ | 40   |
| B            | 02   | $\circ$   | 15   | $\cdot$        | 28   |                 | 41   |
| $\mathsf{C}$ | 03   | P         | 16   | -              | 29   | $\mathbf{H}$    | 42   |
| D            | 04   | $\Omega$  | 17   | $\overline{0}$ | 30   | #               | 43   |
| $\mathsf E$  | 05   | R         | 18   | 1              | 31   | \$              | 44   |
| F            | 06   | S         | 19   | $\overline{2}$ | 32   | %               | 45   |
| G            | 07   | T         | 20   | 3              | 33   | &               | 46   |
| H            | 08   | U         | 21   | $\overline{4}$ | 34   |                 | 47   |
|              | 09   | $\vee$    | 22   | 5              | 35   |                 | 48   |
| J            | 10   | W         | 23   | 6              | 36   |                 | 49   |
| K            | 11   | X         | 24   | 7              | 37   | $\mathbf{I}$    | 50   |
|              | 12   | Y         | 25   | 8              | 38   |                 |      |

<span id="page-61-2"></span>*Table 10-16. DC-190 Character Code List (Teraoka Code)*

<span id="page-62-1"></span><span id="page-62-0"></span>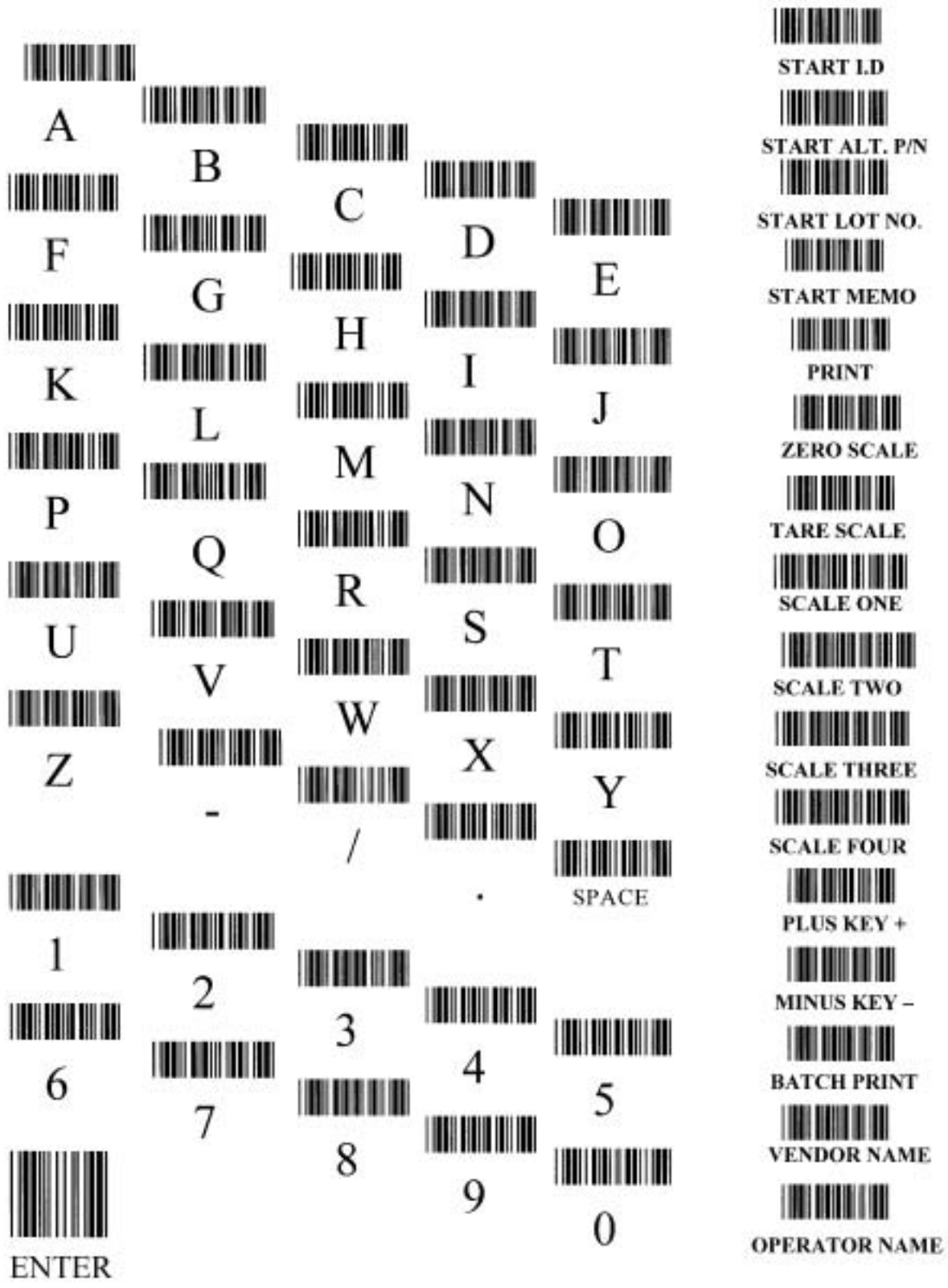

**PRINT THE MILLION** 

### <span id="page-63-1"></span><span id="page-63-0"></span>**10.10 PSC QuickScan 6000 Setup**

Figures [10-7](#page-63-2) and [10-8](#page-64-0) (see [page 61\)](#page-64-0) provide setup scans for the PSC® QuickScan® 6000. See also SPECs 14 and 15 in [Table 4-1](#page-21-3) on [page 50](#page-53-3).

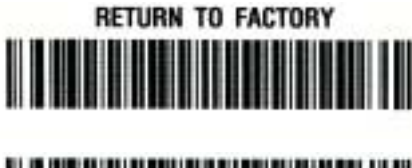

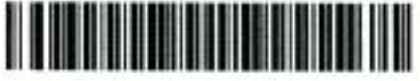

*SCAN SET*

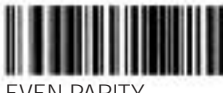

EVEN PARITY

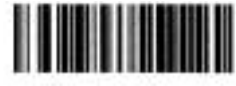

1 STOP BIT

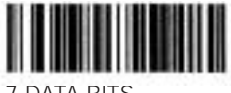

7 DATA BITS

*SCAN END*

*SCAN SET*

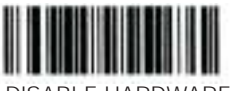

DISABLE HARDWARE

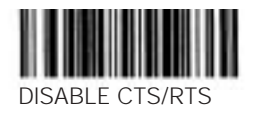

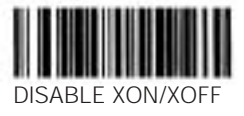

<span id="page-63-2"></span>*SCAN END*

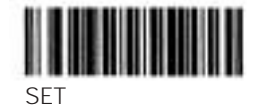

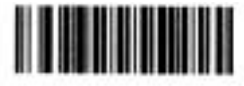

END

*SCAN SET*

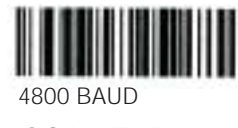

*SCAN END*

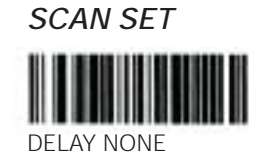

*SCAN END*

*SCAN SET*

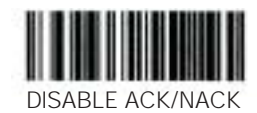

*SCAN END*

*Figure 10-7. Scan Sheet for PSC QuickScan 6000 (Part 1)*

*SCAN SET*

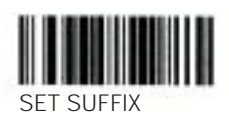

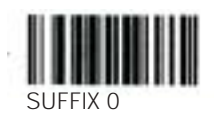

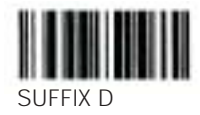

*SCAN END*

*SCAN SET*

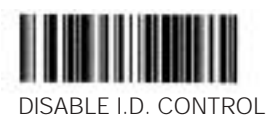

*SCAN END*

*SCAN SET*

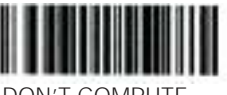

DON'T COMPUTE

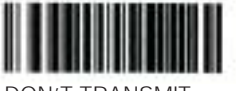

DON'T TRANSMIT

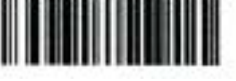

ENABLE FULL ASCII 39

<span id="page-64-0"></span>*SCAN END*

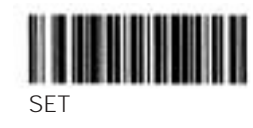

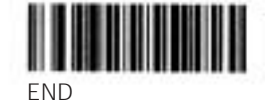

*SCAN SET*

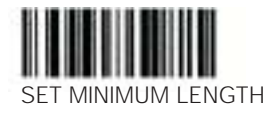

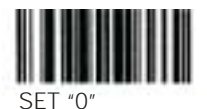

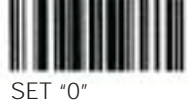

*SCAN END*

*Figure 10-8. Scan Sheet for PSC QuickScan 6000 (Part 2)*

### <span id="page-65-0"></span>**10.11 DC-190 Ultra Count Specifications**

50/60 Hz

#### **Power**

Power source 100–120VAC or 220–240 VAC at

Power consumption 20 W

#### **Analog Specifications**

Input sensitivity 0.40–4.00 mV/V Zero adjustment range 100% FS A/D conversion rate 10/sec Load cell excitiation 12V DC Load cells per scale  $4 \times 350\Omega$ Load cell connectors 2 x 14-pin Amphenol Scale channels Up to four: three analog (load cell)

Weightdisplay resolution 1/10000, 1/5000, 1/2500 Counting resolution 1/1000000

#### **Digital Specifications**

Weight display 5 digits Unit weight display 5 digits Quantity display 7 digits

Item memory 200 items, expandable with IMS software

scales, plus one force balance

#### **Serial Communications and Setpoint Connectors**

SCANNER port 8-pin DIN, RS-232C FORCE BALANCE port 8-pin DIN, RS-232C 232C/PRINTER port 9-pin D-Sub, RS-232C

Setpoint output 8-pin mini-DIN, 24V open collector

#### **Environmental**

Operating temperature 14°F to 104°F (–10°C ° to 40°C) Operating humidity 10% – 80% relative humidity

#### **Physical**

Bench type 16.4 in (W) x 17.1 in (D) x 4.9 in (H) 41.7 cm (W) x 43.4 cm (D) x 12.4 cm (H) 17.6 lb (8.0 Kg) Pole type 16.4 in (W) x 16.5 in (D) x 17.9 in (H) 41.7 cm (W) x 41.9 cm (D) x 45.5 cm (H) 19.4 lb (8.8 Kg)

# <span id="page-66-0"></span>**DC-190 Ultra Count Limited Warranty**

Rice Lake Weighing Systems (RLWS) warrants that all RLWS equipment and systems properly installed by a Distributor or Original Equipment Manufacturer (OEM) will operate per written specifications as confirmed by the Distributor/OEM and accepted by RLWS. All systems and components are warranted against defects in materials and workmanship for two (2) years.

RLWS warrants that the equipment sold hereunder will conform to the current written specifications authorized by RLWS. RLWS warrants the equipment against faulty workmanship and defective materials. If any equipment fails to conform to these warranties, RLWS will, at its option, repair or replace such goods returned within the warranty period subject to the following conditions:

- Upon discovery by Buyer of such nonconformity, RLWS will be given prompt written notice with a detailed explanation of the alleged deficiencies.
- Individual electronic components returned to RLWS for warranty purposes must be packaged to prevent electrostatic discharge (ESD) damage in shipment. Packaging requirements are listed in a publication, *Protecting Your Components From Static Damage in Shipment*, available from RLWS Equipment Return Department.
- Examination of such equipment by RLWS confirms that the nonconformity actually exists, and was not caused by accident, misuse, neglect, alteration, improper installation, improper repair or improper testing; RLWS shall be the sole judge of all alleged non-conformities.
- Such equipment has not been modified, altered, or changed by any person other than RLWS or its duly authorized repair agents.
- RLWS will have a reasonable time to repair or replace the defective equipment. Buyer is responsible for shipping charges both ways.
- In no event will RLWS be responsible for travel time or on-location repairs, including assembly or disassembly of equipment, nor will RLWS be liable for the cost of any repairs made by others.

**THESE WARRANTIES EXCLUDE ALL OTHER WARRANTIES, EXPRESSED OR IMPLIED, INCLUDING WITHOUT LIMITATION WARRANTIES OF MERCHANTABILITY OR FITNESS FOR A PARTICULAR PURPOSE. NEITHER RLWS NOR DISTRIBUTOR WILL, IN ANY EVENT, BE LIABLE FOR INCIDENTAL OR CONSEQUENTIAL DAMAGES.** 

**RLWS AND BUYER AGREE THAT RLWS'S SOLE AND EXCLUSIVE LIABILITY HEREUNDER IS LIMITED TO REPAIR OR REPLACEMENT OF SUCH GOODS. IN ACCEPTING THIS WARRANTY, THE BUYER WAIVES ANY AND ALL OTHER CLAIMS TO WARRANTY.**

**SHOULD THE SELLER BE OTHER THAN RLWS, THE BUYER AGREES TO LOOK ONLY TO THE SELLER FOR WARRANTY CLAIMS.**

**NO TERMS, CONDITIONS, UNDERSTANDING, OR AGREEMENTS PURPORTING TO MODIFY THE TERMS OF THIS WARRANTY SHALL HAVE ANY LEGAL EFFECT UNLESS MADE IN WRITING AND SIGNED BY A CORPORATE OFFICER OF RLWS AND THE BUYER.**

© 2003 Rice Lake Weighing Systems, Inc. Rice Lake, WI USA. All Rights Reserved.

**RICE LAKE WEIGHING SYSTEMS • 230 WEST COLEMAN STREET • RICE LAKE, WISCONSIN 54868 • USA**